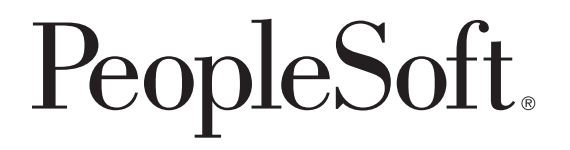

# PeopleSoft EnterpriseOne Customer Self Service 8.11 PeopleBook

**November 2004**

#### PeopleSoft EnterpriseOne Customer Self Service 8.11 PeopleBook SKU E1\_FMS8.11ASS-B 1104 Copyright © 2004 PeopleSoft, Inc. All rights reserved.

All material contained in this documentation is proprietary and confidential to PeopleSoft, Inc. ("PeopleSoft"), protected by copyright laws and subject to the nondisclosure provisions of the applicable PeopleSoft agreement. No part of this documentation may be reproduced, stored in a retrieval system, or transmitted in any form or by any means, including, but not limited to, electronic, graphic, mechanical, photocopying, recording, or otherwise without the prior written permission of PeopleSoft.

This documentation is subject to change without notice, and PeopleSoft does not warrant that the material contained in this documentation is free of errors. Any errors found in this document should be reported to PeopleSoft in writing.

The copyrighted software that accompanies this document is licensed for use only in strict accordance with the applicable license agreement which should be read carefully as it governs the terms of use of the software and this document, including the disclosure thereof.

PeopleSoft, PeopleTools, PS/nVision, PeopleCode, PeopleBooks, PeopleTalk, and Vantive are registered trademarks, and Pure Internet Architecture, Intelligent Context Manager, and The Real-Time Enterprise are trademarks of PeopleSoft, Inc. All other company and product names may be trademarks of their respective owners. The information contained herein is subject to change without notice.

#### **Open Source Disclosure**

This product includes software developed by the Apache Software Foundation (http://www.apache.org/). Copyright (c) 1999-2000 The Apache Software Foundation. All rights reserved. THIS SOFTWARE IS PROVIDED "AS IS'' AND ANY EXPRESSED OR IMPLIED WARRANTIES, INCLUDING, BUT NOT LIMITED TO, THE IMPLIED WARRANTIES OF MERCHANTABILITY AND FITNESS FOR A PARTICULAR PURPOSE ARE DISCLAIMED. IN NO EVENT SHALL THE APACHE SOFTWARE FOUNDATION OR ITS CONTRIBUTORS BE LIABLE FOR ANY DIRECT, INDIRECT, INCIDENTAL, SPECIAL, EXEMPLARY, OR CONSEQUENTIAL DAMAGES (INCLUDING, BUT NOT LIMITED TO, PROCUREMENT OF SUBSTITUTE GOODS OR SERVICES; LOSS OF USE, DATA, OR PROFITS; OR BUSINESS INTERRUPTION) HOWEVER CAUSED AND ON ANY THEORY OF LIABILITY, WHETHER IN CONTRACT, STRICT LIABILITY, OR TORT (INCLUDING NEGLIGENCE OR OTHERWISE) ARISING IN ANY WAY OUT OF THE USE OF THIS SOFTWARE, EVEN IF ADVISED OF THE POSSIBILITY OF SUCH DAMAGE.

PeopleSoft takes no responsibility for its use or distribution of any open source or shareware software or documentation and disclaims any and all liability or damages resulting from use of said software or documentation.

# **Contents**

### **[General Preface](#page-6-0)**

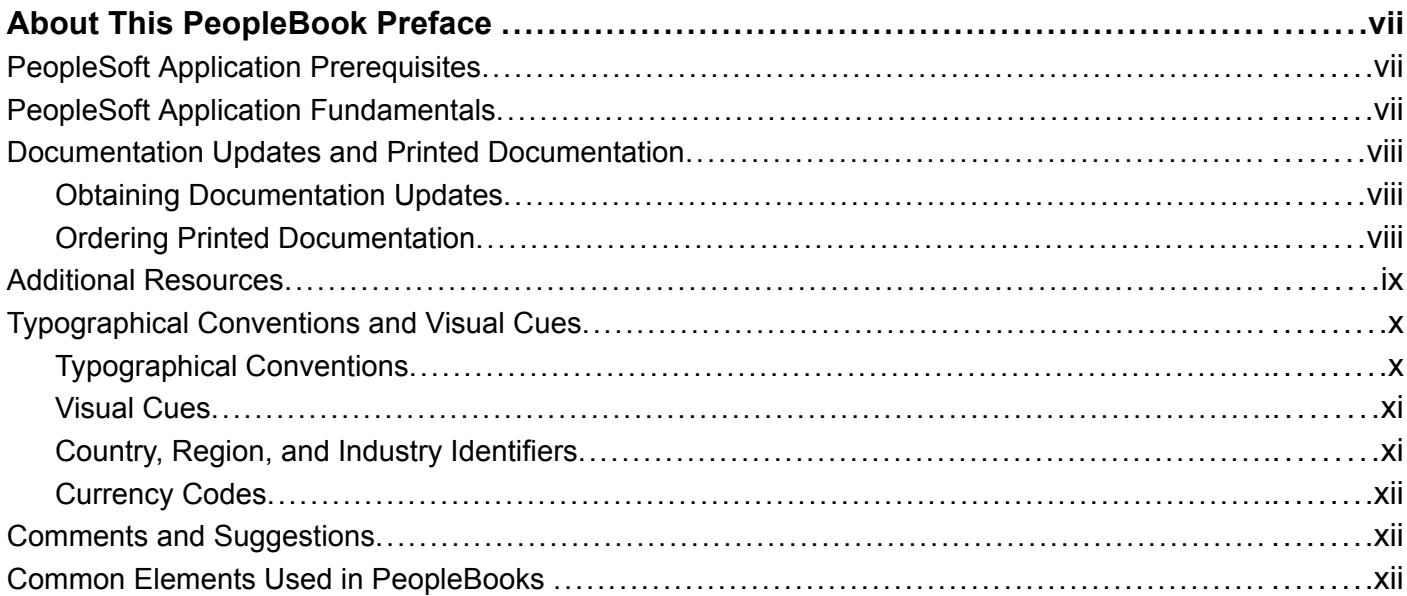

### **[Preface](#page-14-0)**

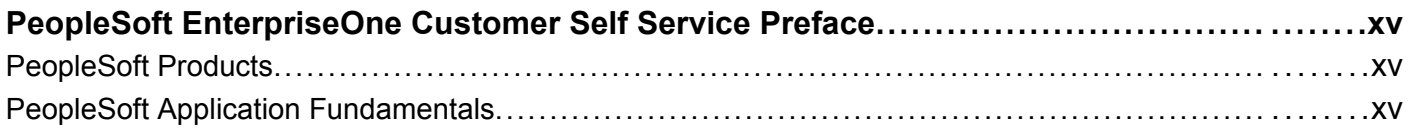

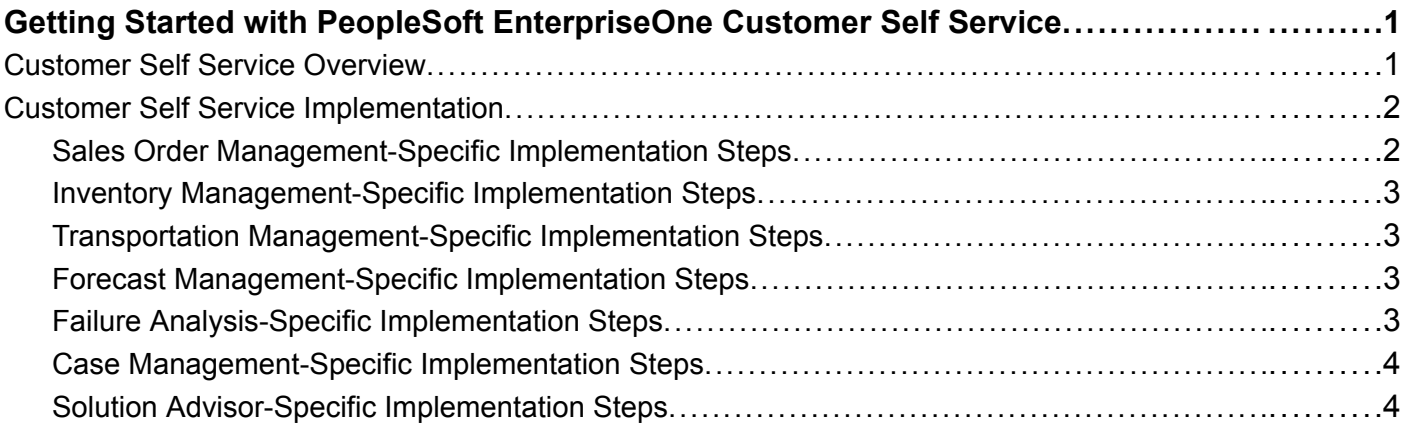

# **[Chapter 2](#page-20-0)**

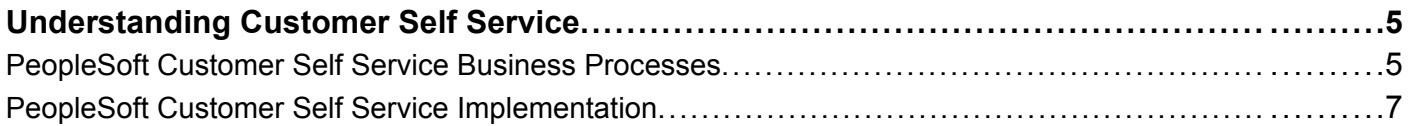

# **[Chapter 3](#page-24-0)**

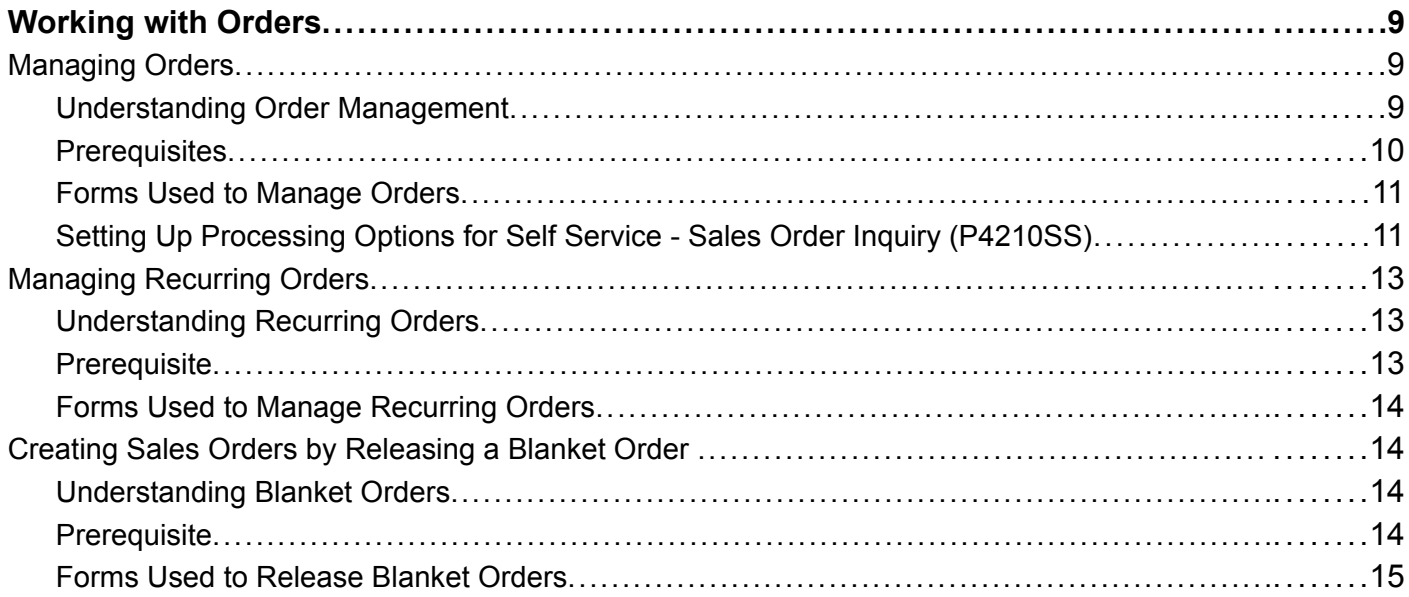

# **[Chapter](#page-32-0) 4**

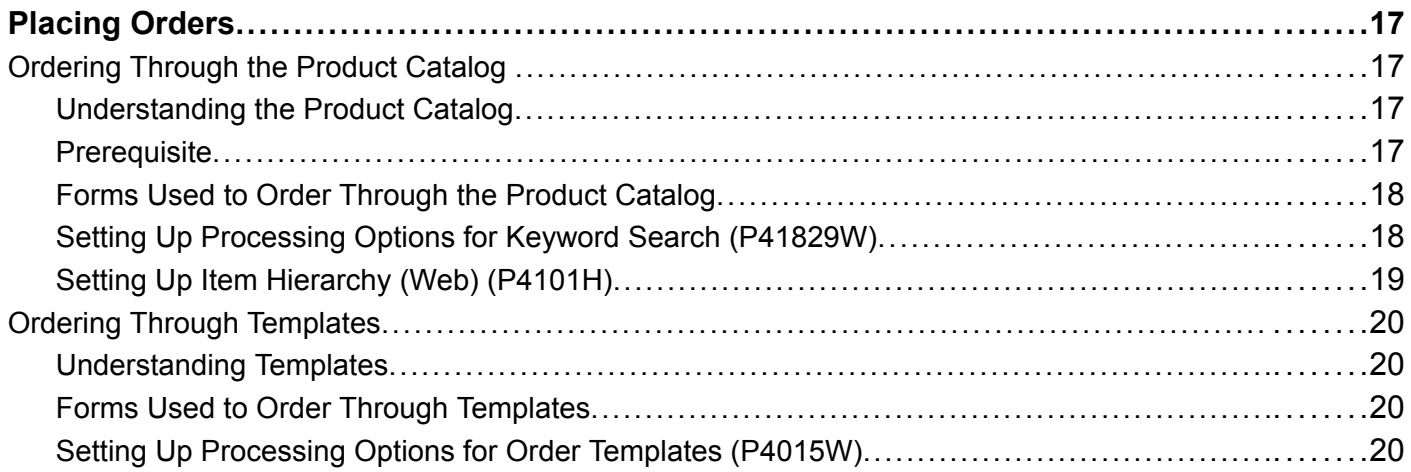

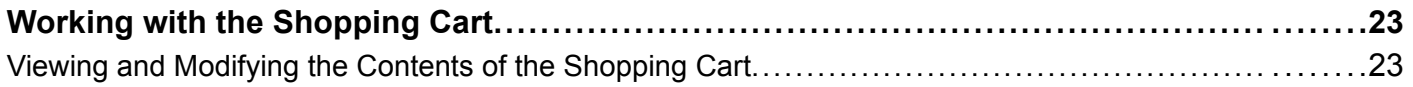

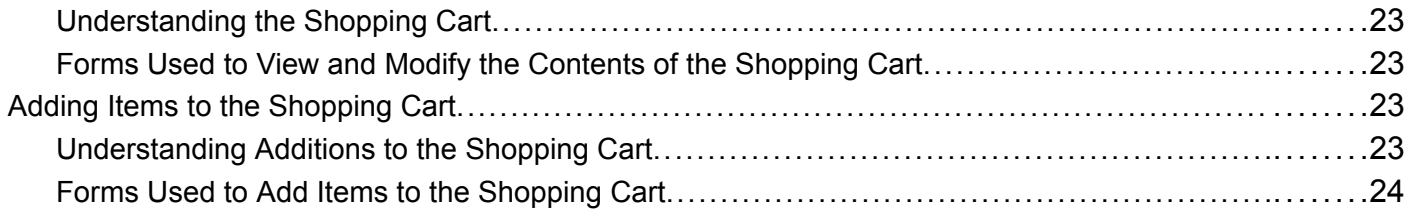

### **[Chapter 6](#page-40-0)**

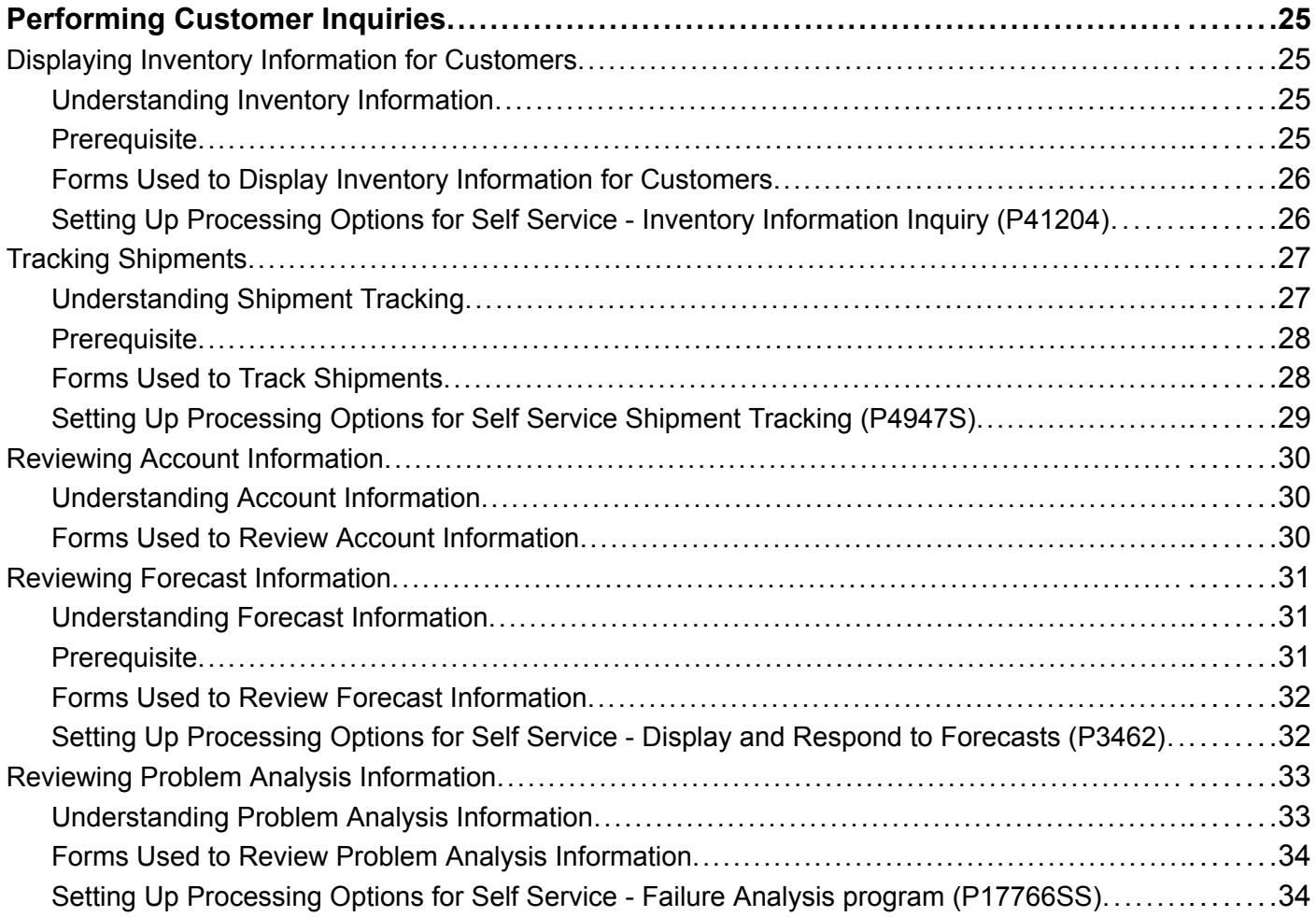

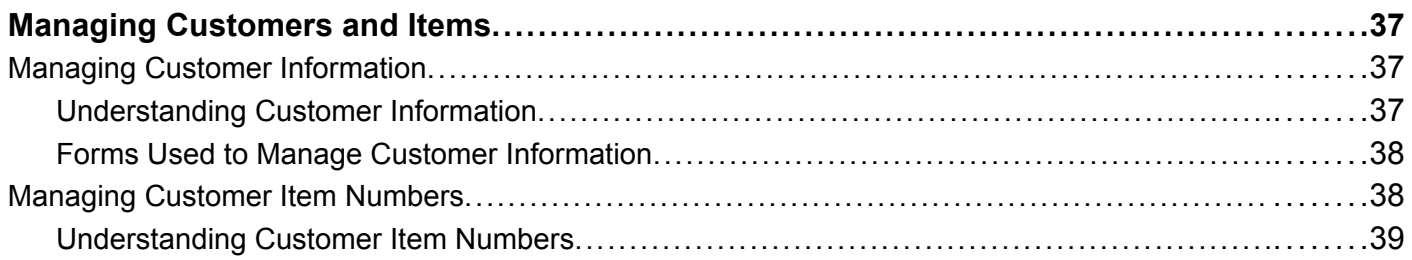

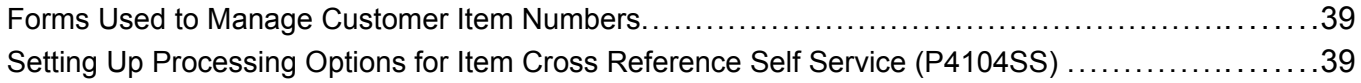

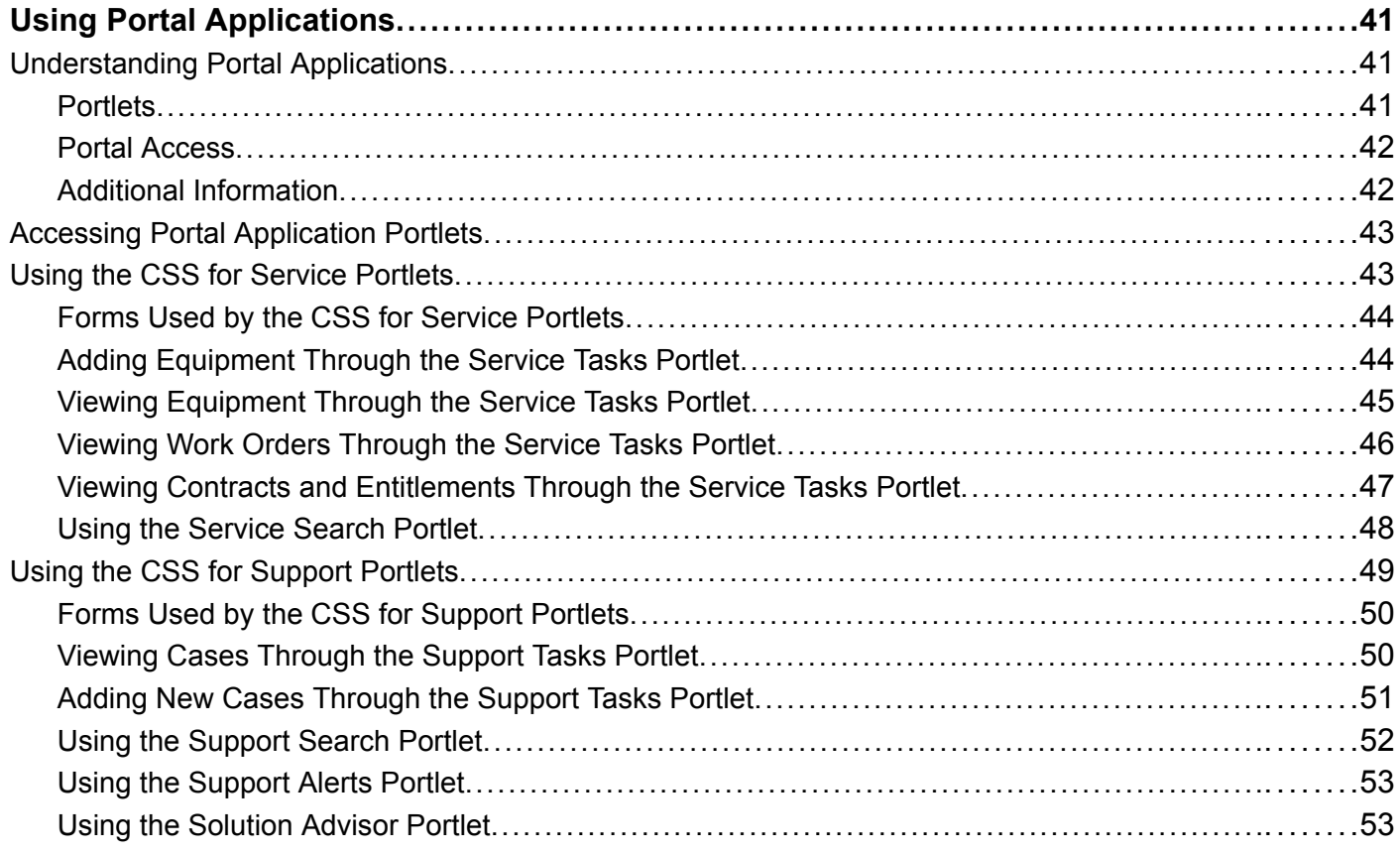

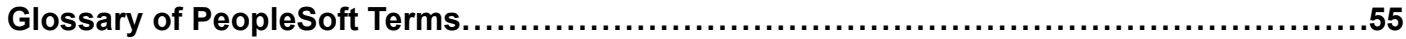

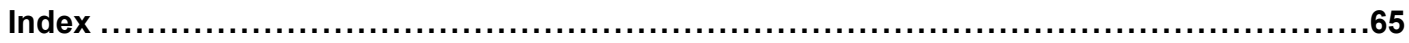

# <span id="page-6-0"></span>**About This PeopleBook Preface**

PeopleBooks provide you with the information that you need to implement and use PeopleSoft applications.

This preface discusses:

- PeopleSoft application prerequisites.
- PeopleSoft application fundamentals.
- Documentation updates and printed documentation.
- Additional resources.
- Typographical conventions and visual cues.
- Comments and suggestions.
- Common elements in PeopleBooks.

**Note.** PeopleBooks document only page elements, such as fields and check boxes, that require additional explanation. If a page element is not documented with the process or task in which it is used, then either it requires no additional explanation or it is documented with common elements for the section, chapter, PeopleBook, or product line. Elements that are common to all PeopleSoft applications are defined in this preface.

# **PeopleSoft Application Prerequisites**

To benefit fully from the information that is covered in these books, you should have a basic understanding of how to use PeopleSoft applications.

You might also want to complete at least one PeopleSoft introductory training course, if applicable.

You should be familiar with navigating the system and adding, updating, and deleting information by using PeopleSoft menus, and pages, forms, or windows. You should also be comfortable using the World Wide Web and the Microsoft Windows or Windows NT graphical user interface.

These books do not review navigation and other basics. They present the information that you need to use the system and implement your PeopleSoft applications most effectively.

# **PeopleSoft Application Fundamentals**

Each application PeopleBook provides implementation and processing information for your PeopleSoft applications. For some applications, additional, essential information describing the setup and design of your system appears in a companion volume of documentation called the application fundamentals PeopleBook. Most PeopleSoft product lines have a version of the application fundamentals PeopleBook. The preface of each PeopleBook identifies the application fundamentals PeopleBooks that are associated with that PeopleBook.

<span id="page-7-0"></span>The application fundamentals PeopleBook consists of important topics that apply to many or all PeopleSoft applications across one or more product lines. Whether you are implementing a single application, some combination of applications within the product line, or the entire product line, you should be familiar with the contents of the appropriate application fundamentals PeopleBooks. They provide the starting points for fundamental implementation tasks.

# **Documentation Updates and Printed Documentation**

This section discusses how to:

- Obtain documentation updates.
- Order printed documentation.

# **Obtaining Documentation Updates**

You can find updates and additional documentation for this release, as well as previous releases, on the PeopleSoft Customer Connection website. Through the Documentation section of PeopleSoft Customer Connection, you can download files to add to your PeopleBook Library. You'll find a variety of useful and timely materials, including updates to the full PeopleSoft documentation that is delivered on your PeopleBooks CD-ROM.

**Important!** Before you upgrade, you must check PeopleSoft Customer Connection for updates to the upgrade instructions. PeopleSoft continually posts updates as the upgrade process is refined.

### **See Also**

PeopleSoft Customer Connection, https://www.peoplesoft.com/corp/en/login.jsp

# **Ordering Printed Documentation**

You can order printed, bound volumes of the complete PeopleSoft documentation that is delivered on your PeopleBooks CD-ROM. PeopleSoft makes printed documentation available for each major release shortly after the software is shipped. Customers and partners can order printed PeopleSoft documentation by using any of these methods:

- Web
- Telephone
- Email

#### **Web**

From the Documentation section of the PeopleSoft Customer Connection website, access the PeopleBooks Press website under the Ordering PeopleBooks topic. The PeopleBooks Press website is a joint venture between PeopleSoft and MMA Partners, the book print vendor. Use a credit card, money order, cashier's check, or purchase order to place your order.

### **Telephone**

Contact MMA Partners at 877 588 2525.

### <span id="page-8-0"></span>**Email**

Send email to MMA Partners at peoplesoftpress@mmapartner.com.

### **See Also**

PeopleSoft Customer Connection, https://www.peoplesoft.com/corp/en/login.jsp

# **Additional Resources**

The following resources are located on the PeopleSoft Customer Connection website:

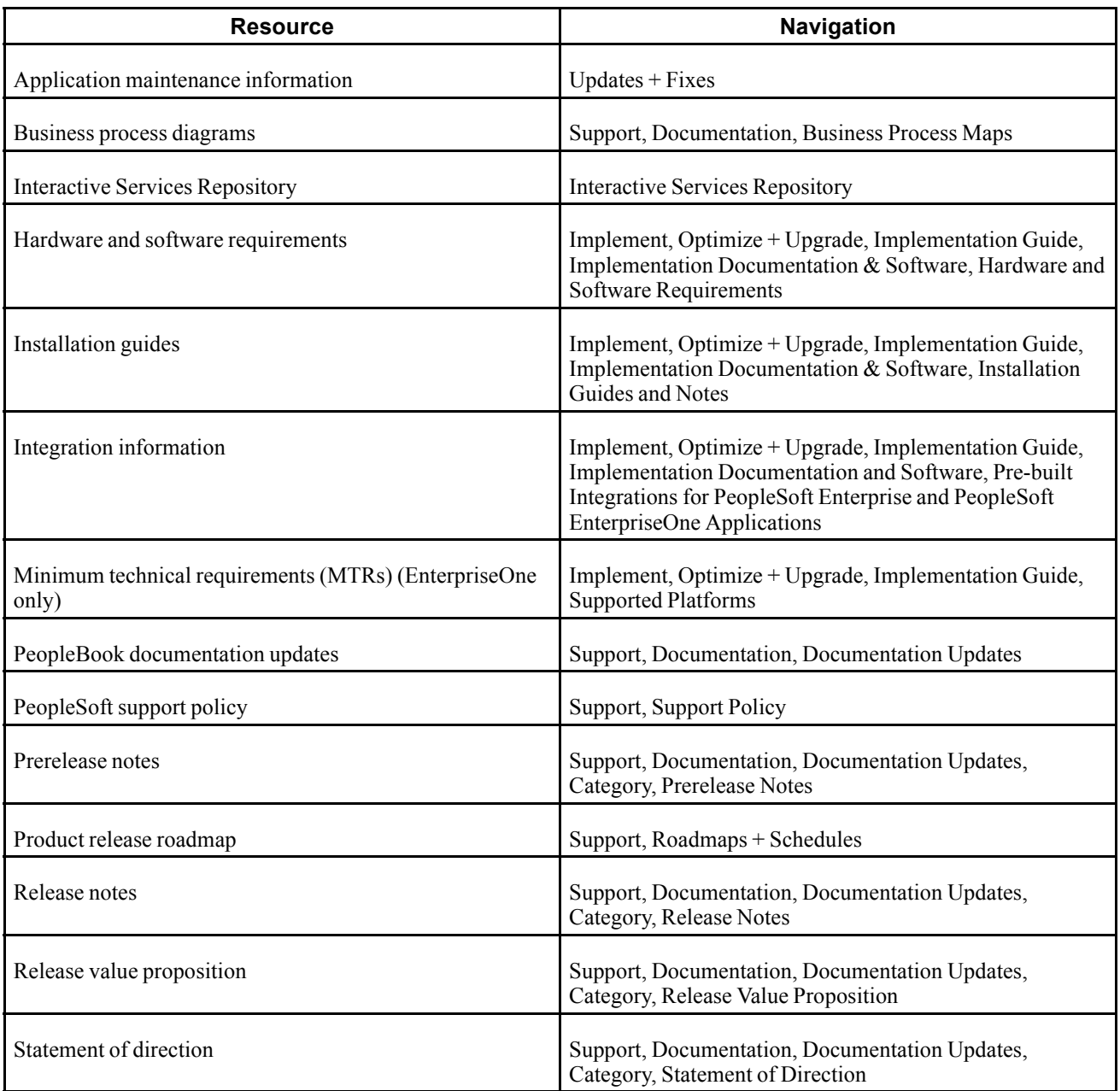

<span id="page-9-0"></span>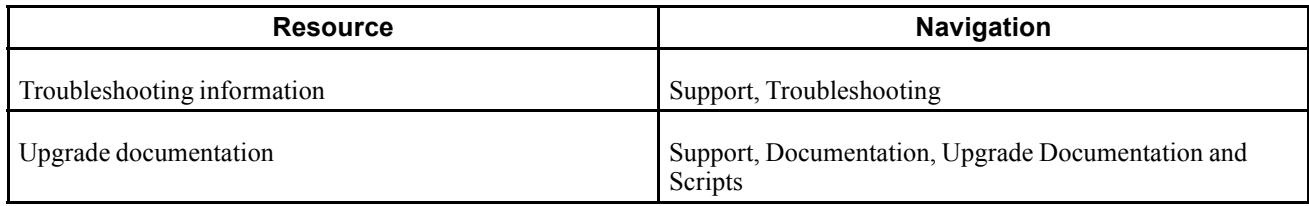

# **Typographical Conventions and Visual Cues**

This section discusses:

- Typographical conventions.
- Visual cues.
- Country, region, and industry identifiers.
- Currency codes.

# **Typographical Conventions**

This table contains the typographical conventions that are used in PeopleBooks:

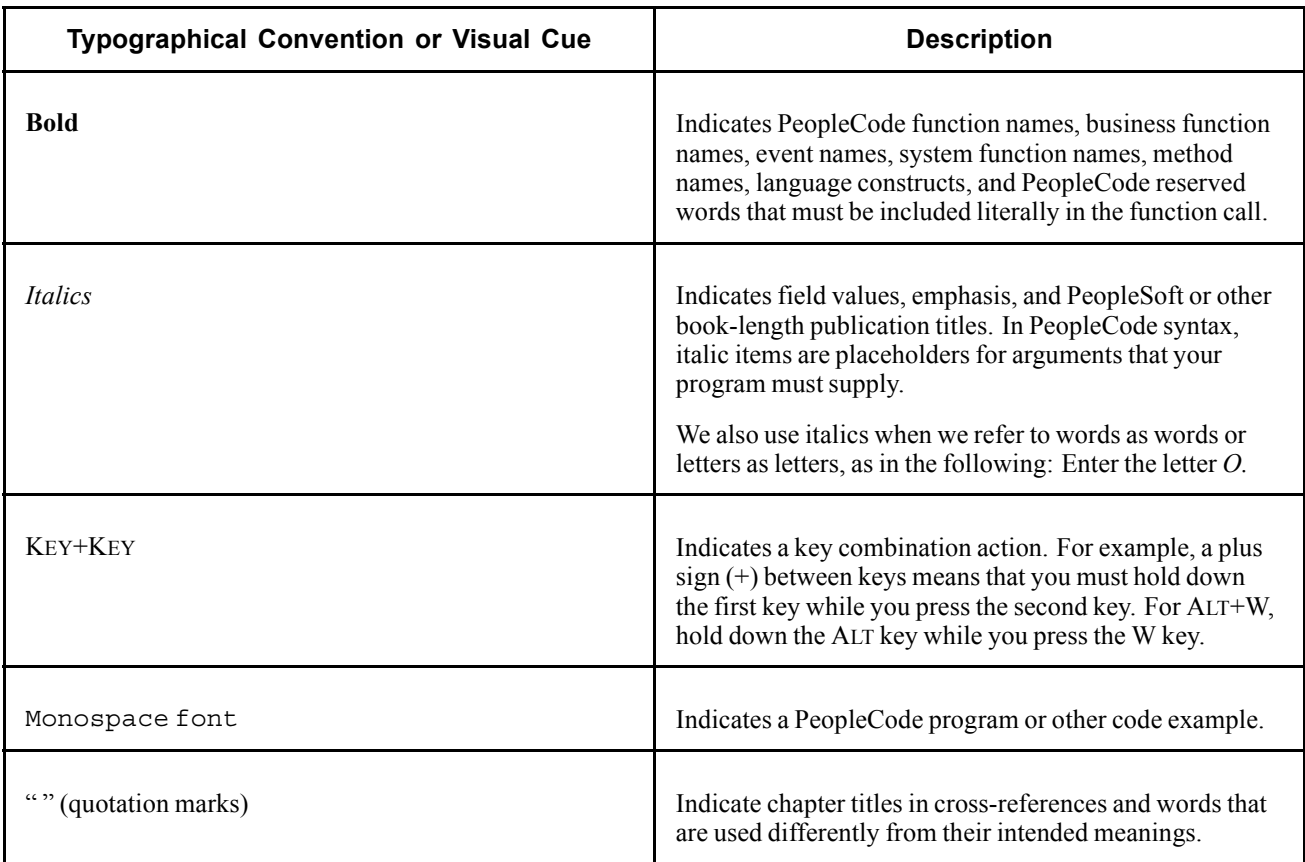

<span id="page-10-0"></span>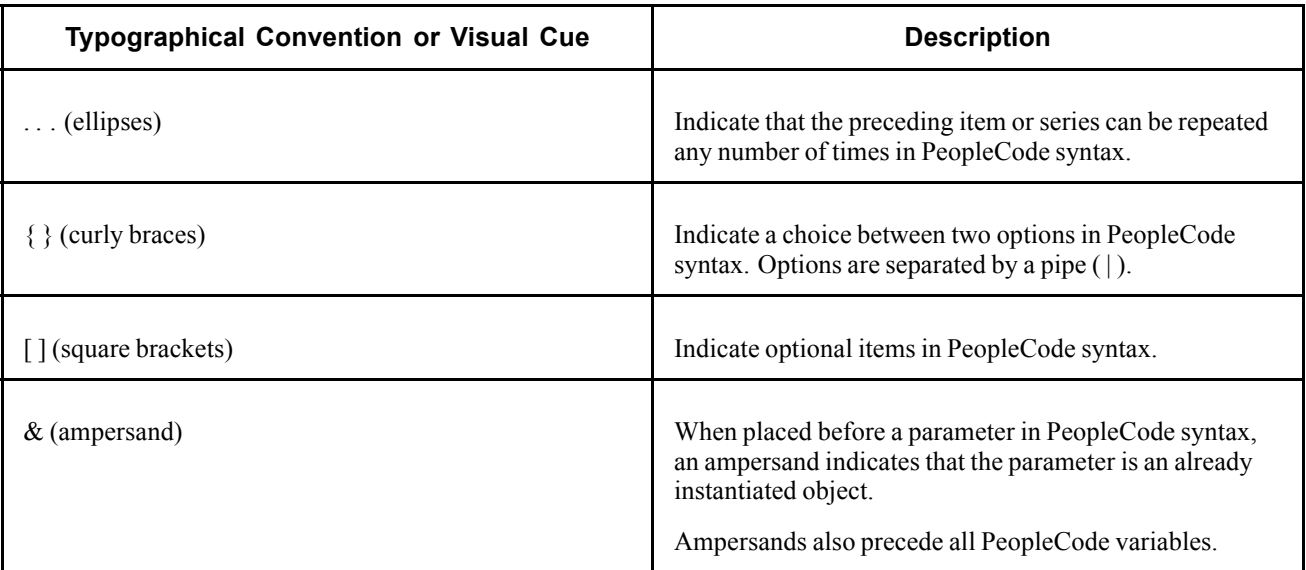

# **Visual Cues**

PeopleBooks contain the following visual cues.

### **Notes**

Notes indicate information that you should pay particular attention to as you work with the PeopleSoft system.

**Note.** Example of a note.

If the note is preceded by *Important!,* the note is crucial and includes information that concerns what you must do for the system to function properly.

**Important!** Example of an important note.

### **Warnings**

Warnings indicate crucial configuration considerations. Pay close attention to warning messages.

*Warning!* Example of a warning.

### **Cross-References**

PeopleBooks provide cross-references either under the heading "See Also" or on a separate line preceded by the word *See.* Cross-references lead to other documentation that is pertinent to the immediately preceding documentation.

# **Country, Region, and Industry Identifiers**

Information that applies only to a specific country, region, or industry is preceded by a standard identifier in parentheses. This identifier typically appears at the beginning of a section heading, but it may also appear at the beginning of a note or other text.

Example of a country-specific heading: "(FRA) Hiring an Employee"

<span id="page-11-0"></span>Example of a region-specific heading: "(Latin America) Setting Up Depreciation"

### **Country Identifiers**

Countries are identified with the International Organization for Standardization (ISO) country code.

#### **Region Identifiers**

Regions are identified by the region name. The following region identifiers may appear in PeopleBooks:

- Asia Pacific
- Europe
- Latin America
- North America

#### **Industry Identifiers**

Industries are identified by the industry name or by an abbreviation for that industry. The following industry identifiers may appear in PeopleBooks:

- USF (U.S. Federal)
- E&G (Education and Government)

# **Currency Codes**

Monetary amounts are identified by the ISO currency code.

# **Comments and Suggestions**

Your comments are important to us. We encourage you to tell us what you like, or what you would like to see changed about PeopleBooks and other PeopleSoft reference and training materials. Please send your suggestions to:

PeopleSoft Product Documentation Manager PeopleSoft, Inc. 4460 Hacienda Drive Pleasanton, CA 94588

Or send email comments to doc@peoplesoft.com.

While we cannot guarantee to answer every email message, we will pay careful attention to your comments and suggestions.

# **Common Elements Used in PeopleBooks**

**Address Book Number** Enter a unique number that identifies the master record for the entity. An address book number can be the identifier for a customer, supplier, company, employee, applicant, participant, tenant, location, and so on. Depending on the application, the field on the form might refer to the address book number as the customer number, supplier number, or company number, employee or applicant id, participant number, and so on.

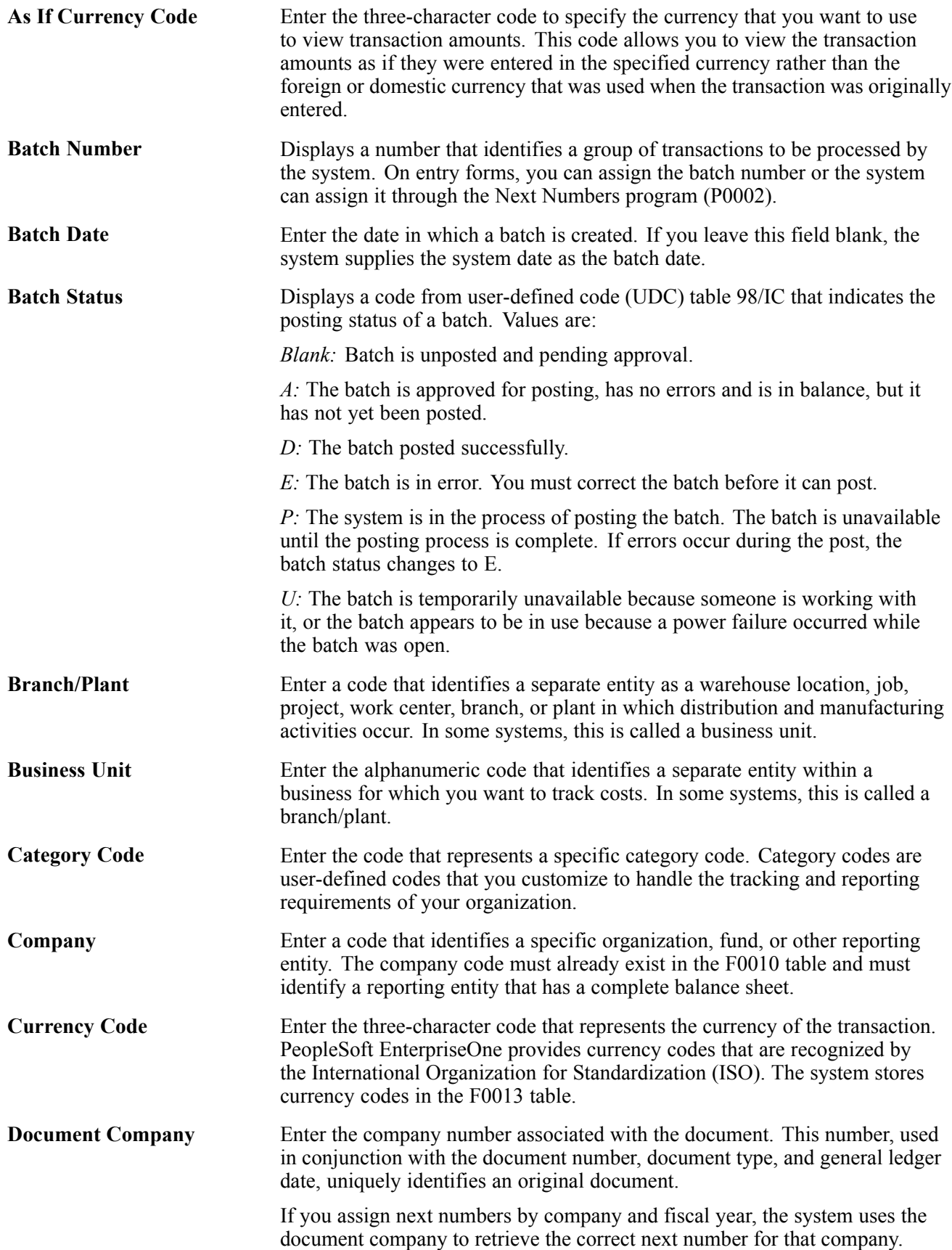

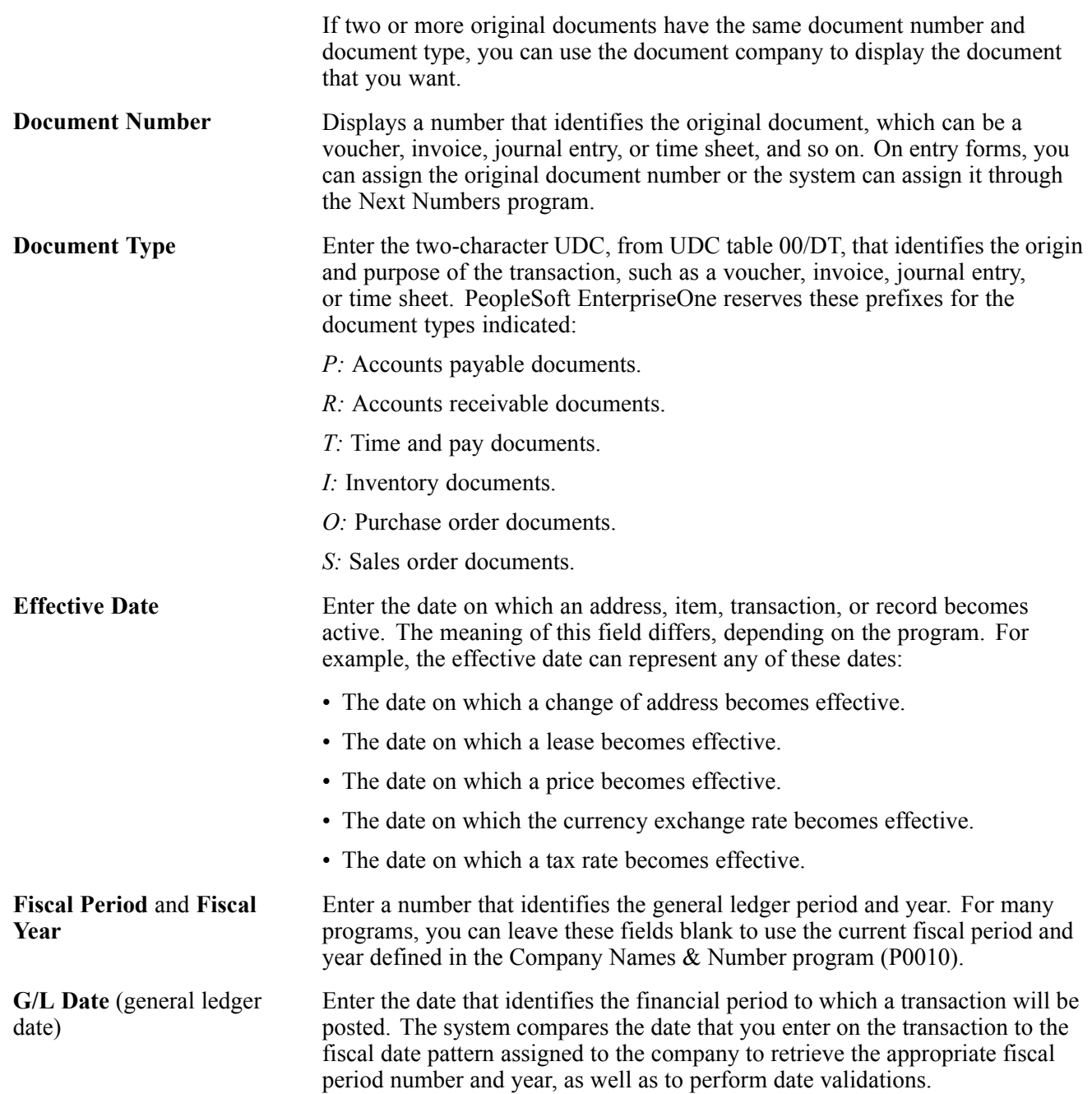

# <span id="page-14-0"></span>**PeopleSoft EnterpriseOne Customer Self Service Preface**

This preface discusses:

- PeopleSoft products
- PeopleSoft application fundamentals

# **PeopleSoft Products**

This PeopleBook refers to these PeopleSoft products:

- PeopleSoft EnterpriseOne Sales Order Management
- PeopleSoft EnterpriseOne Inventory Management
- PeopleSoft EnterpriseOne Transportation Management
- PeopleSoft EnterpriseOne Forecast Management
- PeopleSoft EnterpriseOne Service Management
- PeopleSoft EnterpriseOne Case Management
- PeopleSoft EnterpriseOne Solution Advisor

# **PeopleSoft Application Fundamentals**

Additional, essential information describing setup and design of your system appears in the companion volumes of documentation called *PeopleSoft EnterpriseOne CRM 8.11 Application Fundamentals PeopleBook* and *PeopleSoft EnterpriseOne Inventory Management 8.11 PeopleBook*.

Preface

# <span id="page-16-0"></span>**CHAPTER 1**

# **Getting Started with PeopleSoft EnterpriseOne Customer Self Service**

This chapter discusses:

- Customer Self Service overview
- Customer Self Service implementation

# **Customer Self Service Overview**

Customer Self Service enables customers access to their information, provides them with timely and accurate information, and enables them to submit order and support requests.

Through self service, customers can:

• Submit orders and review order status.

Before placing orders, customers can review inventory information to determine if adequate amounts are on-hand or adequate quantities are backordered before they submit orders.

• Review shipment status.

Customers can review estimated delivery date and time, freight charges, and shipment routes.

• Validate account transactions.

Customers can access their account, review invoices that apply to them, and identify any accounting discrepancies.

• Compare forecast information to schedules.

Customers can review forecast information and adjust forecasts or add new forecasts.

• Submit cases and search for resolutions.

Customers can submit cases and search for failure analysis information or solutions to help them resolve their issues, as well as submit solutions.

• Review service information

Customers can add and view equipment and view their contracts and work orders.

This PeopleBook discusses the setup and implementation features of Customer Self Service for Sales Order Management, Inventory Management, Transportation Management, Forecast Management, Failure Analysis, Case Management, and Solution Advisor.

Service Management Customer Self Service information is located in the PeopleSoft EnterpriseOne Service Management 8.11 PeopleBook.

<span id="page-17-0"></span>See *PeopleSoft EnterpriseOne Service Management 8.11 PeopleBook*, "Using the Customer Self-Service Portal".

# **Customer Self Service Implementation**

Implementing PeopleSoft EnterpriseOne Customer Self Service for a particular feature must be preceded by setting up the corresponding PeopleSoft EnterpriseOne application:

- Sales Order Management
- Inventory Management
- Transportation Management
- Forecast Management
- Failure Analysis
- Case Management
- Solution Advisor

For example, if you are implementing Customer Self Service to allow customers to review and submit orders, you must first set up and implement Sales Order Management before you implement Customer Self Service for Sales Order Management.

Each product's Getting Started chapter contains specific implementation and component interface information for that product. This PeopleBook includes information about component interface features for customer self service as it relates to order submittal and review, shipment tracking, inventory inquiry, account payable inquiry, case submittal, failure analysis inquiry, and solution inquiry and submittal.

This section provides an overview of the steps that are required to implement the Customer Self Service system.

In the planning phase of your implementation, take advantage of all PeopleSoft sources of information, including installation guides and troubleshooting information. A complete list of these resources appears in the preface in the *About these PeopleBooks,* with information about where to find the most current version of each.

# **Sales Order Management-Specific Implementation Steps**

This table lists the required implementation steps for Customer Self Service in the Sales Order Management system:

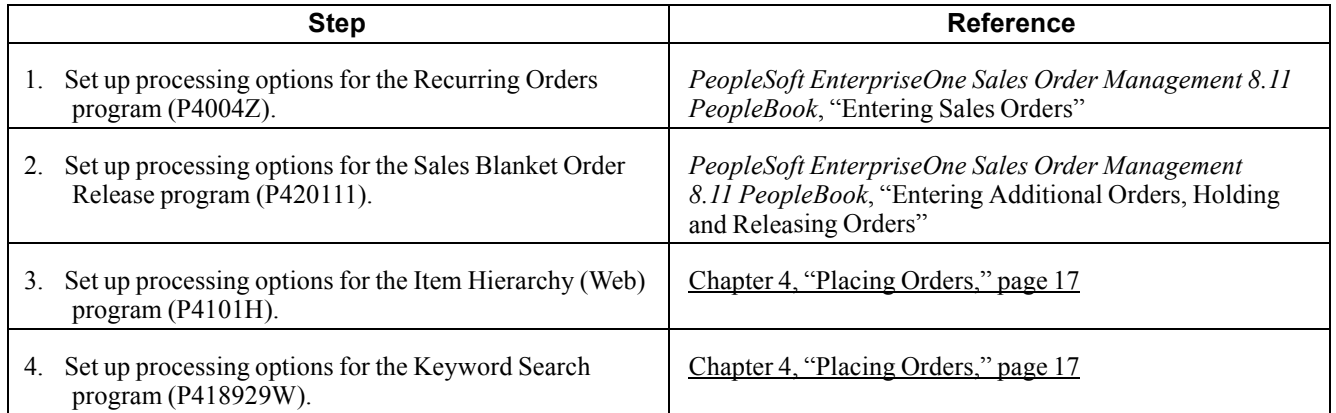

<span id="page-18-0"></span>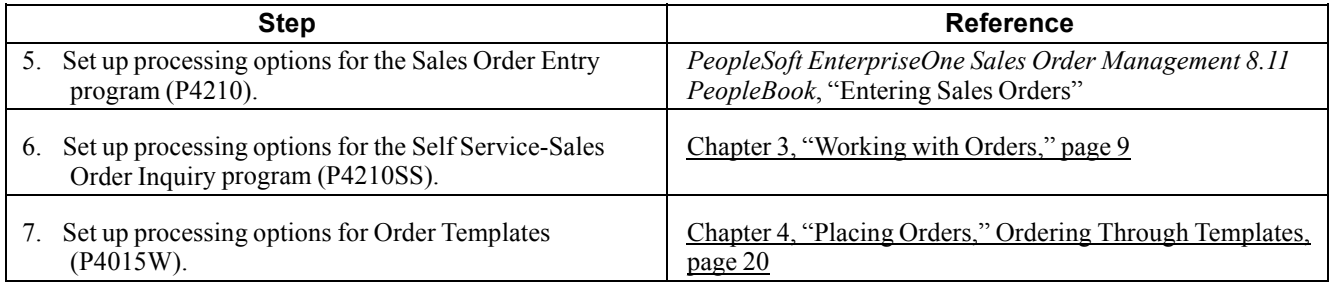

# **Inventory Management-Specific Implementation Steps**

This table lists the required implementation steps for Customer Self Service in the Inventory Management system:

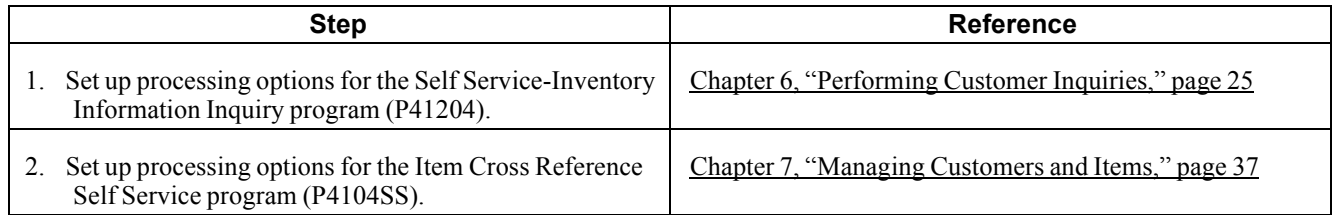

# **Transportation Management-Specific Implementation Steps**

This table lists the required implementation step for Customer Self Service in the Transportation Management system:

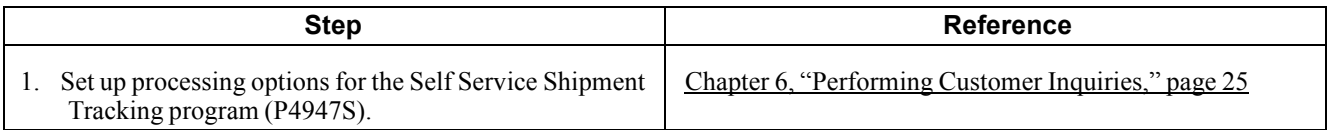

# **Forecast Management-Specific Implementation Steps**

This table lists the required implementation step for Customer Self Service in the Forecast Management system:

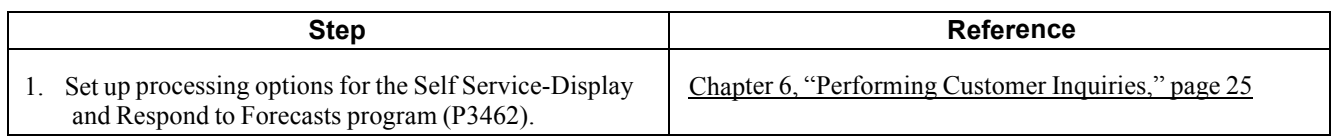

# **Failure Analysis-Specific Implementation Steps**

This table lists the required implementation step for Customer Self Service in the Failure Analysis system:

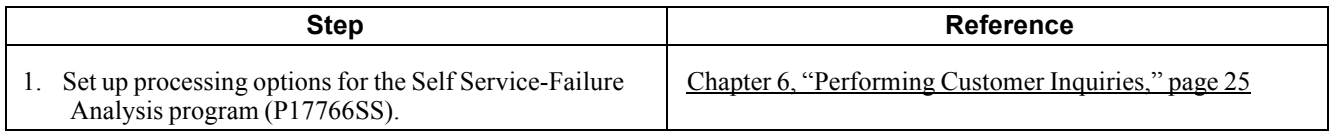

# <span id="page-19-0"></span>**Case Management-Specific Implementation Steps**

This table lists the required implementation steps for Customer Self Service in the Case Management system:

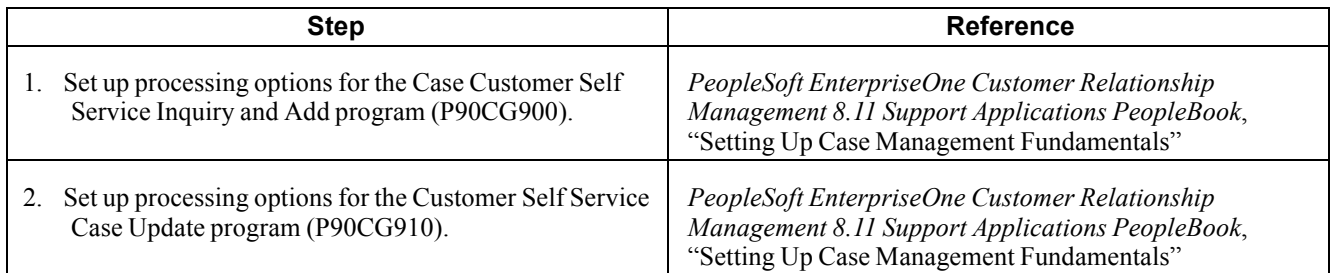

# **Solution Advisor-Specific Implementation Steps**

This table lists the required implementation step for Customer Self Service in the Solution Advisor system:

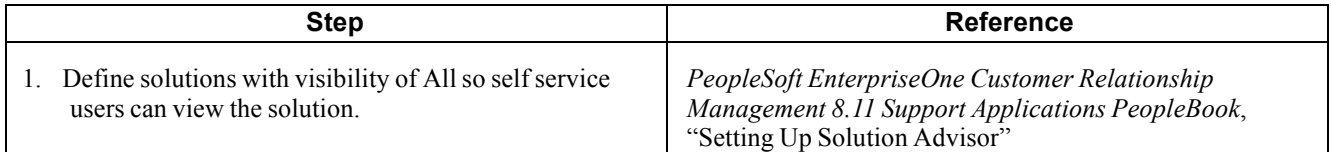

# <span id="page-20-0"></span>**CHAPTER 2**

# **Understanding Customer Self Service**

This chapter introduces the main concepts in Customer Self Service. It discusses:

- PeopleSoft Customer Self Service business processes.
- PeopleSoft Customer Self Service implementation.

# **PeopleSoft Customer Self Service Business Processes**

PeopleSoft Customer Self Service enables you to provide customers access to timely and accurate information without waiting for a response from a customer service agent. When you enable customers with quick and cost-effective access to information, not only are you making it easier for customers to conduct business with you, but you are also increasing supply chain efficiency and improving customer loyalty.

Customer Self Service enables customers to search for and access:

- Orders
- Shipments
- Inventory
- Accounts receivable
- Forecast
- Cases
- Failure analysis and solutions
- Service information

#### **Orders**

Customers can use self service to view their orders, including shipment information, and to update limited order information, such as quantity requested, requested date, and description. The Self Service Sales Order Inquiry program (P4210SS) processing options control how customers can access and view order information.

You can set up recurring orders; templates that you use to enter information for orders that are always the same. You can specify that the system automatically generates an order on a regular schedule. Use the processing options in the Recurring Orders program (P4004Z) to define how recurring orders are used. Use the Sales Blanket Order Release program (P420111) to release sales orders against the blanket. Using customer self service, customers can review and possibly be prompted to approve their order information.

Customers can use the product catalog to view products by group and hierarchy to quickly search and select items to order. Use the Item Cross Reference Self Service program (P4104SS) to provide customers with their item numbers and descriptions.

Using the shopping cart functionality, customers can verify that they ordered the correct items and quantities before they confirm their orders.

### **Shipments**

Using self service, customers and suppliers can review the status of shipments. Customers can review the status of shipments from the supplier (outbound shipments), including the delivery date and time, freight charges, and shipment routes. Suppliers can review status of inbound shipments. If the supplier is using Federal Express, the customer can access its shipment tracking system to review shipment status. Set up the processing options in the Self Service Shipment Tracking program (P4947S) to control how the system displays shipment information.

### **Inventory**

Both suppliers and customers can use self service to review inventory information, such as general item information, item quantities, and reorder points. Customers can review this information to determine if adequate on-hand quantity is available or adequate quantities are back-ordered before they place their orders. Use the Inventory Information Inquiry program (P41204) processing options to control how information displays to customers.

### **Accounts Receivable**

Your customers can review the transactions that only apply to them, including open invoices and payment statuses to help identify and resolve accounting discrepancies.

### **Forecast**

Suppliers can use customer self service to provide customers (also known as planners) with personalized forecast information so they can compare it to schedules and modify and add new forecast information, as necessary. Set up the processing options in the Self Service- Display and Respond to Forecasts program (P3462) to specify how the system displays forecast information and what processes are available to customers.

### **Cases**

Using self service, customers can initiate and update cases using the Case CSS Inquiry and Add (Case Customer Self Service Inquiry and Add) (P90CG900) and the CSS Case Update (Customer Self Service Case Update) (P90CG910) programs. Customers can enter detailed issue information, so the system can route the case to the appropriate provider group to manage the case to resolution. Using the self service case programs, customers can search for script and solution records to assist them with resolving their cases.

### **Failure Analysis and Solutions**

If you are using failure analysis to support case resolution, the Self Service - Failure Analysis program (P17766SS) enables customers to access failure analysis information, including resolutions for their issues and cases.

If you are using the Solution Advisor program (P90CE050), customers can access and search for solutions to help them resolve their cases. Customers can also submit solutions for you to review and add to the solution library.

### **Service Information**

Customers can use self service to:

- Add and view equipment
- View contracts

<span id="page-22-0"></span>• View work orders

**Note.** The tasks and processes that are associated with service management customer self service are discussed in the Service Management PeopleBook.

See *PeopleSoft EnterpriseOne Service Management 8.11 PeopleBook*, "Using the Customer Self-Service Portal".

# **PeopleSoft Customer Self Service Implementation**

You access all Customer Self Service applications on the PeopleSoft Portal's Customer Self Service tab. The Customer Self Service tab contains various portlets that enable you to access certain applications in different ways. For example, you might select the appropriate task, search for specific information before accessing the application, or receive alerts that you can use to access the application.

**Note.** The Manage Demand Consensus link in the Tasks portlet provides direct access to the Demand Consensus functionality, which you use to work with conference rooms.

# <span id="page-24-0"></span>**CHAPTER 3**

# **Working with Orders**

This chapter provides and overview of working with orders and discusses how to:

- Manage orders.
- Manage recurring orders.
- Create sales orders from releasing blanket orders.

# **Managing Orders**

This section provides an overview of how to manage orders and forms used to manage orders.

### **Understanding Order Management**

To place an order in a standard operating environment, the customers are usually assisted by personnel who are familiar with the system as well as with the process requirements. When you create a sales environment on the web, you must enable the customers to choose items from the inventory and create sales orders based on their selection.

When the customers enter orders using Customer Self Service, the system generates orders based on the customer information that is identified during login and the products that the customers select to add to an order. At any time, the customers can choose to cancel the order or place the order. The system does not create the order until the order is accepted. If Customer Self Service is unexpectedly disconnected, the system holds the customer's order until the customer accesses self service again. The system prompts the customer to review and continue processing the interrupted order, or delete it.

When the customers enter sales orders on the web, they can move freely between the menu applications. The system generates an order based on the customer information that is identified during login and the products that you select to add to an order.

As the customers add items to their sales orders, they can review and total the order and apply the appropriate taxes. Additionally, the customers can specify an alternate carrier or edit order information by accessing the appropriate options on the Row and Form menus. Customers can choose to cancel the order or place the order. The system does not create the order until they accept the order.

Customers can also use self service to review information for orders, including ship-to addresses, shipments, online invoices, and accounts. The customer might receive an alert or a message that prompts the customer to review the information, or the customer might want to review order information from the supplier's system. The customer can review and modify limited order information, such as quantity requested, requested date, and description.

The system uses the primary unit of measure from the Item Master. The system displays the unit price in the currency that is identified for the customer in Address Book program (P01012). The system retrieves item information, such as line type, from the F4102 or F4101 table.

<span id="page-25-0"></span>Each application provides an option to add items to a user's order. If they do not know the item number, the customers can click the visual assist to access the Search by Keyword form to find it.

Since order entry, inquiry, and acceptance are part of Sales Order Entry program (P4210), set these processing options for creating Customer Self Service sales orders:

- You must activate Customer Self Service.
- You can activate the option, Display before Accept so that the customers can review order totals, including taxes before the system creates records in the F4201 and F4211 tables.

**Important!** Do not use online commitments in the version of the Sales Order Entry program (P4210) used for Customer Self Service. Activate the Store and Forward processing option for either Full or Partial Edit.

The enterprise (the company that uses PeopleSoft software) is responsible for setting the processing options for the Self Service - Sales Order Inquiry program (P4210SS). The processing options control:

- The default sort options for sales orders.
- The format of the information.

For example, the enterprise might specify that header information be followed by detail information.

- The types of sales orders that customers can review.
- The versions that the Self Service Sales Order Inquiry program uses.

### **Prerequisites**

Since order entry, inquiry, and acceptance are part of the Sales Order Entry program (P4210), set these processing options for version ZJDE0010 to create orders on the web:

- You must activate the Customer Self-Service Functionality option on the Process tab.
- You can activate the Display before Accept Prompt option on the Process tab so that the customers can review order totals, including taxes, before the system creates records in the F4201 and F4211 tables.

### **See Also**

*PeopleSoft EnterpriseOne Sales Order Management 8.11 PeopleBook*, "Entering Sales Orders," Understanding Sales Order Detail Information

*PeopleSoft EnterpriseOne Sales Order Management 8.11 PeopleBook*, "Setting Up the System for Sales Order Management," Setting Up Order Templates

*PeopleSoft EnterpriseOne Sales Order Management 8.11 PeopleBook*, "Entering Sales Orders," Setting Processing Options for Sales Order Entry (P4210)

# <span id="page-26-0"></span>**Forms Used to Manage Orders**

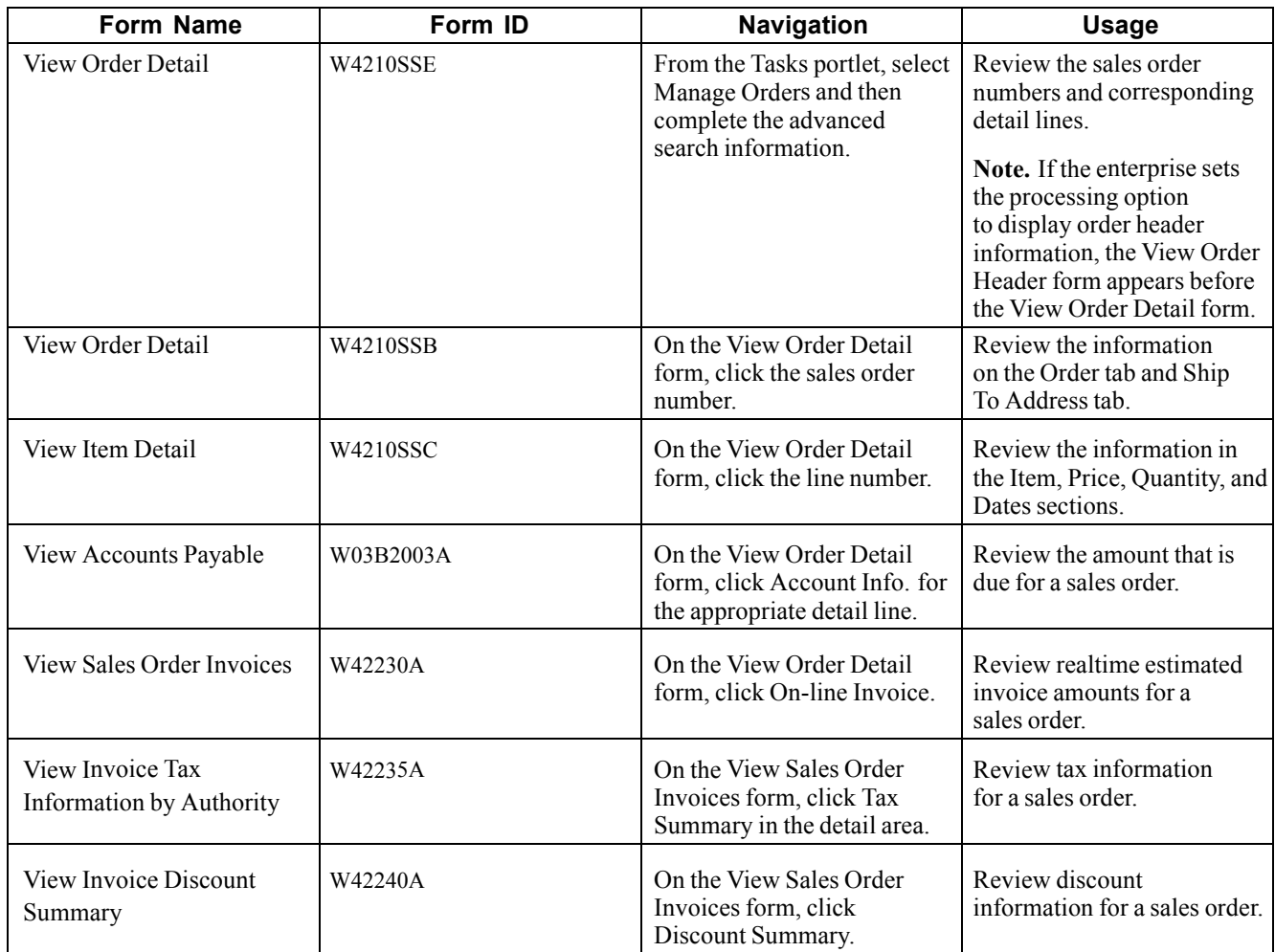

# **Setting Up Processing Options for Self Service - Sales Order Inquiry (P4210SS)**

Processing options enable you to specify the default processing for programs and reports.

For programs, you can specify options such as the default values for specific transactions, whether fields appear on a form, and the version of the program that you want to run.

For reports, processing options enable you to specify the information that appears on reports. For example, you set a processing option to include the fiscal year or the number of aging days on a report.

Do not modify EnterpriseOne demo versions, which are identified by ZJDE or XJDE prefixes. Copy these versions or create new versions to change any values, including the version number, version title, prompting options, security, and processing options.

### **Defaults**

These processing options specify the default filter and sort options.

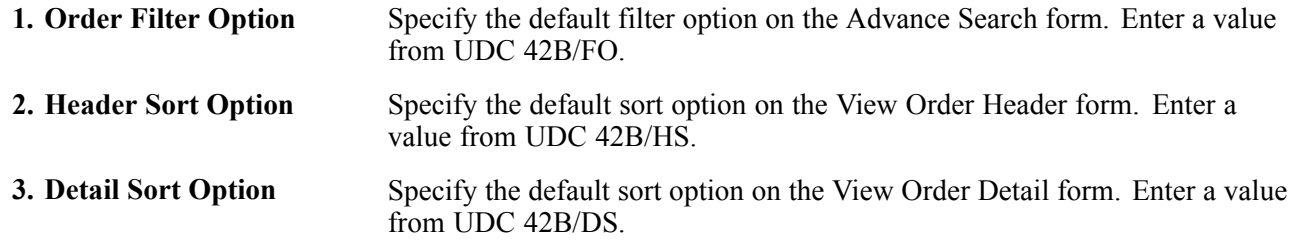

### **Display**

These processing options specify the types of information that the system displays.

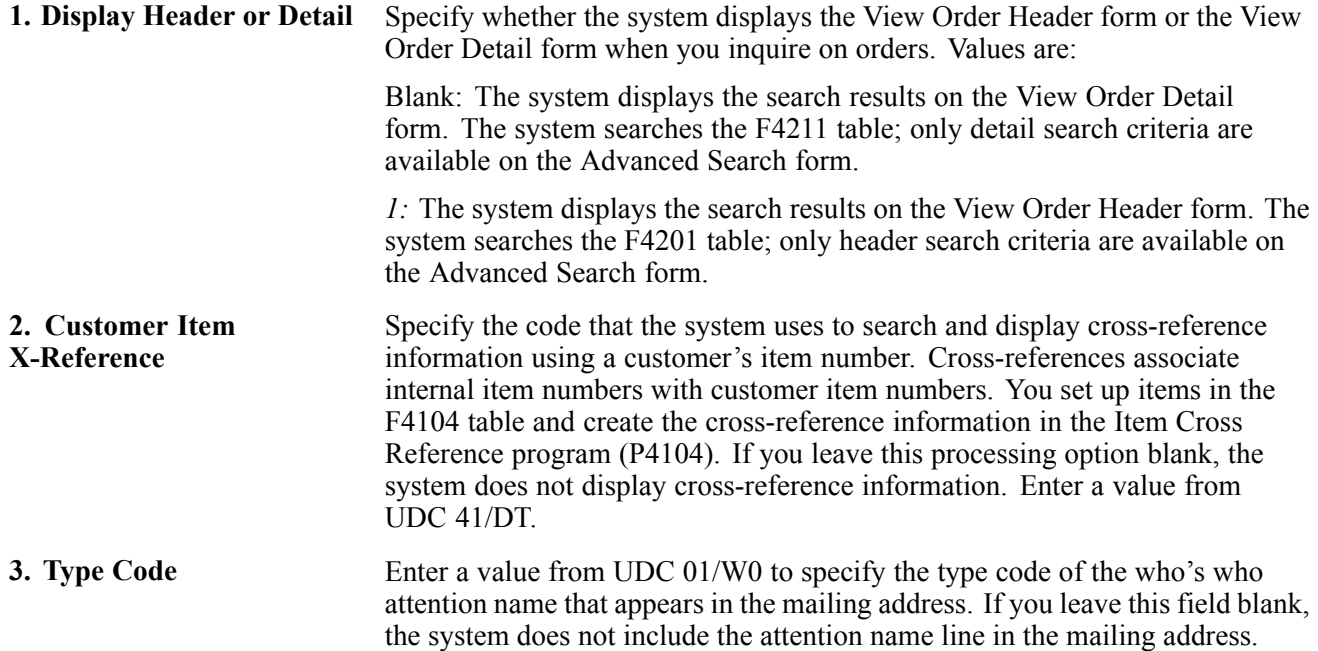

### **Process**

These processing options specify which order types the system processes.

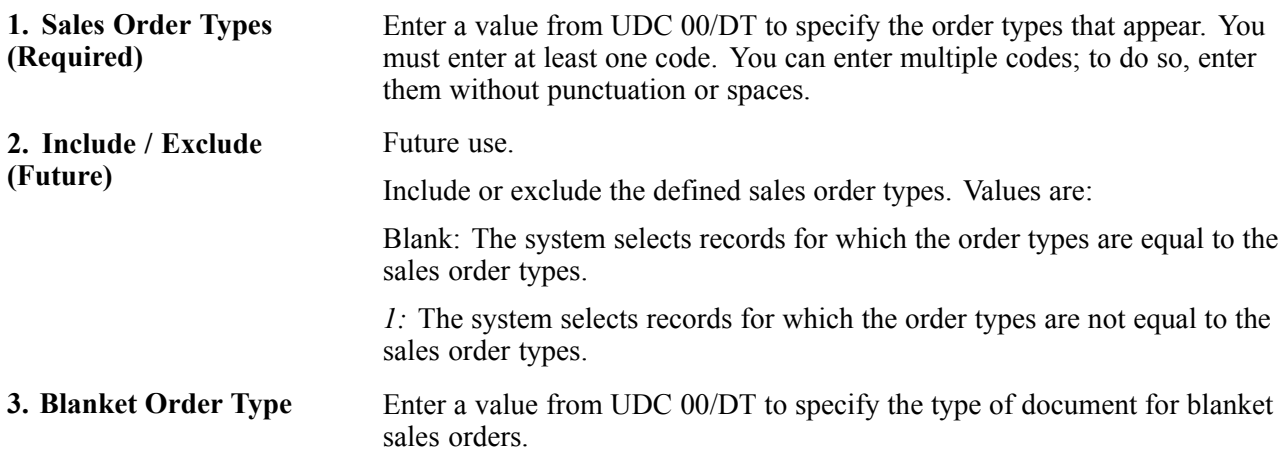

### <span id="page-28-0"></span>**Versions**

These processing options specify the versions of programs that the system uses.

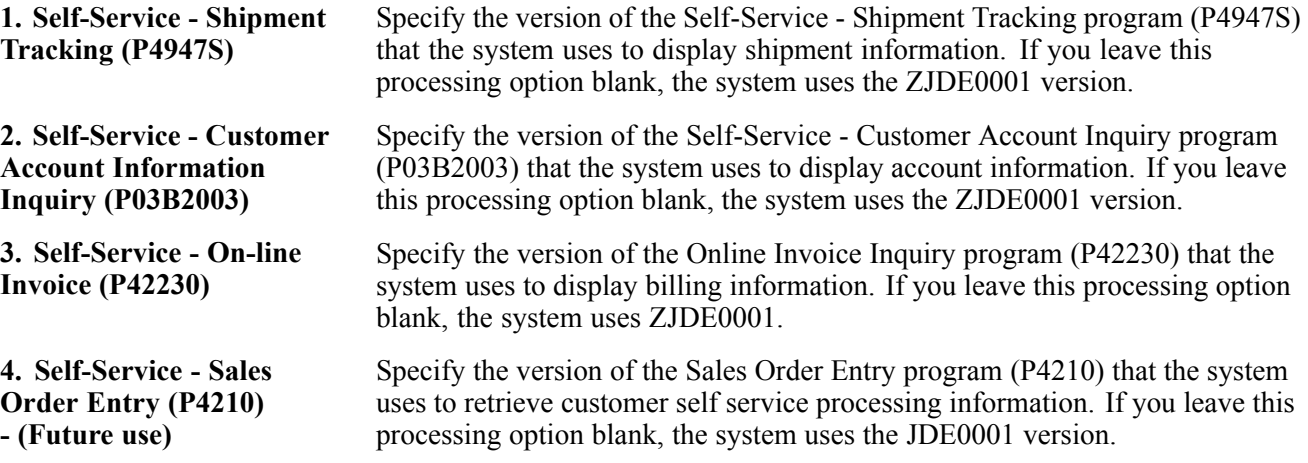

# **Managing Recurring Orders**

This section describes how to manage recurring orders and lists the prerequisite and forms used to manage recurring orders.

# **Understanding Recurring Orders**

Recurring orders are templates that you use to enter information for orders that are always the same; creating recurring orders saves time. You can automatically generate an order weekly, monthly, or yearly.

You also can search for existing recurring orders and modify the recurring orders. For example, you can change sold to and ship to information, quantities, and unit prices.

# **Prerequisite**

Before you can use recurring orders, you must set up the processing options for the Recurring Orders program (P4004Z).

See *PeopleSoft EnterpriseOne Sales Order Management 8.11 PeopleBook*, "Entering Sales Orders," Process Recurring Sales Orders.

# <span id="page-29-0"></span>**Forms Used to Manage Recurring Orders**

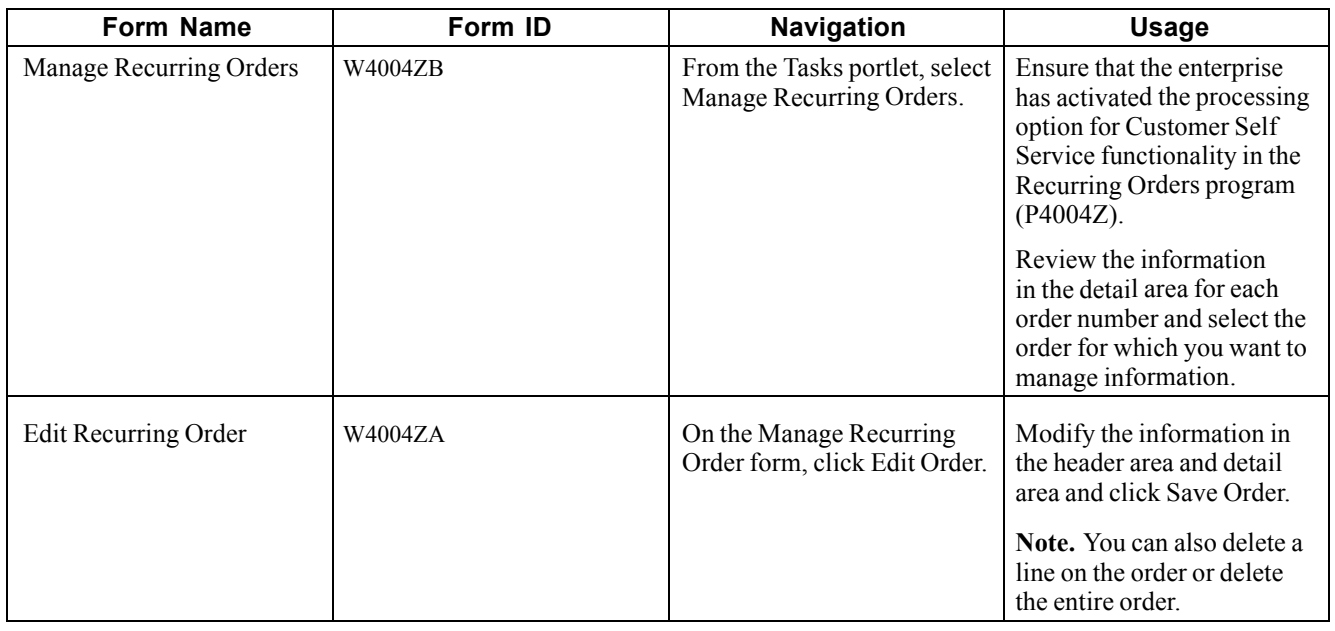

# **Creating Sales Orders by Releasing a Blanket Order**

This section provides an overview of how to create sales orders by releasing blanket orders and lists the prerequisite and forms used to release blanket orders.

# **Understanding Blanket Orders**

You can create sales orders for customers with blanket orders. You use the Sales Blanket Order Release program (P420111) to manually deduct item quantities from a blanket order. The system creates a sales order for the quantity that you specify.

The system consolidates order lines based on sold to, branch/plant, and currency code information. The order numbers that a user enters can be consolidated in the same way as the system-generated sales orders. For example, if you select multiple records to release and enter a new order number for the first record only, the system consolidates the orders.

If you are using the Customer Relationship Management's (CRM) Customer Self Service version of the Sales Blanket Order Release program, you can partially release quantities from multiple blanket orders and from multiple lines on blanket orders provided that you have set the appropriate processing options. When the system creates the sales orders, you can review each sales order number that results. You can also cancel a single line that has been released (as opposed to having to cancel all of the lines that have been released).

# **Prerequisite**

Before you can use customer self service to release blanket orders, you must set up the processing options for the Sales Blanket Order Release program.

See *PeopleSoft EnterpriseOne Sales Order Management 8.11 PeopleBook*, "Entering Sales Orders," Process Recurring Sales Orders.

<span id="page-30-0"></span>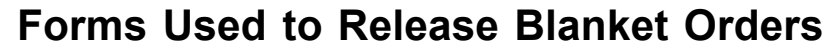

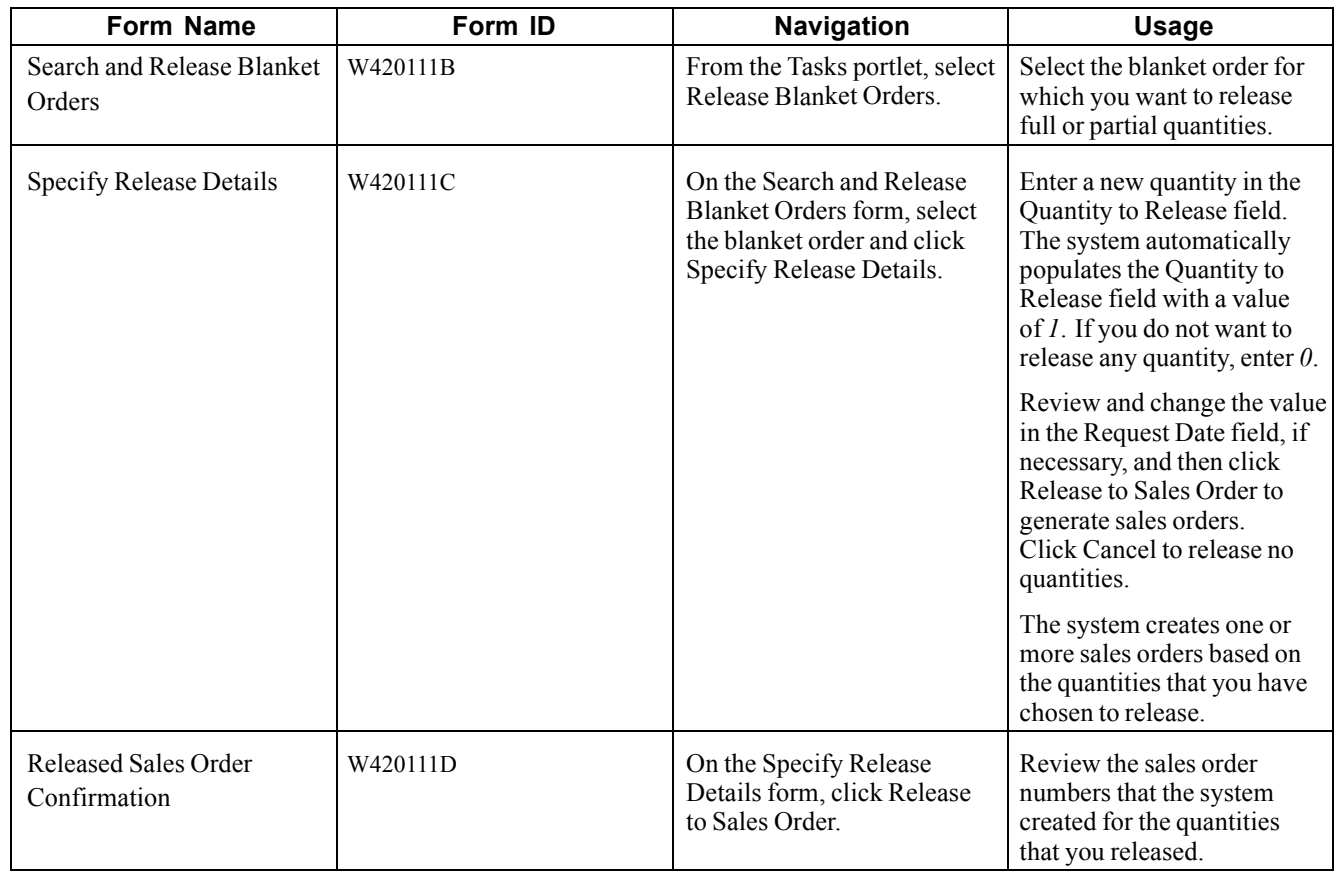

[Working with Orders](#page-24-0) Chapter 3

# <span id="page-32-0"></span>**CHAPTER 4**

# **Placing Orders**

This chapter provides and overview of placing orders using PeopleSoft Customer Self Service and discusses how to place orders .

To place orders, you can:

- Order through the product catalog.
- Order through templates.
- Order using the shopping cart.

# **Ordering Through the Product Catalog**

This section discusses how to use the product catalog to place an order and lists the prerequisite and the forms used to access the product catalog.

# **Understanding the Product Catalog**

When customers access the enterprise's Web site, they can view products by group and hierarchy. Instead of having customers scroll through a list of inventory, you can assign items to groups and hierarchies in the Item Hierarchy (Web) program (P4101H). Assigning items to groups and hierarchies enables you to create departments, which customers use during order entry, when browsing for items.

The enterprise can also provide customers with customers' own item numbers and descriptions, as defined in the customer item cross-reference, which simplifies selecting an item from the catalog and adding the item to the shopping cart.

When the customers review the inventory for products, you must give them an opportunity to locate items based on descriptive text. Customers can use Keyword Search to locate items based on the descriptions that you defined in the Item Master Revisions form. To add the item to the order, select it, and click Add to Shopping Cart.

# **Prerequisite**

Before you can use the product catalog, you must define the processing options or the Item Hierarchy (Web) program and the Keyword Search program.

# <span id="page-33-0"></span>**Forms Used to Order Through the Product Catalog**

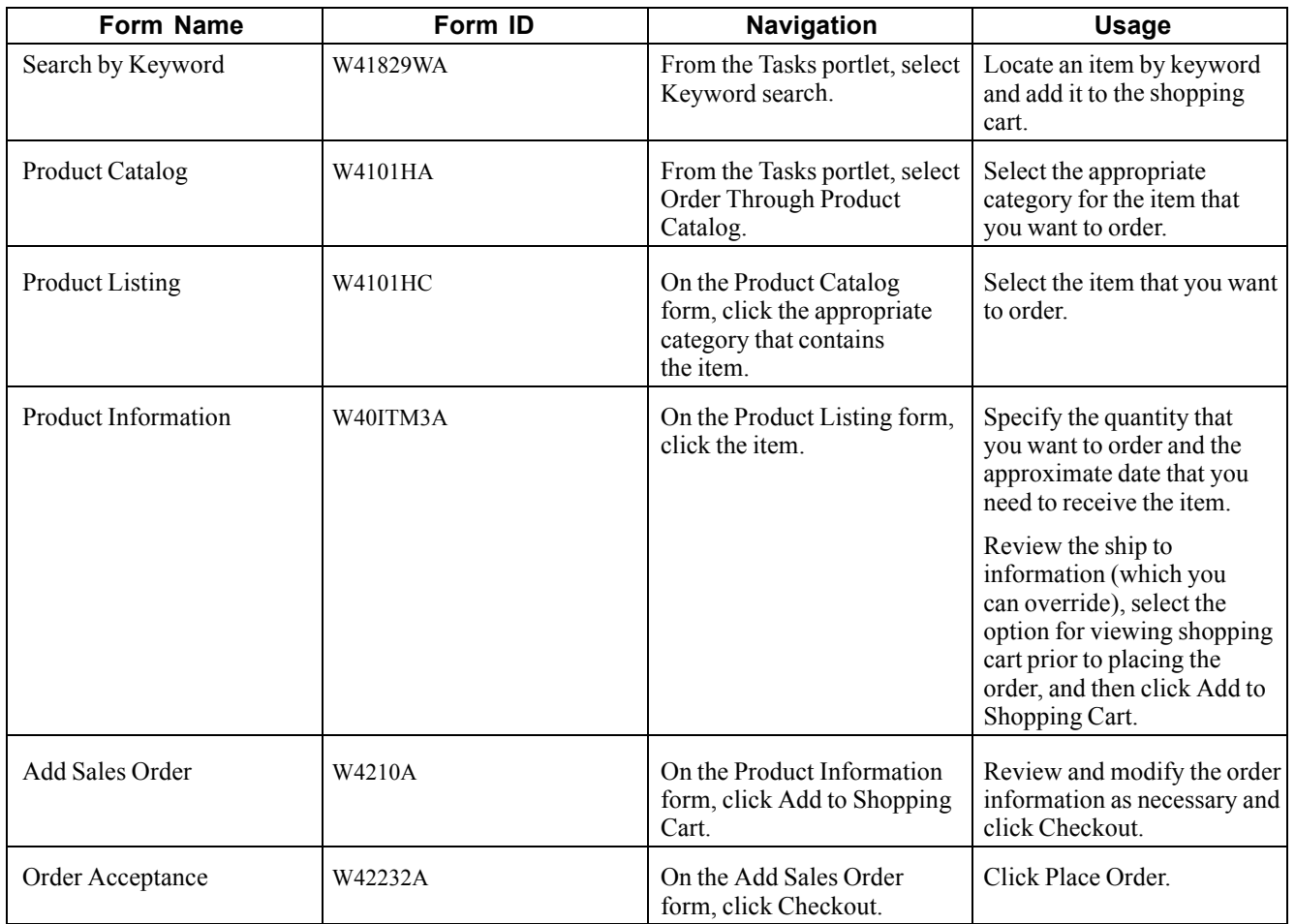

# **Setting Up Processing Options for Keyword Search (P41829W)**

Processing options enable you to specify the default processing for programs and reports.

For programs, you can specify options such as the default values for specific transactions, whether fields appear on a form, and the version of the program that you want to run.

For reports, processing options enable you to specify the information that appears on reports. For example, you set a processing option to include the fiscal year or the number of aging days on a report.

Do not modify EnterpriseOne demo versions, which are identified by ZJDE or XJDE prefixes. Copy these versions or create new versions to change any values, including the version number, version title, prompting options, security, and processing options.

### **Process**

Although processing options are set up during EnterpriseOne implementation, you can change processing options each time you run a program.

**1. Customer Self-Service Mode** This code indicates whether you are creating an order in standard order entry mode or Shopping Cart (or Self Service) mode. If you choose Shopping Cart mode, you can select items from multiple applications before using Sales

<span id="page-34-0"></span>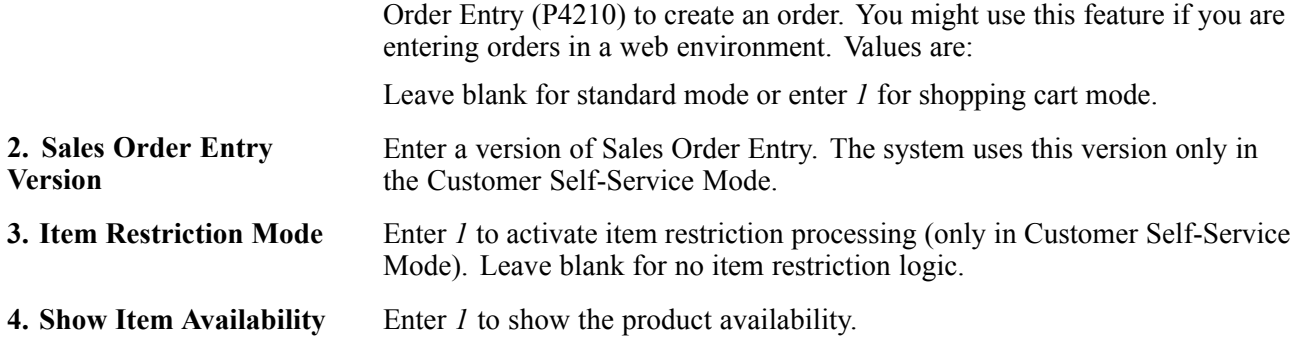

# **Setting Up Item Hierarchy (Web) (P4101H)**

Processing options enable you to specify the default processing for programs and reports.

For programs, you can specify options such as the default values for specific transactions, whether fields appear on a form, and the version of the program that you want to run.

For reports, processing options enable you to specify the information that appears on reports. For example, you set a processing option to include the fiscal year or the number of aging days on a report.

Do not modify EnterpriseOne demo versions, which are identified by ZJDE or XJDE prefixes. Copy these versions or create new versions to change any values, including the version number, version title, prompting options, security, and processing options.

### **Defaults**

Although processing options are set up during EnterpriseOne implementation, you can change processing options each time you run a program.

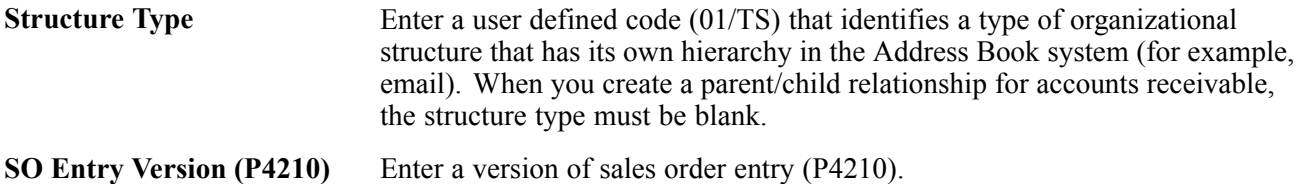

### **Process**

Although processing options are set up during EnterpriseOne implementation, you can change processing options each time you run a program.

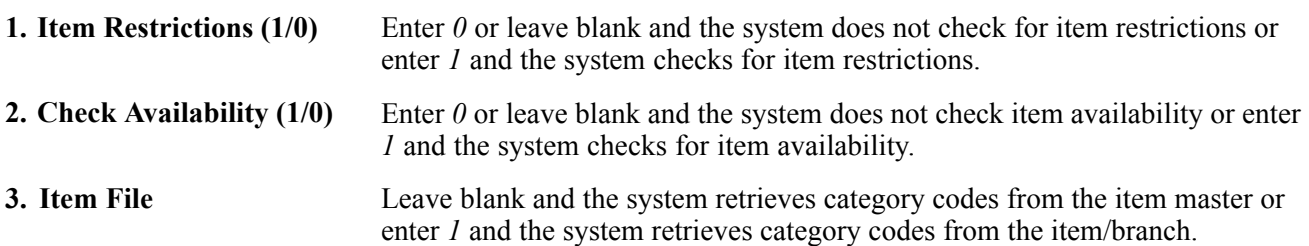

# <span id="page-35-0"></span>**Ordering Through Templates**

This section provides an overview of how to place an order using templates and forms used for order templates.

# **Understanding Templates**

You can use templates to expedite order processing by displaying the customer's most frequently ordered items. A template is a system-generated prediction about what the customer will order.

Customers can access their preferred selections with templates through Order Templates. Order Templates is a method to group items for the customers and speed the order entry process. Customers can create their own product groups that contain lists of their most commonly ordered items. Additionally, the customers can create a template from order history. The system retrieves the order information from the F42119 table.

At order entry time, customers can select the Order Templates group they wish to use. From the list of items that appear, they enter a quantity to order or they accept commonly ordered amounts.

# **Forms Used to Order Through Templates**

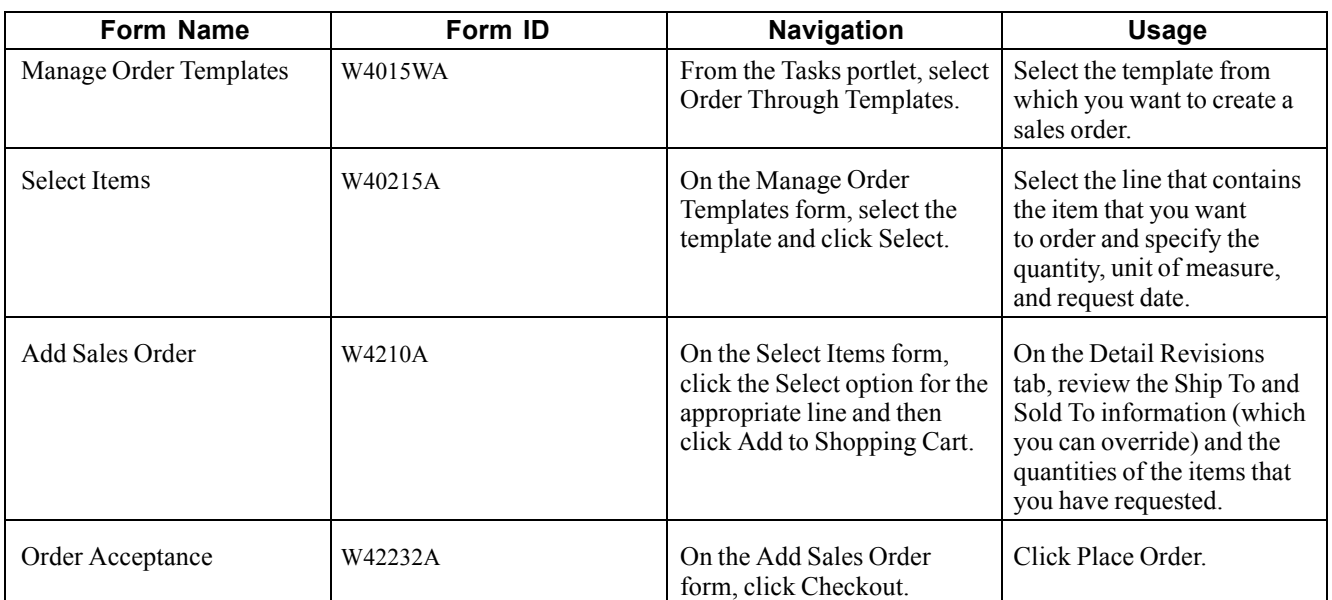

# **Setting Up Processing Options for Order Templates (P4015W)**

Processing options enable you to specify the default processing for programs and reports.

For programs, you can specify options such as the default values for specific transactions, whether fields appear on a form, and the version of the program that you want to run.

For reports, processing options enable you to specify the information that appears on reports. For example, you set a processing option to include the fiscal year or the number of aging days on a report.

Do not modify EnterpriseOne demo versions, which are identified by ZJDE or XJDE prefixes. Copy these versions or create new versions to change any values, including the version number, version title, prompting options, security, and processing options.
#### **Versions**

Although processing options are set up during EnterpriseOne implementation, you can change processing options each time you run a program.

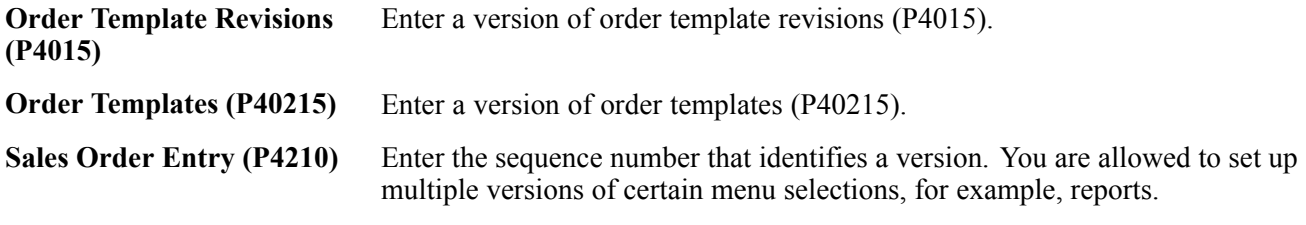

#### **Process**

Although processing options are set up during EnterpriseOne implementation, you can change processing options each time you run a program.

**Order Template Processing** Use this processing option to specify which address number is used to create and display templates based on the Sold To Addressed or the Ship To Addressed values established in Customer Billing Instructions (P03013). Values are:

> Leave blank or enter *1* to use the sold to address or enter *2* to use the ship to address.

[Placing Orders](#page-32-0) Chapter 4

# <span id="page-38-0"></span>**CHAPTER 5**

# **Working with the Shopping Cart**

This chapter provides and overview of the shopping cart discusses how to use the shopping cart to:

- View and modify the contents of the shopping cart.
- Add items to the shopping cart.

# **Viewing and Modifying the Contents of the Shopping Cart**

This section discusses how to view and modify the contents of the shopping cart.

### **Understanding the Shopping Cart**

Before you check out and place an order, you can verify and modify the contents of the shopping cart to ensure that the order is complete and correct. After you place the order, the system updates the F4201 and F4211 tables.

### **Forms Used to View and Modify the Contents of the Shopping Cart**

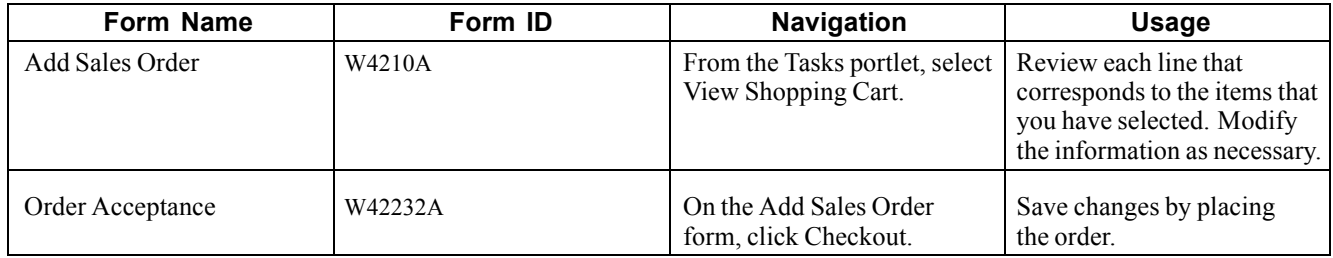

# **Adding Items to the Shopping Cart**

This section discusses how to add items to the shopping cart and the forms used to add items to the shopping cart.

### **Understanding Additions to the Shopping Cart**

If you already know which items from the product catalog you want to order, you can order the items directly, rather than using the Item Hierarchy (Web) program (P4101H).

# **Forms Used to Add Items to the Shopping Cart**

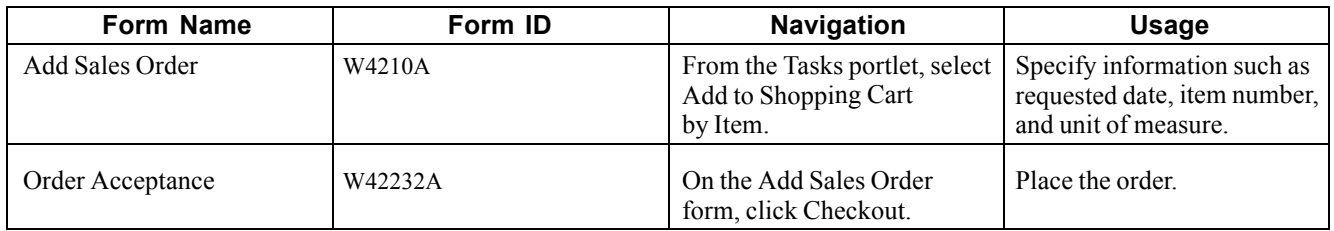

# <span id="page-40-0"></span>**CHAPTER 6**

# **Performing Customer Inquiries**

This chapter provides an overview of customer inquiries, lists the prerequisites, and discusses how to:

- Display inventory information for customers.
- Track shipments.
- Review account information.
- Review forecast information.
- Review problem analysis information.

### **Displaying Inventory Information for Customers**

This section discusses how to display inventory information for customers and the forms used to display inventory information.

### **Understanding Inventory Information**

Both suppliers and customers can use self service functionality to review a variety of inventory information, such as general item information, item quantities, and reorder points. A customer might want to review inventory to determine whether adequate on-hand quantity of an item exists for an order and whether an item is backordered. Processing options for the Self Service - Inventory Information Inquiry program (P41204) indicate whether the user is a supplier or customer.

### **Prerequisite**

Before you complete the tasks in this section:

- An administrator within the enterprise sets the appropriate processing options in the Self Service Inventory Information Inquiry program to control information such as whether the system displays summary or detail information and whether the user is a supplier or customer.
- An administrator within the enterprise completes the appropriate processing option in the Self Service Inventory Information Inquiry program with the cross-reference type from the F4104 table that the system uses when it searches for inventory information.

### **Forms Used to Display Inventory Information for Customers**

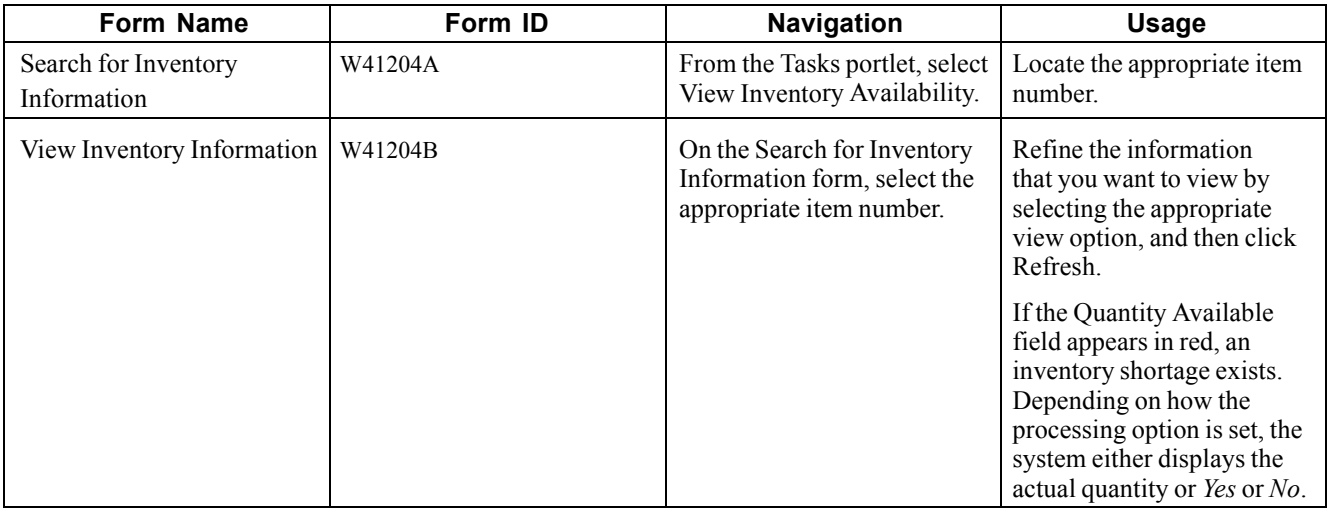

### **Setting Up Processing Options for Self Service - Inventory Information Inquiry (P41204)**

Processing options enable you to specify the default processing for programs and reports.

For programs, you can specify options such as the default values for specific transactions, whether fields appear on a form, and the version of the program that you want to run.

For reports, processing options enable you to specify the information that appears on reports. For example, you set a processing option to include the fiscal year or the number of aging days on a report.

Do not modify EnterpriseOne demo versions, which are identified by ZJDE or XJDE prefixes. Copy these versions or create new versions to change any values, including the version number, version title, prompting options, security, and processing options.

#### **Defaults**

These processing options specify the types of information that the system displays.

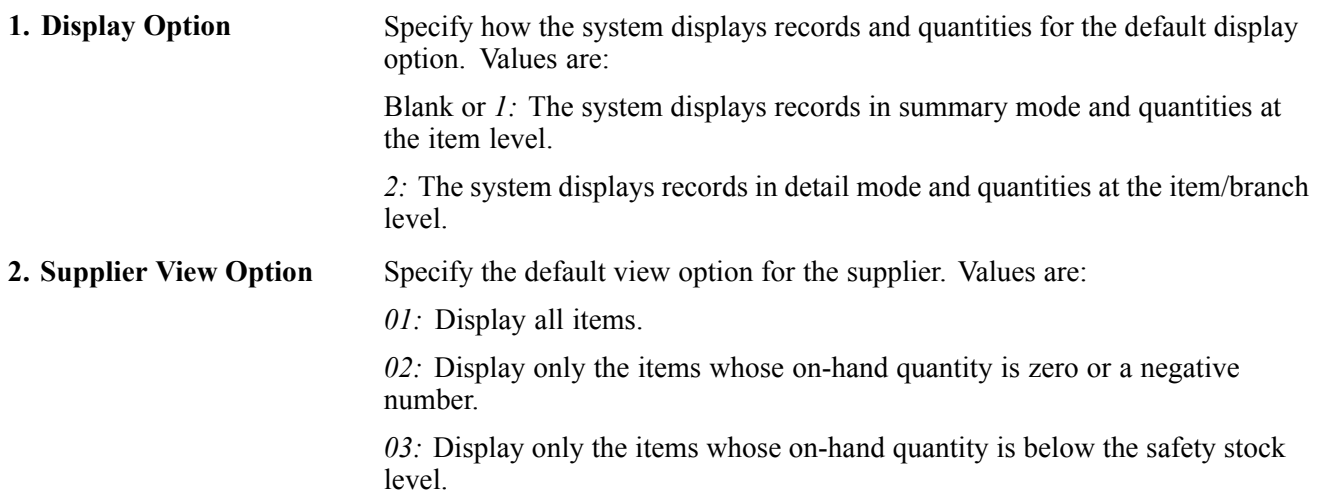

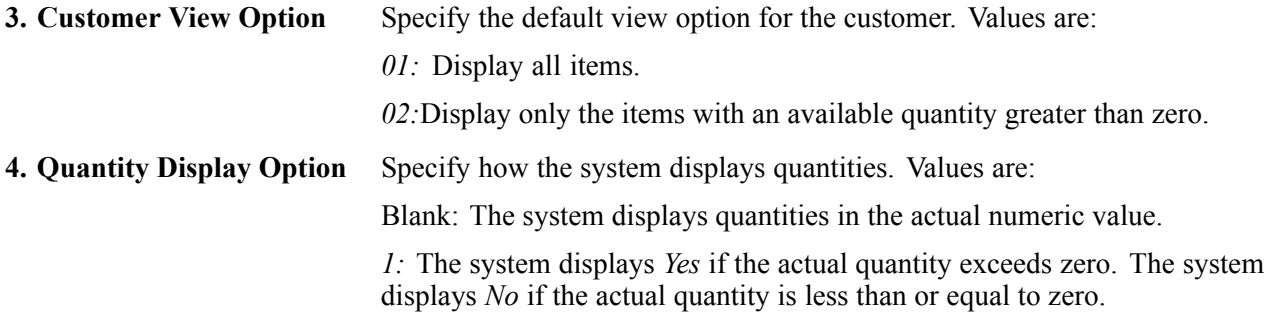

#### **Process**

These processing options specify the supplier and customer information that the system processes.

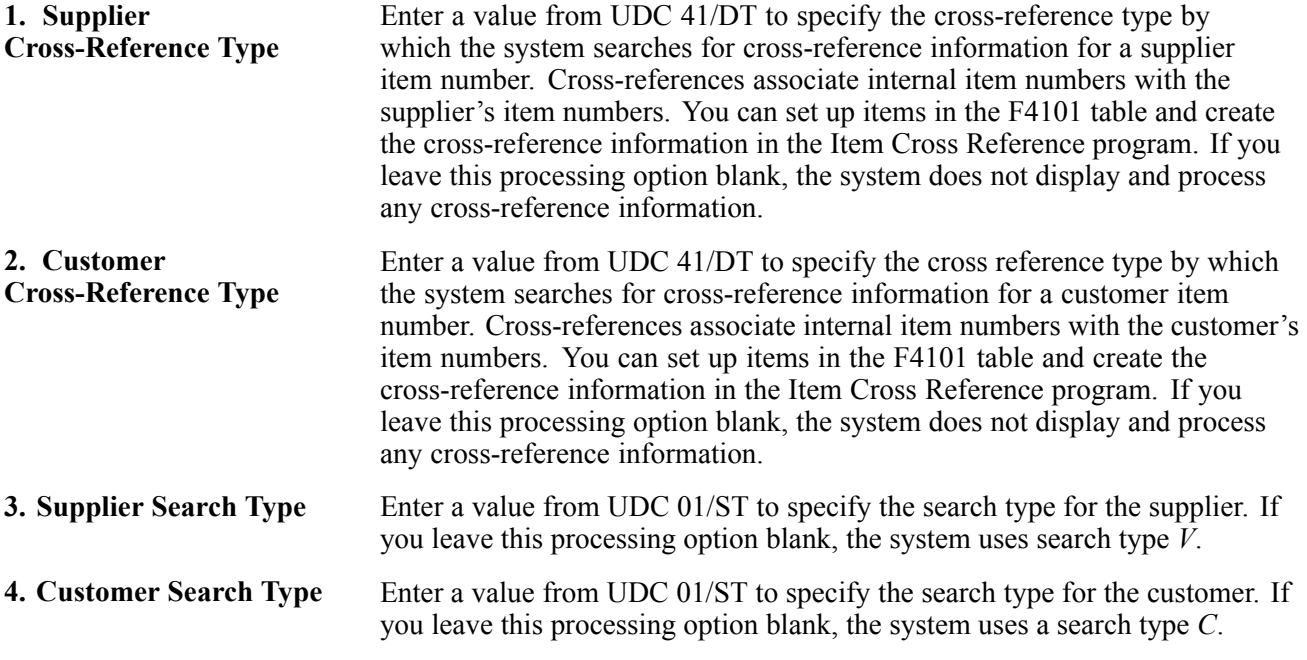

# **Tracking Shipments**

This section discusses how to track shipments and lists the prerequisite and the forms used to track shipments.

### **Understanding Shipment Tracking**

Both customers and suppliers can use self service functionality to review the status of shipments. Customers can review the status of shipments from the supplier (outbound shipments), including the delivery date and time, freight charges, and shipment routes. Suppliers can also review the status of inbound shipments.

The system displays all the shipments for the customer, and the customer can select a shipment and review the detailed information. Also, if the supplier is using a carrier who has a shipment tracking system, the customer can access the carrier's shipment tracking system to review the shipment status.

The process to track shipments is described graphically as follows:

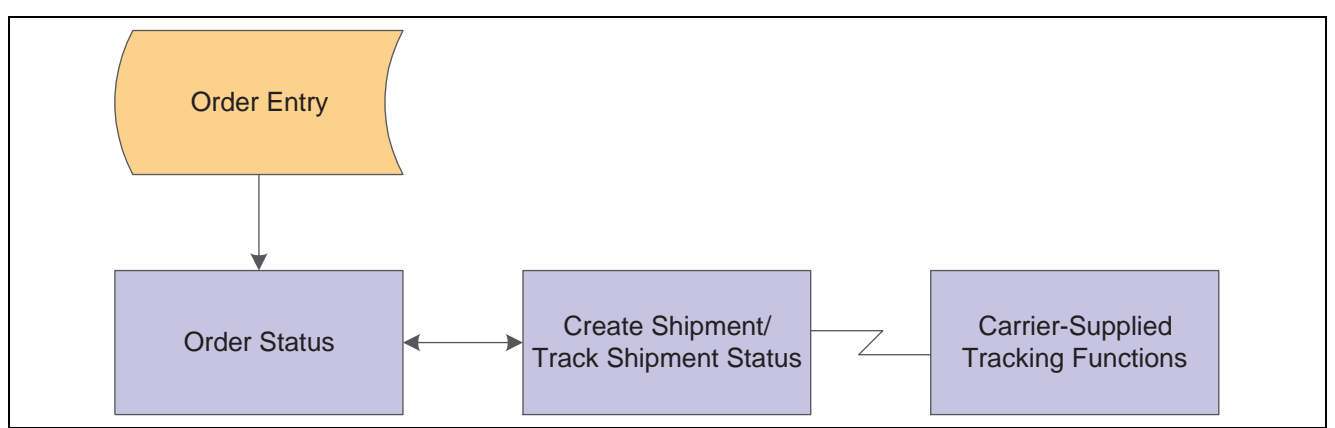

Tracking shipments process

### **Prerequisite**

The organization must set processing options in the Self Service Shipment Tracking program (P4947S) to specify shipment statuses that the system uses to display shipments, customer and supplier cross-reference types, and the version of the Self Service Sales Order Inquiry program (P42101) to use.

# **Forms Used to Track Shipments**

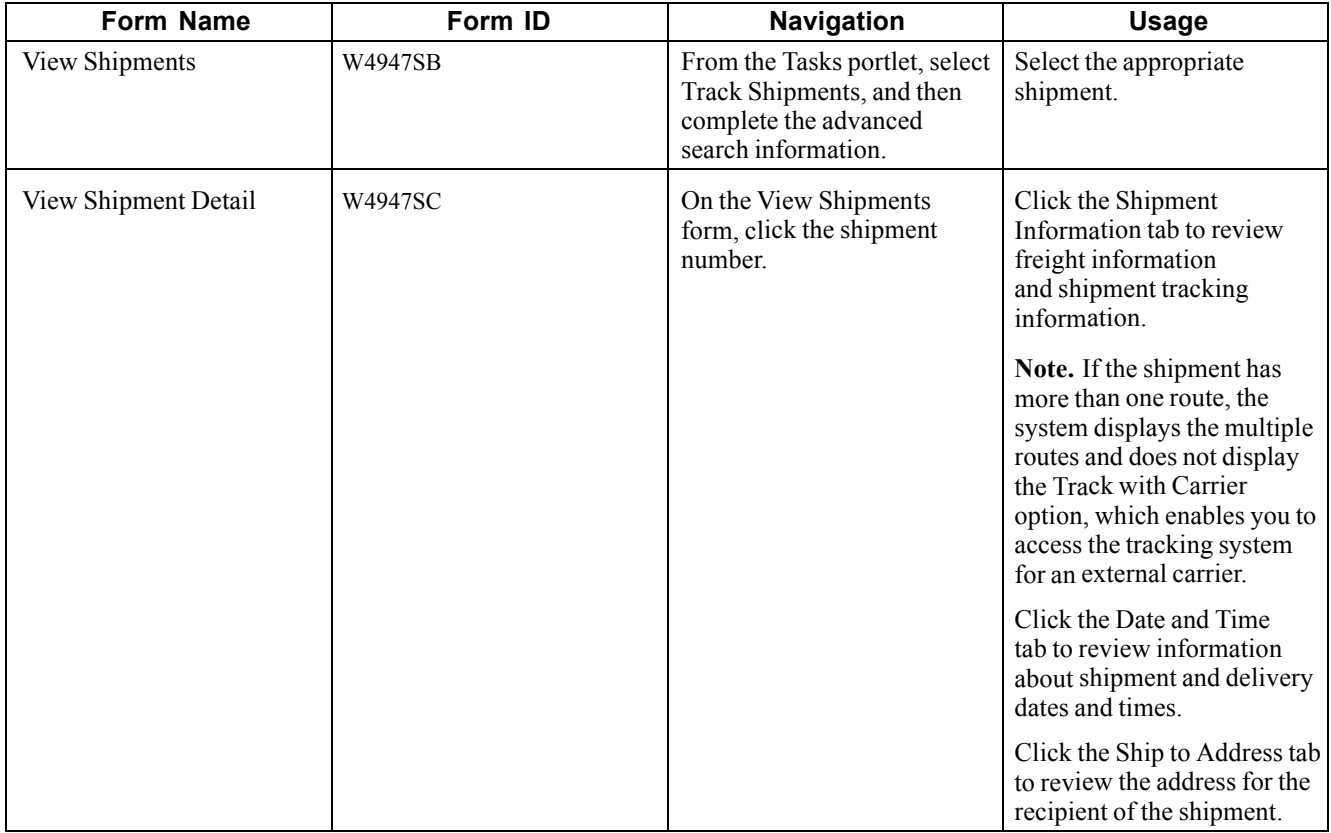

### **Setting Up Processing Options for Self Service Shipment Tracking (P4947S)**

Processing options enable you to specify the default processing for programs and reports.

For programs, you can specify options such as the default values for specific transactions, whether fields appear on a form, and the version of the program that you want to run.

For reports, processing options enable you to specify the information that appears on reports. For example, you set a processing option to include the fiscal year or the number of aging days on a report.

Do not modify EnterpriseOne demo versions, which are identified by ZJDE or XJDE prefixes. Copy these versions or create new versions to change any values, including the version number, version title, prompting options, security, and processing options.

#### **Default**

These processing options specify the default values for shipment statuses and sorting.

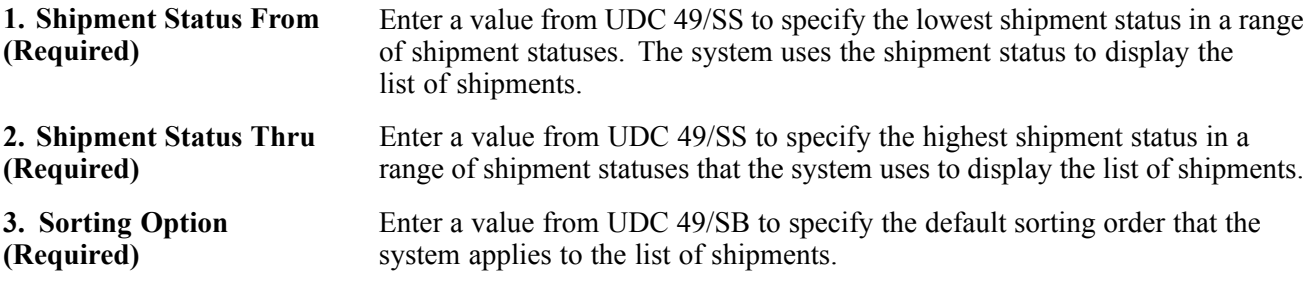

#### **Display**

These processing options specify how the system displays information.

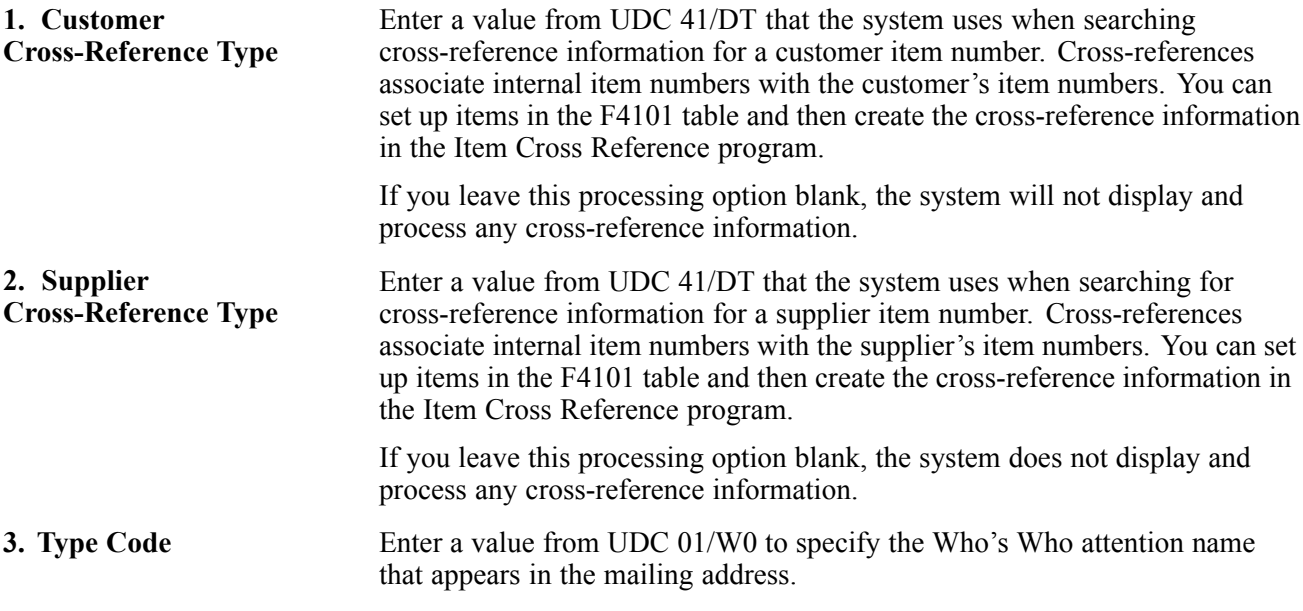

#### **Versions**

This processing option specifies the version of the Self Service - Sales Order Inquiry program (P4210SS) that the system uses.

**1. Self Service Sales Order Inquiry (P4210SS)**

Determine which version of the Self Service - Sales Order Inquiry program (P4210SS) the system uses to display sales order information. If you leave this processing option blank, the system uses version ZJDE0001.

# **Reviewing Account Information**

This section discusses how to review account information and the forms used to review account information.

# **Understanding Account Information**

Customers can use self service functionality to review their accounts payable information for only the transactions that pertain to them. Customers can review open invoices and payment statuses, and help to identify and resolve accounting discrepancies in the organization (the company that uses PeopleSoft software).

# **Forms Used to Review Account Information**

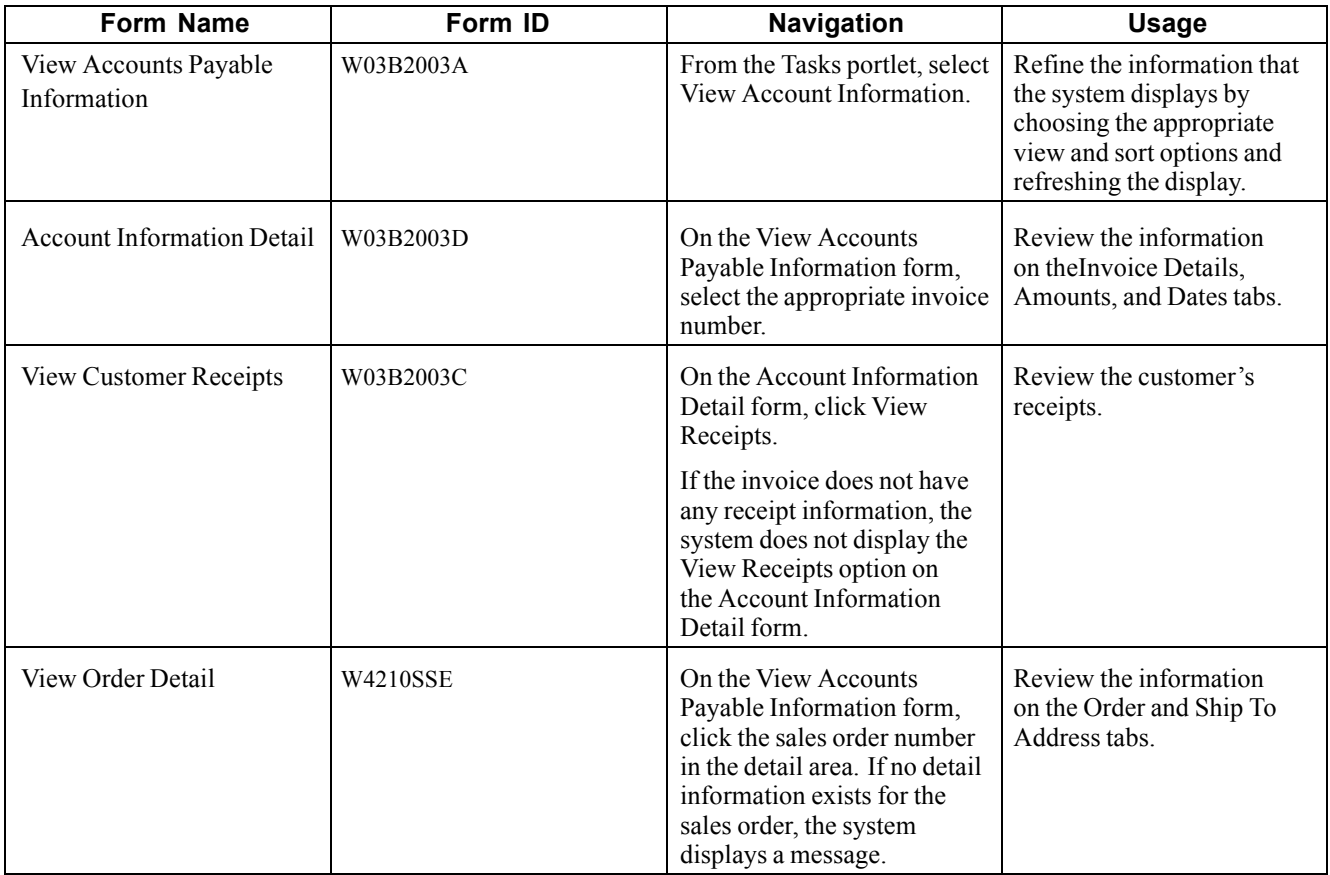

# **Reviewing Forecast Information**

This section discusses how to review forecast information and lists the prerequisites and the forms used to review forecast information.

# **Understanding Forecast Information**

Forecasting is the process of projecting past sales demand into the future. Implementing a forecasting system enables you to quickly assess current market trends and sales so that you can make informed decisions about the company's operations. With Customer Self Service, customers can access the forecasts you have created for them. They can review and revise the forecasts for their company.

The system displays the forecast values and actual quantities or sales order extended price for the customer over a specified period of time. When the customers revise a forecast, they can change information in their forecast manually, and enter descriptive text for the forecast. Customers can only access their own forecast.

The system retrieves customer information, such as the customer number and currency code information, based on the login, which is attached to an address book number in User Profiles. If the customers do not enter a branch/plant in the processing options for Sales Order Entry (P4210), the system retrieves the default branch/plant based on the Ship-To address for the order.

# **Prerequisite**

Before you complete the tasks in this section:

- The organization must set the ABC Code Sales Value to *A* in the customer master information in the software to indicate that the customer who uses the Self Service - Display and Respond to Forecasts program (P3462) is a large customer. Indicating that the customer is a large customer enables the Self Service - Display and Respond to Forecasts program to select only the records that apply to that customer.
- The organization can set the appropriate processing options for the Self Service Display and Respond to Forecasts program to specify both the way in which the system displays information and the activities, such as reviewing or modifying information, that customers are allowed to perform. The organization can also use processing options to specify different forecast types and the unit of measure in which the system displays forecasts.

### **Forms Used to Review Forecast Information**

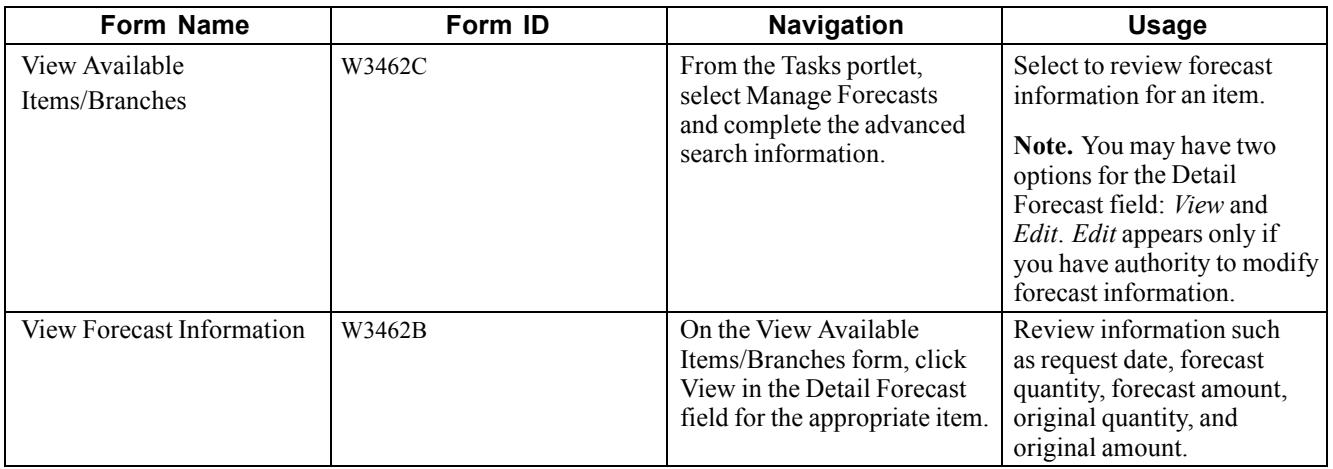

### **Setting Up Processing Options for Self Service - Display and Respond to Forecasts (P3462)**

Processing options enable you to specify the default processing for programs and reports.

For programs, you can specify options such as the default values for specific transactions, whether fields appear on a form, and the version of the program that you want to run.

For reports, processing options enable you to specify the information that appears on reports. For example, you set a processing option to include the fiscal year or the number of aging days on a report.

Do not modify EnterpriseOne demo versions, which are identified by ZJDE or XJDE prefixes. Copy these versions or create new versions to change any values, including the version number, version title, prompting options, security, and processing options.

#### **Display**

These processing options specify the types of information that the system displays.

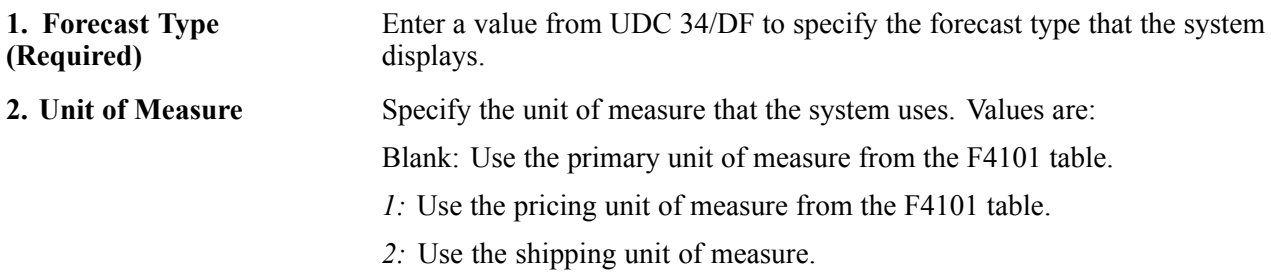

#### **Process**

These processing options specify the types of information, such as user permissions for modifying forecasts, that the system processes.

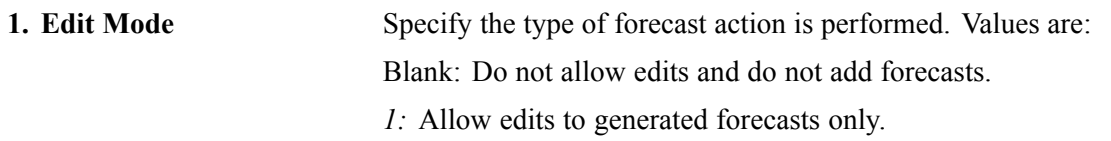

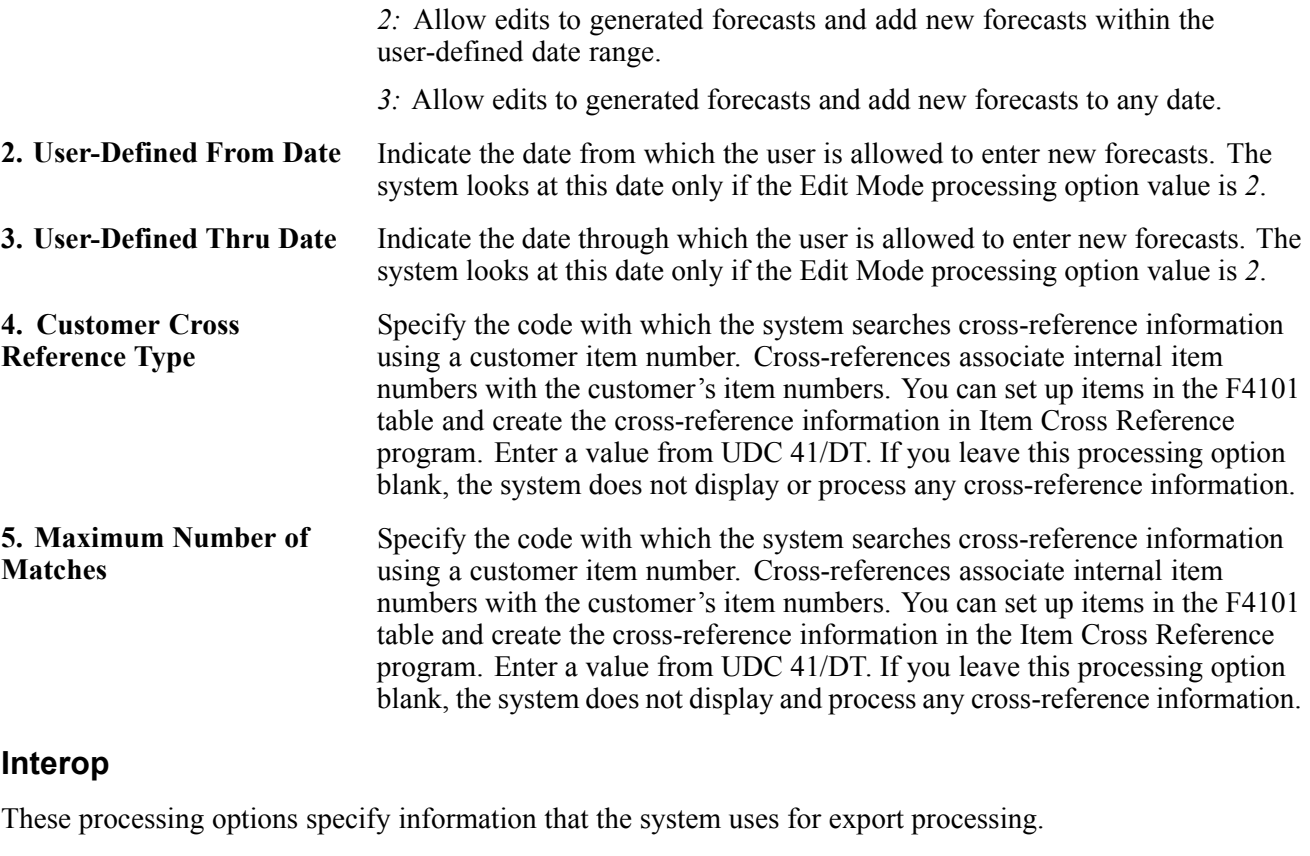

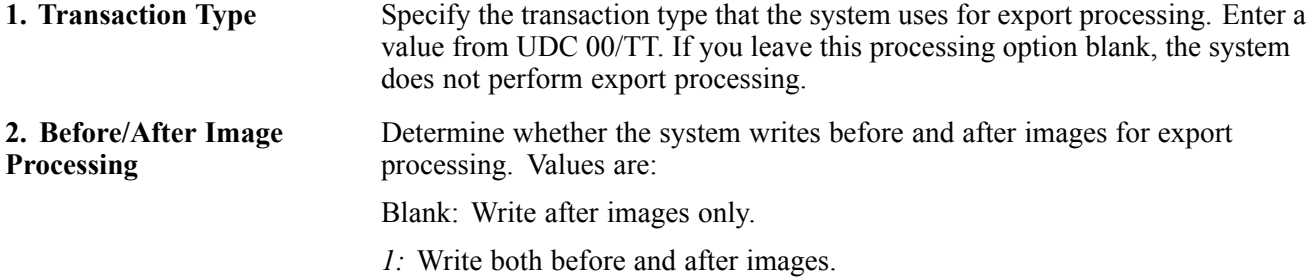

# **Reviewing Problem Analysis Information**

This section discusses how to review problem analysis information and the forms used to review problem analysis information.

# **Understanding Problem Analysis Information**

The Self Service - Failure Analysis program (P17766SS) enables customers to access failure analysis information, including problems, analyses, and resolutions for issues with assets such as inventory items, equipment, product models, and so forth. Having access to this information enables customers to solve problems internally, reduce costs, increase production, reduce downtime, and increase the longevity of assets.

### **Forms Used to Review Problem Analysis Information**

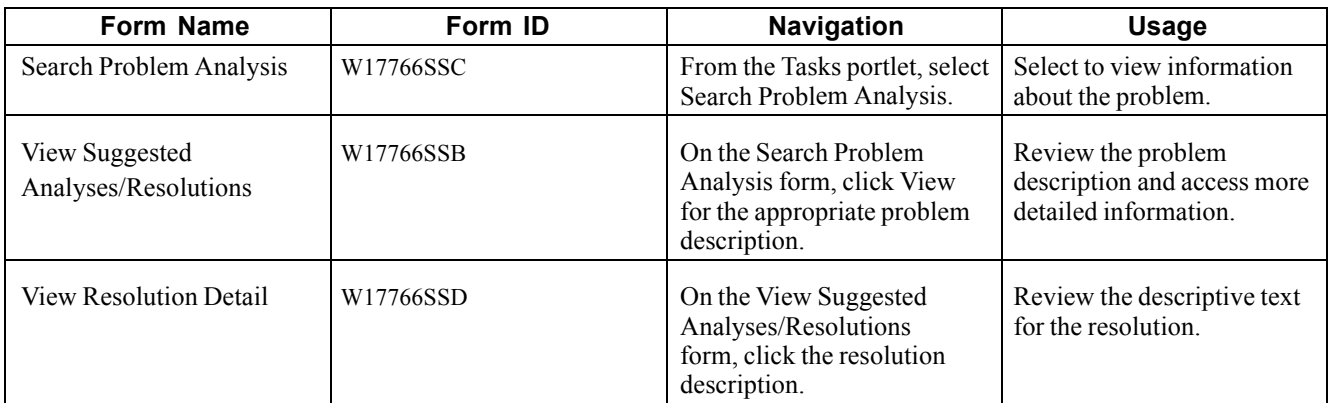

### **Setting Up Processing Options for Self Service - Failure Analysis program (P17766SS)**

Processing options enable you to specify the default processing for programs and reports.

For programs, you can specify options such as the default values for specific transactions, whether fields appear on a form, and the version of the program that you want to run.

For reports, processing options enable you to specify the information that appears on reports. For example, you set a processing option to include the fiscal year or the number of aging days on a report.

Do not modify EnterpriseOne demo versions, which are identified by ZJDE or XJDE prefixes. Copy these versions or create new versions to change any values, including the version number, version title, prompting options, security, and processing options.

#### **Defaults**

These processing options specify the default filter and sort options.

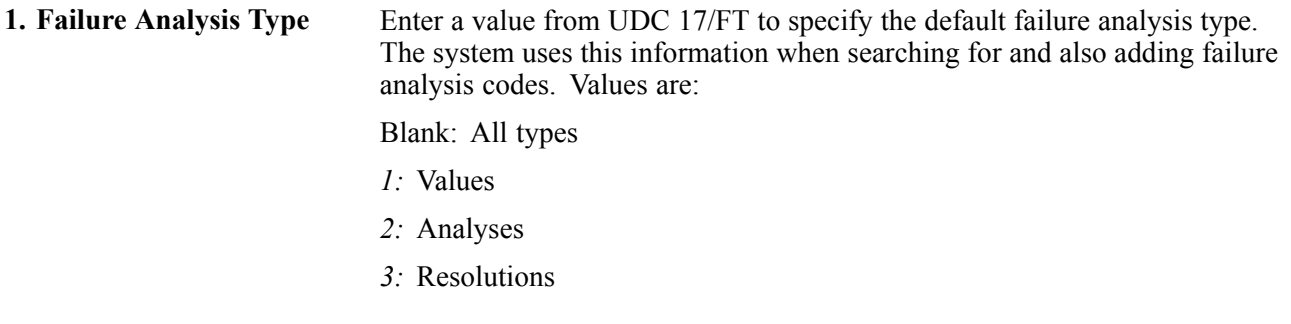

#### **Process**

These processing options specify how the system displays information.

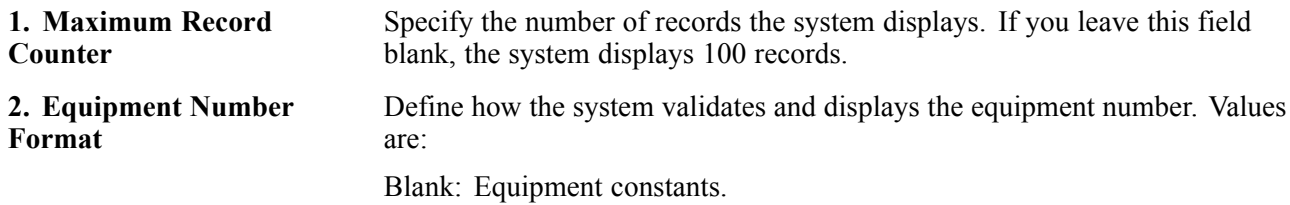

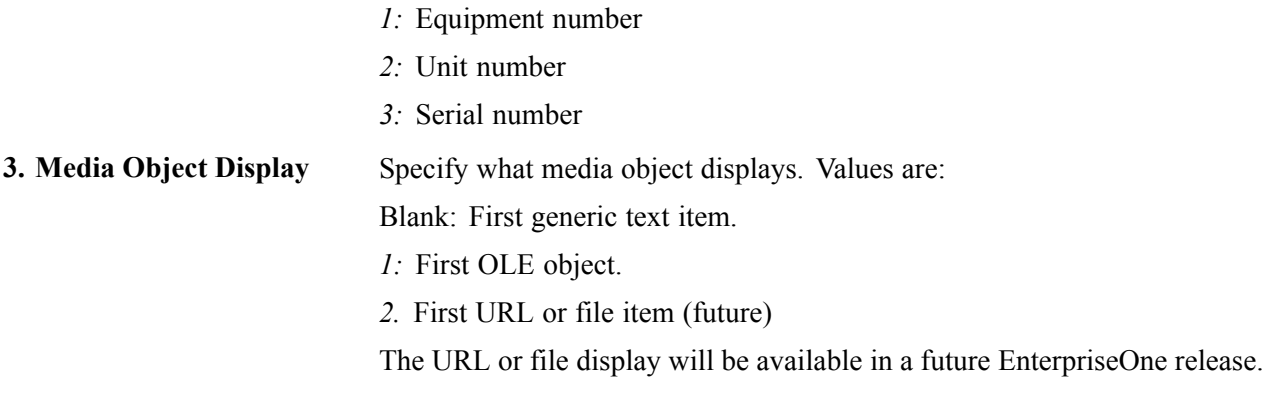

#### **Display**

These processing options specify the types of information that the system displays.

**1. Customer Item X-Reference** Enter a value from UDC 41/DT to specify how the system searches for and displays cross-reference information. If you leave this field blank, the system does not display cross-reference information. Cross-references associate internal item numbers with the customer's item numbers. You set up items in the F4104 table and create cross-reference information in the Cross Reference Program.

[Performing Customer Inquiries](#page-40-0) Chapter 6

# <span id="page-52-0"></span>**CHAPTER 7**

# **Managing Customers and Items**

This chapter provides and overview of managing customers and items and discusses how to:

- Manage customer information.
- Manage customer item numbers.

# **Managing Customer Information**

This section discusses how to manage customer information and the forms used to manage customer information.

### **Understanding Customer Information**

Customers can access order and invoice information to review the status of the account. They can review and revise information about their company, their company's forecast, or their orders. They can also review invoices or compare the total accounts receivable and open orders to their current credit limit, which is assigned in the F03012 table, to determine if the credit limit has been exceeded.

A customer can also review additional information about the customer master information that is contained in the enterprise system. However, this information is for display only.

By reviewing and modifying address book information, the customer can resolve discrepancies within the enterprise system. Reviewing customer master information enables the customer to identify discrepancies and communicate them to the enterprise.

#### **Changing Name, Address, and Telephone Information**

After you create the database of information about a customer, you maintain the database to ensure that the information is current. Company information such as name, address, and phone numbers can change. Also, information about employees and other individuals associated with the company can change. To support efforts to keep the address book information current, you can activate self service for the Address Book program (P01012).

When you activate self service for the Address Book, you allow the customers to review and change specific address book information about themselves such as name, address, phone number, effective date and who's who address book information.

#### **Personalizing Customer Information**

You can allow customers to further personalize their company information through Customer Self Service. Depending upon their business practices, customers can further customize Customer Self Service by selecting different ship-to addresses or entering their purchase order numbers in the sales order header.

The customer's company might order items for multiple locations in one sales order. Customer Self Service sales order functionality enables them to select a different ship-to address for different order lines within each sales order they create.

The ship-to addresses for the customer can be organized into structures that correlate to their company, or the customers can choose from all addresses related to their company within the Address Book program (P01012). You specify the method the customers select ship-to addresses by enabling the Customer Self Service Ship To Structure Type processing option on the defaults tab in the Sales Order Entry program (P4210).

Customers can specify a purchase order number on their Customer Self Service sales order header. This enables them to better track their purchases and can help them fulfill their accounts payable processes.

### **Forms Used to Manage Customer Information**

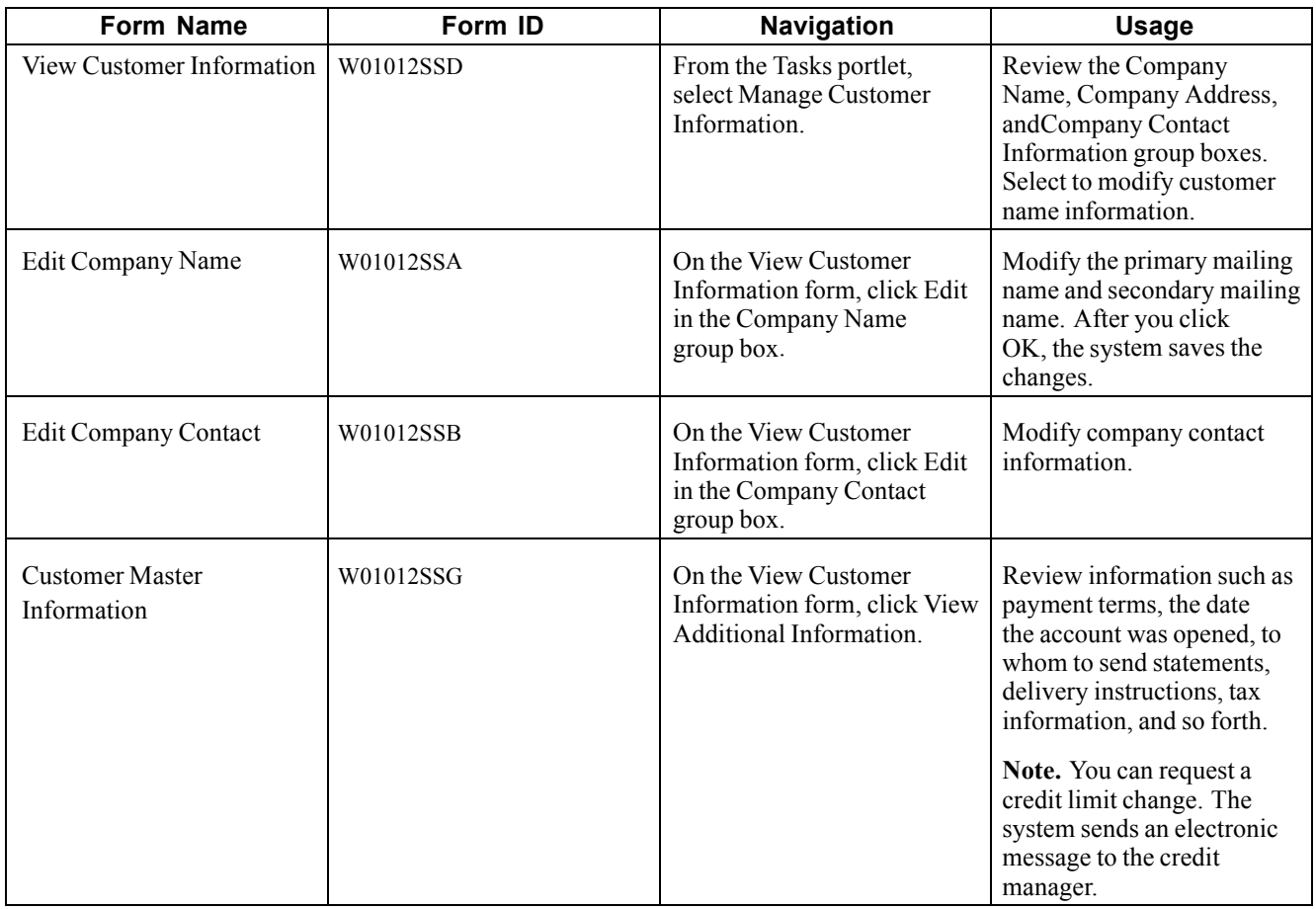

# **Managing Customer Item Numbers**

This section discusses how to manage customer item numbers and the forms used to manage customer item numbers.

# **Understanding Customer Item Numbers**

The Item Cross Reference Self Service program (P4104SS) enables you to manage the relationship between customer item numbers and the supplier's item numbers. Typically, customers use this program to review, manage, and add cross-reference items to the enterprise's database.

# **Forms Used to Manage Customer Item Numbers**

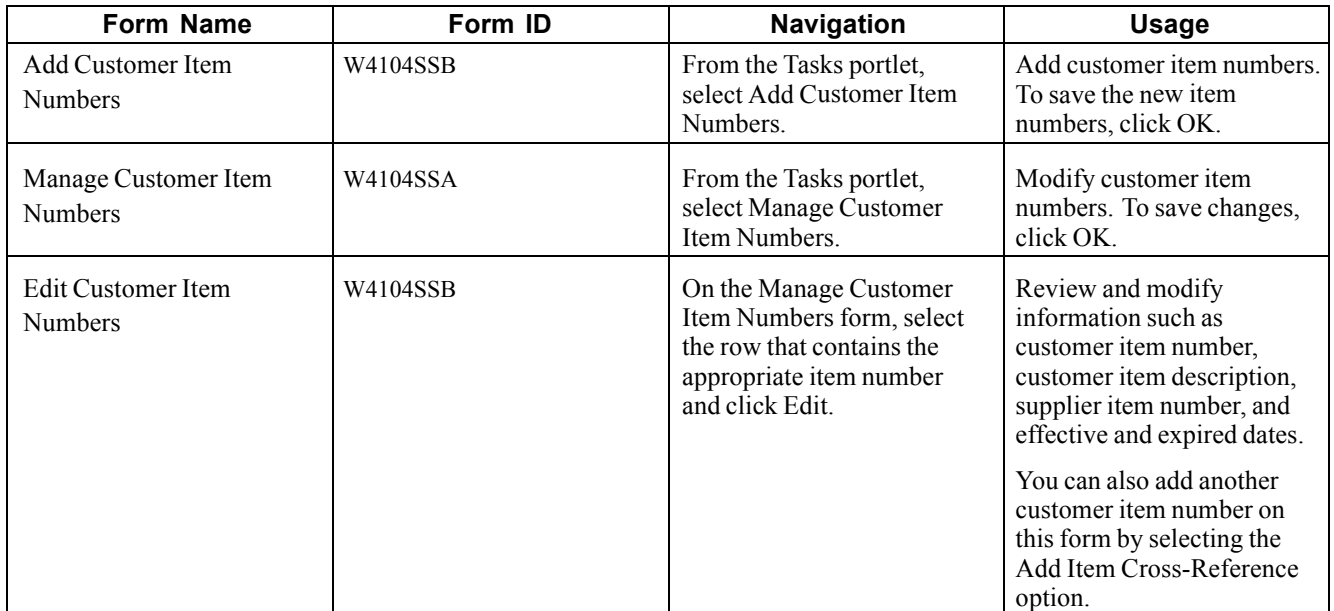

### **Setting Up Processing Options for Item Cross Reference Self Service (P4104SS)**

Processing options enable you to specify the default processing for programs and reports.

For programs, you can specify options such as the default values for specific transactions, whether fields appear on a form, and the version of the program that you want to run.

For reports, processing options enable you to specify the information that appears on reports. For example, you set a processing option to include the fiscal year or the number of aging days on a report.

Do not modify EnterpriseOne demo versions, which are identified by ZJDE or XJDE prefixes. Copy these versions or create new versions to change any values, including the version number, version title, prompting options, security, and processing options.

#### **Defaults**

These processing options specify the default filter and sort options.

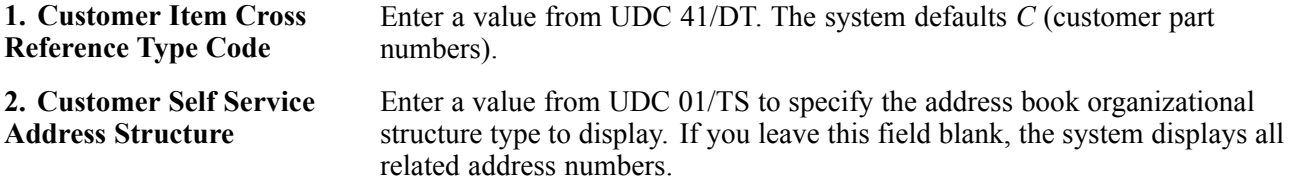

[Managing Customers and Items](#page-52-0) **Chapter 7** Chapter 7

# <span id="page-56-0"></span>**CHAPTER 8**

# **Using Portal Applications**

This chapter provides an overview of the Customer Self Service (CSS) portal and discusses how to:

- Access portal application portlets.
- Use the CSS for support portlets.
- Use the CSS for service portlets.

# **Understanding Portal Applications**

A *portal* is a gateway that serves as a simple, unified access point to PeopleSoft EnterpriseOne applications. A portal delivers content and applications integrated with the PeopleSoft EnterpriseOne system, and provides a collaborative workplace.

### **Portlets**

Portals can include one or more *portlets*. A portlet is a set of reusable components that provide access to PeopleSoft EnterpriseOne applications, Web-based content, and other resources. This means that Web pages and services or PeopleSoft EnterpriseOne applications can be accessed through specific various portlets.

Customer Self Service portlets enable you to do these things with cases, Solution Advisor, equipment, service contracts, and service work orders:

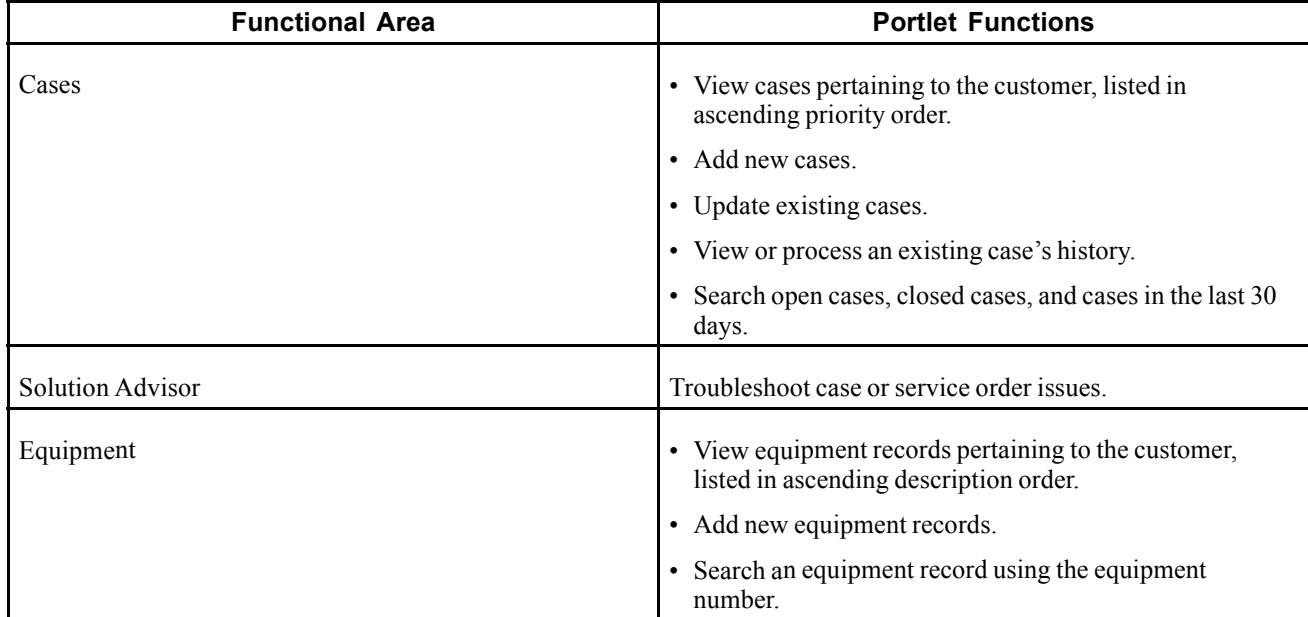

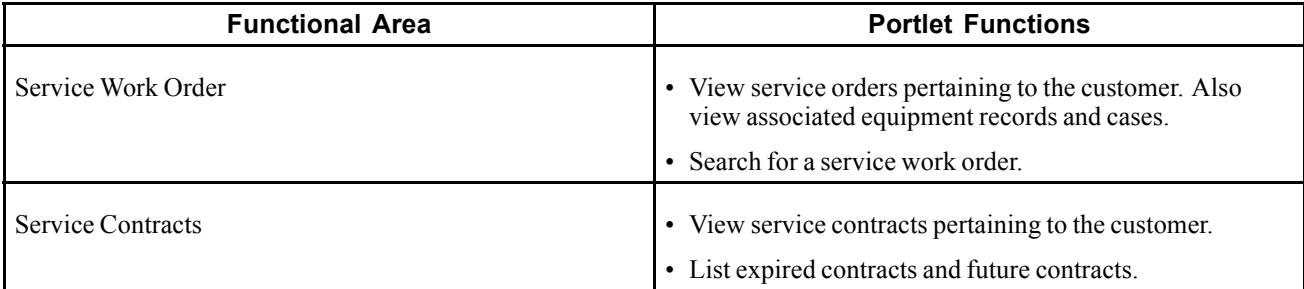

Portlets are grouped by type, which means that portlet applications for service and support appear in two different places. After you sign in to the Customer Self Service portal you then specify a place. Portlet applications are grouped in the CSS for Service or CSS for Support places. Here are the portlet applications for each place:

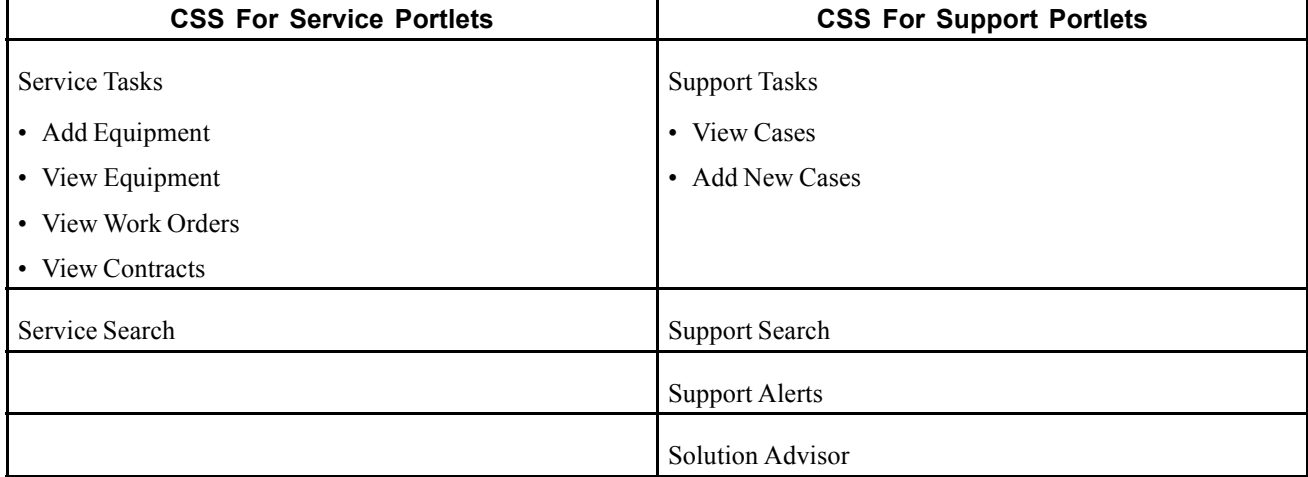

### **Portal Access**

Portals are Web-based, so you access the Customer Self Service portal by opening a window in a Web browser such as Microsoft Internet Explorer. The implementation team that installed and configured the PeopleSoft EnterpriseOne Customer Self Service application software should have provided you with a URL (Universal Resource Locator) to access the portal.

After launching the Web browser, enter the URL in the browser's Address field. (Alternatively, the implementation team might have added a shortcut to the portal in your Favorites.) The portal Welcome page appears.

# **Additional Information**

Because portlets contain a subset of the functionality contained in the PeopleSoft EnterpriseOne applications, features and tasks are not fully described in this section. For example, this section does not describe how to add a new service order because that information is described in the PeopleSoft EnterpriseOne Service Management 8.11 PeopleBook.

See *PeopleSoft EnterpriseOne Service Management 8.11 PeopleBook* and *PeopleSoft EnterpriseOne Customer Relationship Management 8.11 Support Applications PeopleBook*.

# **Accessing Portal Application Portlets**

This section discusses how to access the portal applications.

Access the portal Welcome page.

- 1. Click the Sign In link in the upper right corner.
- 2. On the standard PeopleSoft EnterpriseOne sign-in form, enter your user ID and password to enter the portal.
- 3. At the Place menu, select CSS for Service or CSS for Support. After you select one of these portal places, the application portlet windows for that place appear.

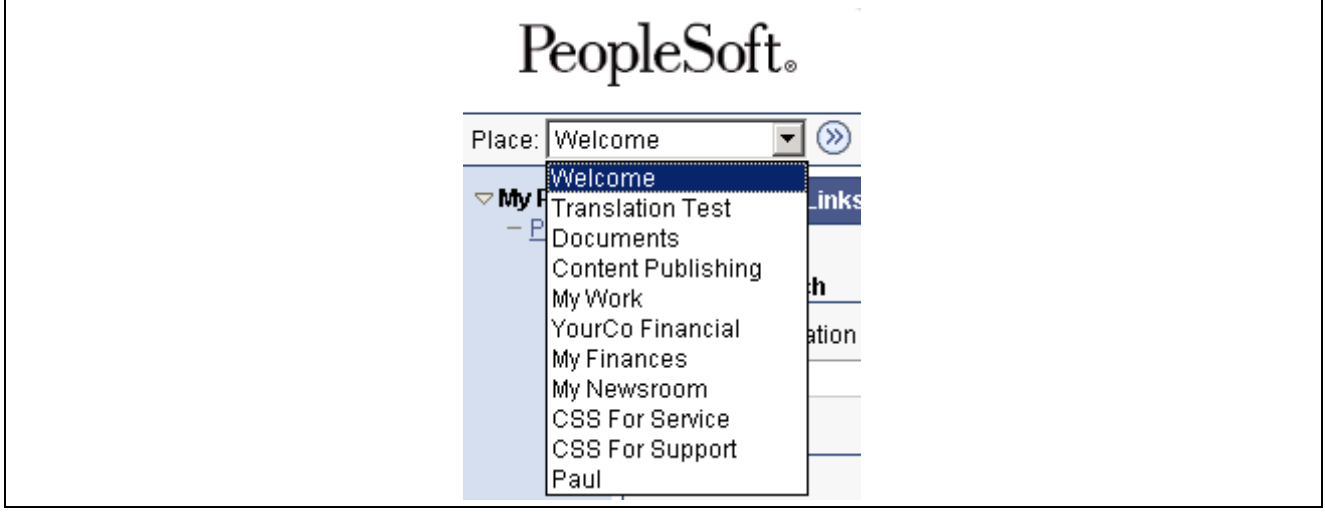

Portal Place menu

# **Using the CSS for Service Portlets**

This section provides an overview of the CSS for Service portlets and discusses how to:

- Add equipment through the Service Tasks portlet.
- View equipment through the Service Tasks portlet.
- View work orders through the Service Tasks portlet.
- View contracts and entitlements through the Service Tasks portlet.
- Use the Service Search portlet.

# **Forms Used by the CSS for Service Portlets**

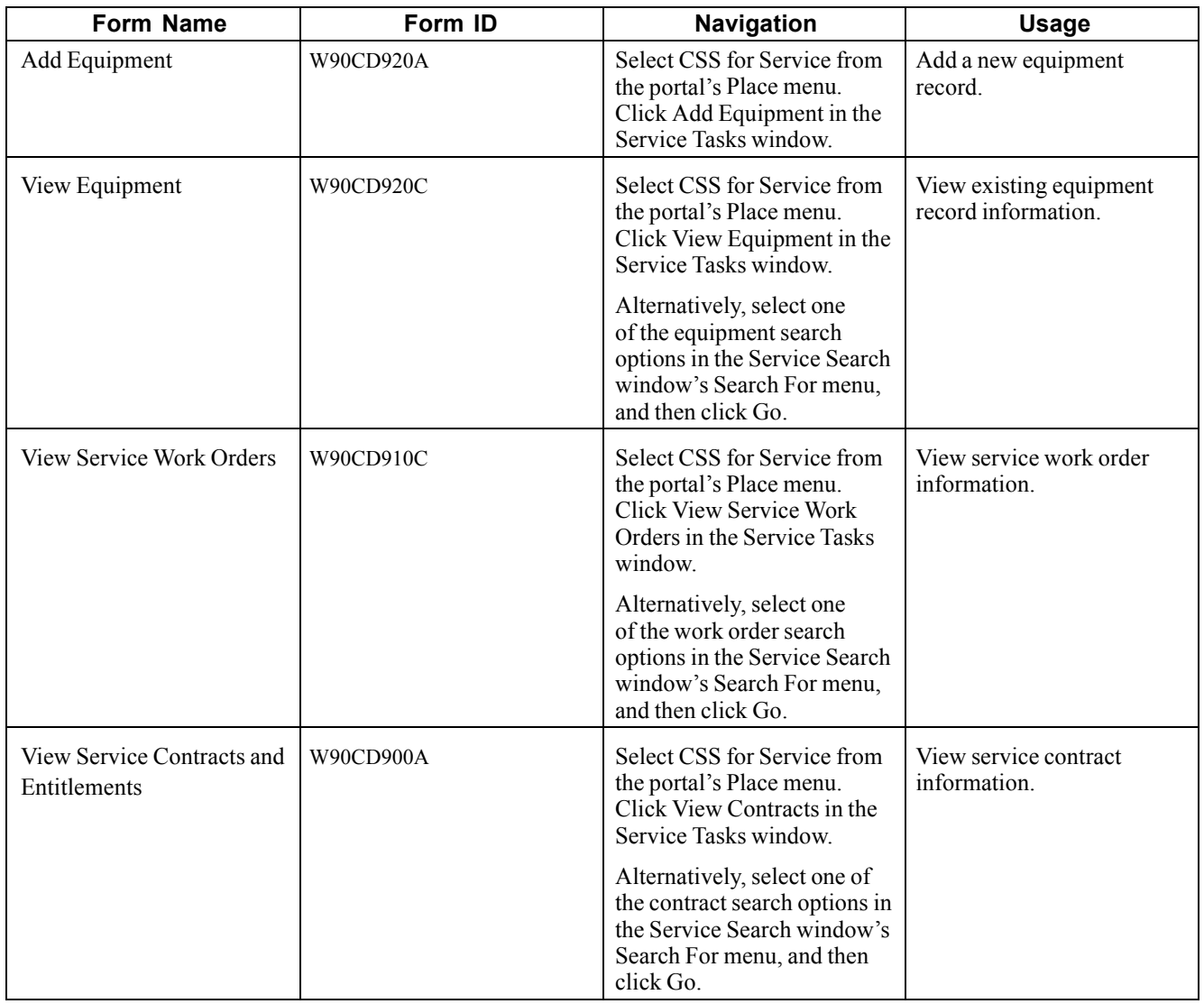

# **Adding Equipment Through the Service Tasks Portlet**

Access the Add Equipment form.

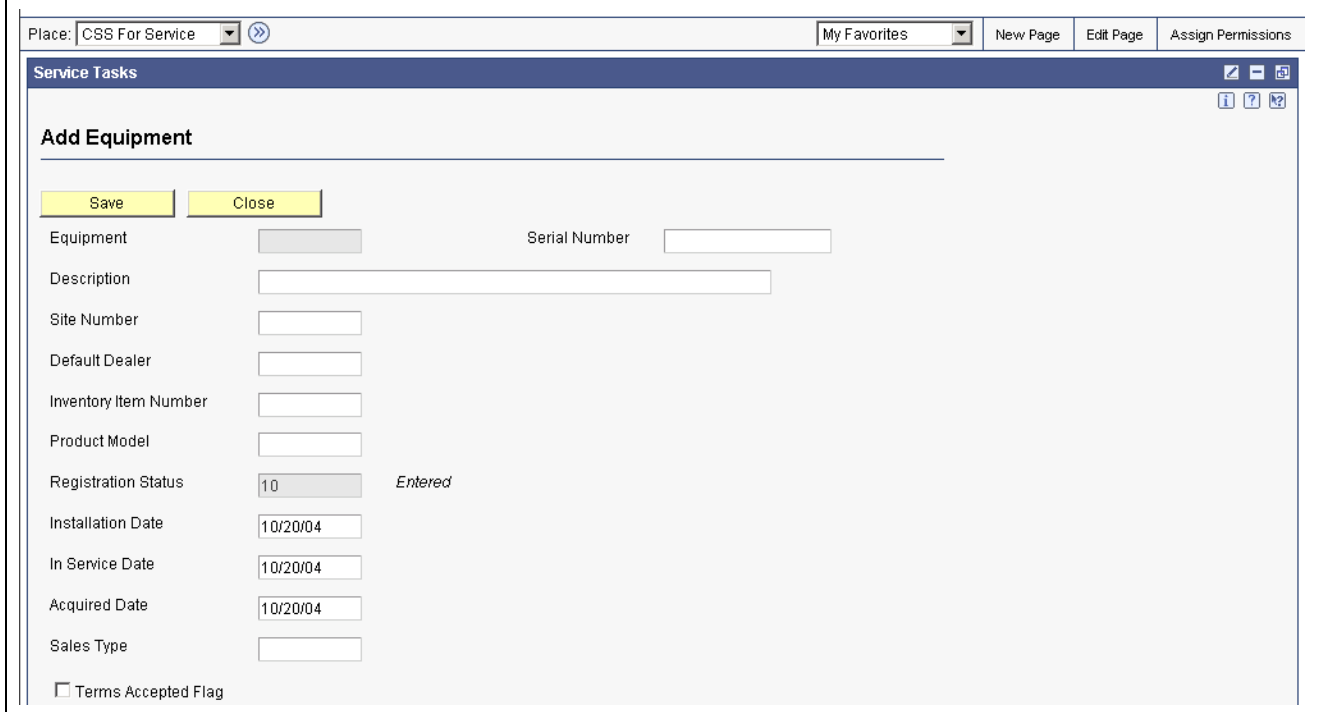

Add Equipment form

| <b>Description</b>           | Enter a brief description for the equipment.                                                                                                    |
|------------------------------|----------------------------------------------------------------------------------------------------|
| <b>Site Number</b>           | Enter the address book number that corresponds to the site where the<br>equipment will reside.                                                                                                    |
| <b>Default Dealer</b>        | Enter the address book number that corresponds to the dealer who is the<br>default equipment provider.                                                                                                    |
| <b>Inventory Item Number</b> | Enter the system-assigned item number.                                                                                                    |
| <b>Product Model</b>         | Enter the code that classifies an inventory item into a model for customer<br>service.                                                                                                    |
| <b>Installation Date</b>     | Enter the date on which the contract for the equipment asset was put into effect.                                                                                                    |
| <b>In Service Date</b>       | Enter the date on which the equipment was placed into service.                                                                                                    |
| <b>Acquired Date</b>         | Enter the date on which the equipment asset was acquired. This date is<br>typically the start depreciation date, but you can specify a different start<br>depreciation date on the Depreciation Information form. If you are using the<br>half-year convention, you must manually adjust the start depreciation date. |
| <b>Sales Type</b>            | Enter the user defined code (system SY, type 17) that indicates the sales type<br>for the equipment.                                                                                                    |
| <b>Terms Accepted Flag</b>   | Enter the code that indicates whether the owner of the equipment has agreed to<br>the terms and conditions presented regarding the equipment ownership.                                                                                                    |

# **Viewing Equipment Through the Service Tasks Portlet**

Access the View Equipment form.

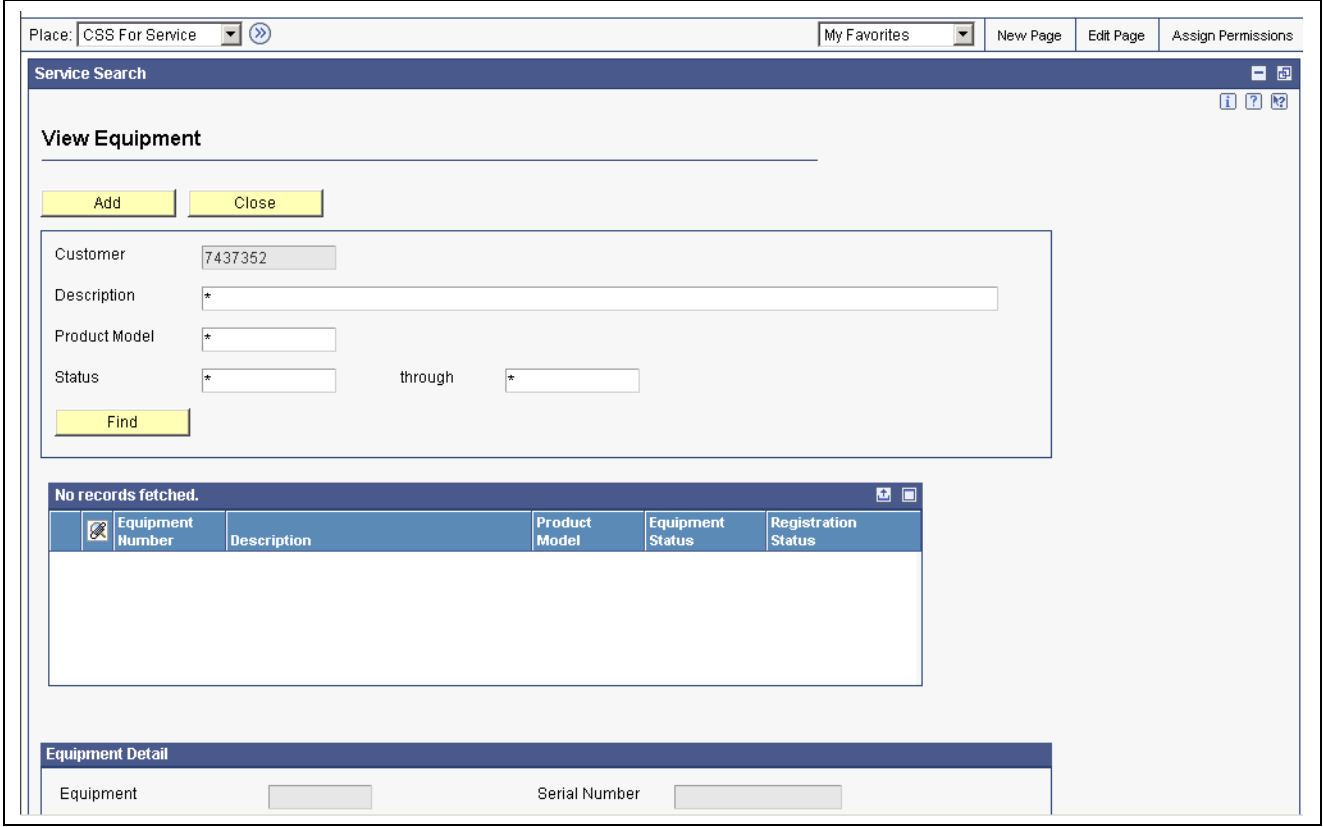

View Equipment form

| <b>Description</b>   | Enter a brief description for the equipment.                                                                                              |
|----------------------|----------------------------------------------------------------------------------------------------|
| <b>Product Model</b> | Enter the code that classifies an inventory item into a model for customer<br>service.                                                    |
| <b>Status</b>        | Enter the user defined code (system ES, type 12) that identifies the equipment's<br>current status, such as available, down, or disposed. |

# **Viewing Work Orders Through the Service Tasks Portlet**

Access the View Service Work Orders form.

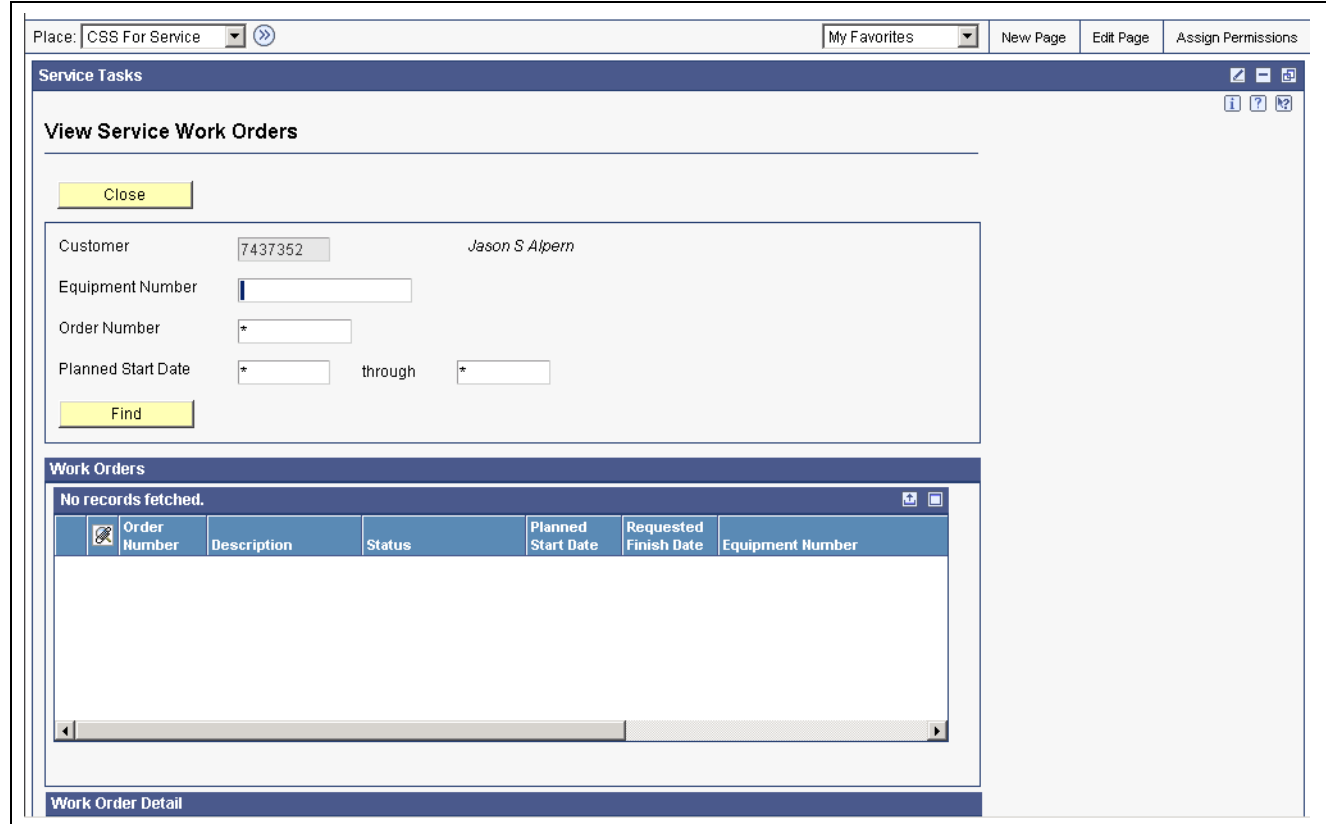

View Service Work Orders form

| <b>Equipment Number</b>   | Enter the identification code for the equipment asset. You enter the<br>identification code in one of these formats:                                                                                                    |
|---------------------------|----------------------------------------------------------------------------------------------------|
|                           | <i>I</i> Asset number (a computer-assigned, 8-digit, numeric control number)                                                                                                    |
|                           | 2 Unit number (a 12-character alphanumeric field)                                                                                                    |
|                           | 3 Serial number (a 25-character alphanumeric field)                                                                                                    |
| <b>Order Number</b>       | Enter the number that identifies the sales order.                                                                                                    |
| <b>Planned Start Date</b> | Enter the tentative starting date for the order. You can enter this date manually,<br>or have the system calculate it using a back scheduling routine. The routine<br>starts with the required date and offsets the total leadtime to calculate the<br>appropriate start date. |

### **Viewing Contracts and Entitlements Through the Service Tasks Portlet**

Access the Viewing Service Contracts and Entitlements form.

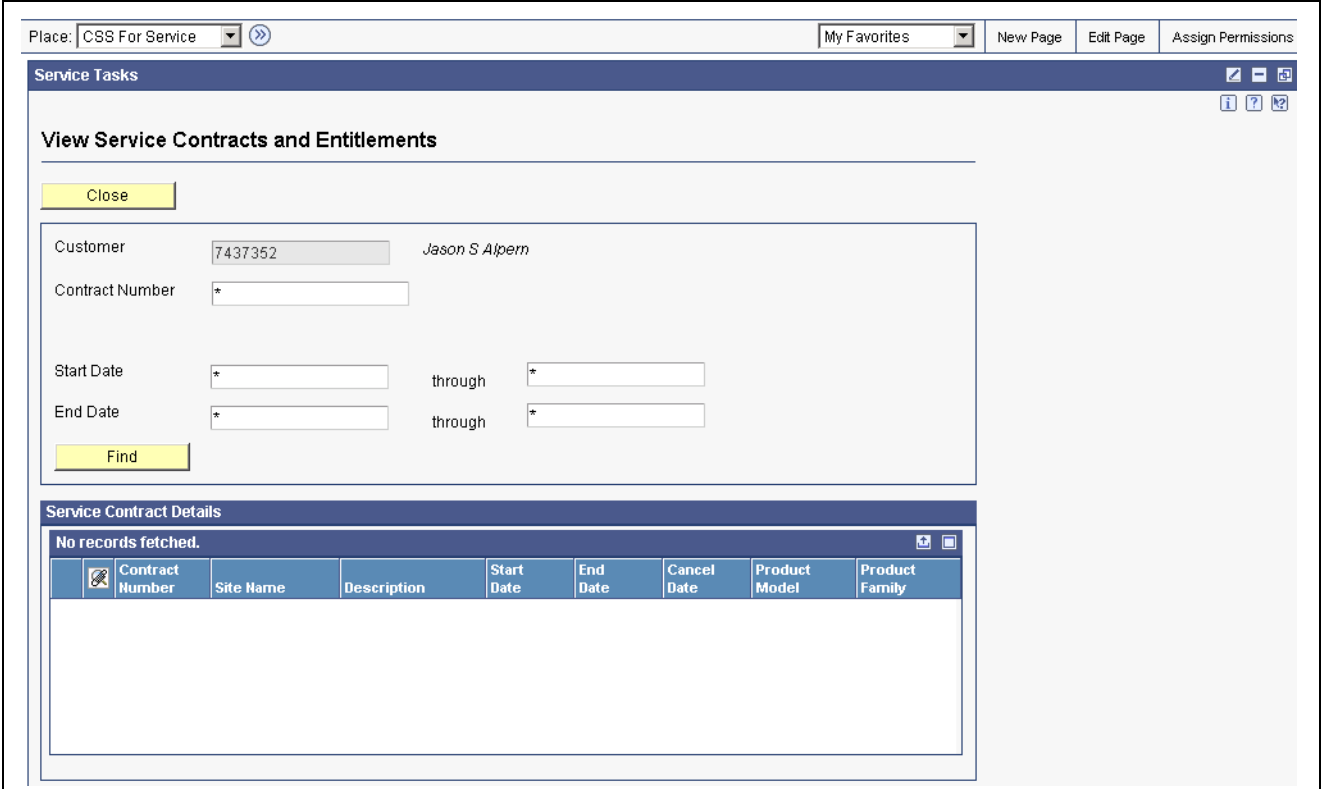

View Service Contracts and Entitlements form

| <b>Contract Number</b> | Enter the number that identifies the contract.                   |
|------------------------|------------------------------------------------------------------|
| <b>Start Date</b>      | Enter the date on which you actually start work on the contract. |

**End Date** Enter the date on which you actually complete work on the contract.

### **Using the Service Search Portlet**

Access the Service Search window.

- 1. Specify the type of search by selecting from the Search For field's menu.
- 2. Alternatively, you can also select from the Advanced Search For menu.
- 3. Click Go to proceed.
- 4. On the search form for the search type you specified, locate the desired service-related records.

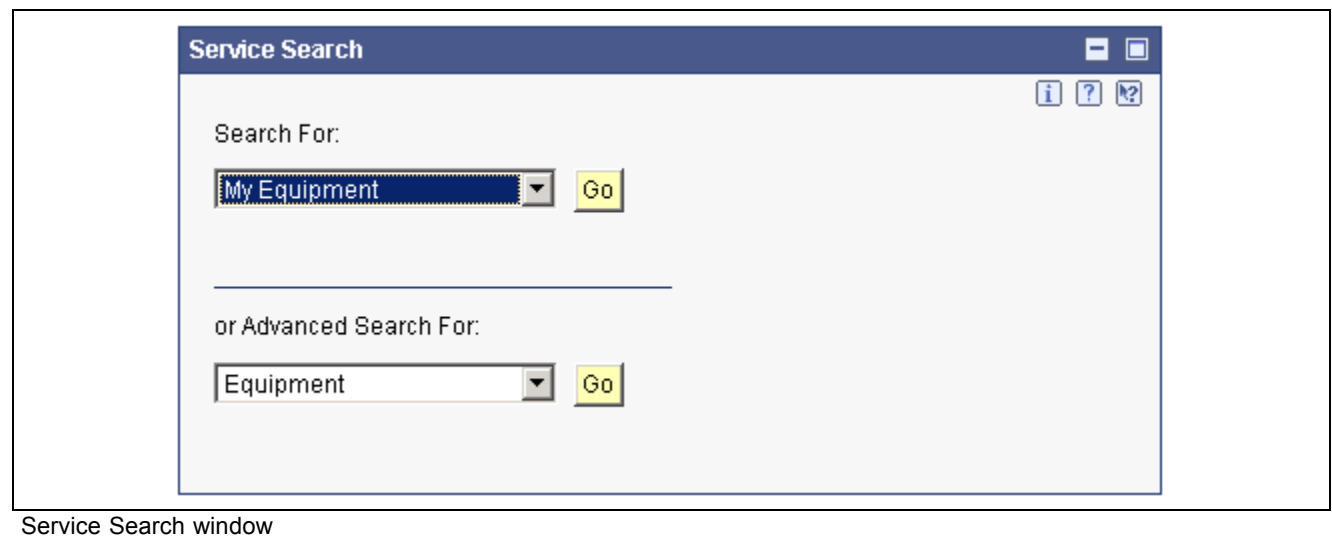

# **Using the CSS for Support Portlets**

This section provides an overview of the CSS for Support portlets and discusses how to:

- View cases through the Support Tasks portlet.
- Add new cases through the Support Tasks portlet.
- Use the Support Search portlet.
- Use the Support Alerts portlet.
- Use the Solution Advisor portlet.

# **Forms Used by the CSS for Support Portlets**

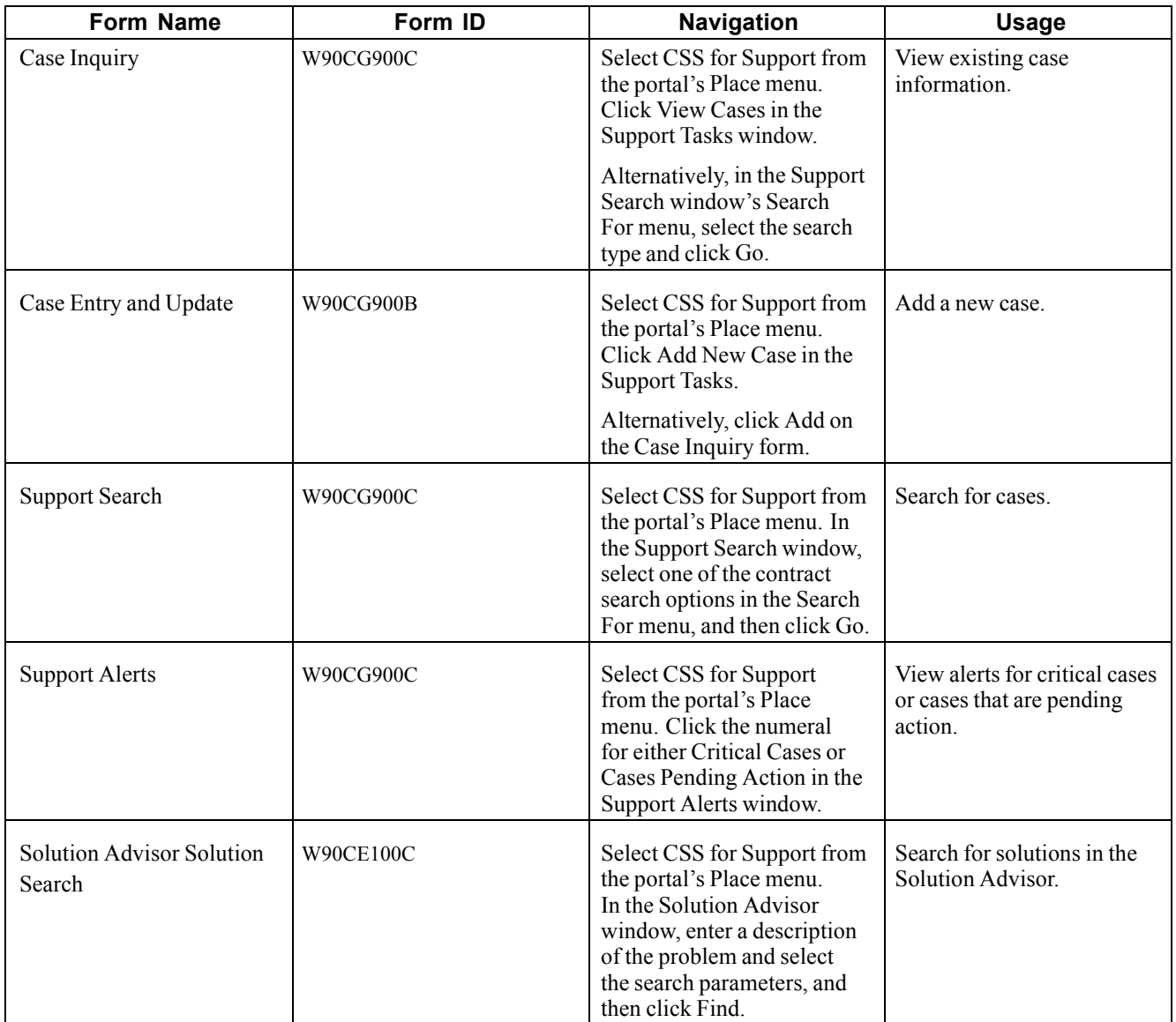

# **Viewing Cases Through the Support Tasks Portlet**

Access the Case Inquiry form.

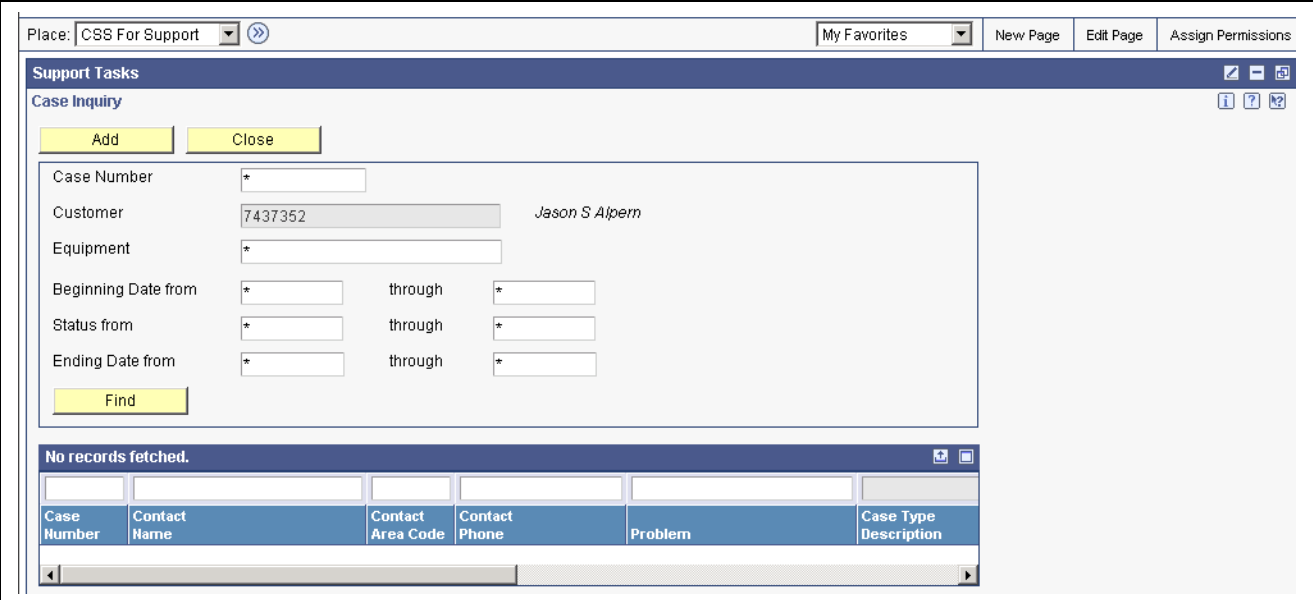

Case Inquiry form

| <b>Case Number</b>             | Enter the number that identifies the case.                                                                           |
|--------------------------------|----------------------------------------------------------------------------------------------------|
| Equipment                      | Enter the identification code for the equipment asset. You enter the<br>identification code in one of these formats: |
|                                | <i>l</i> Asset number (a computer-assigned, 8-digit, numeric control number)                                         |
|                                | 2 Unit number (a 12-character alphanumeric field)                                                                    |
|                                | 3 Serial number (a 25-character alphanumeric field)                                                                  |
| <b>Beginning Date From</b>     | Enter the date on which the case first becomes active.                                                               |
| <b>Through</b>                 | Enter the last date on which the case becomes active.                                                                |
| <b>Status From and Through</b> | Enter the code that specifies the status of a case.                                                                  |
| <b>Ending Date From</b>        | Enter the first date on which the case was closed.                                                                   |
| <b>Through</b>                 | Enter the last date on which the case was closed.                                                                    |

# **Adding New Cases Through the Support Tasks Portlet**

Access the Case Entry and Update form.

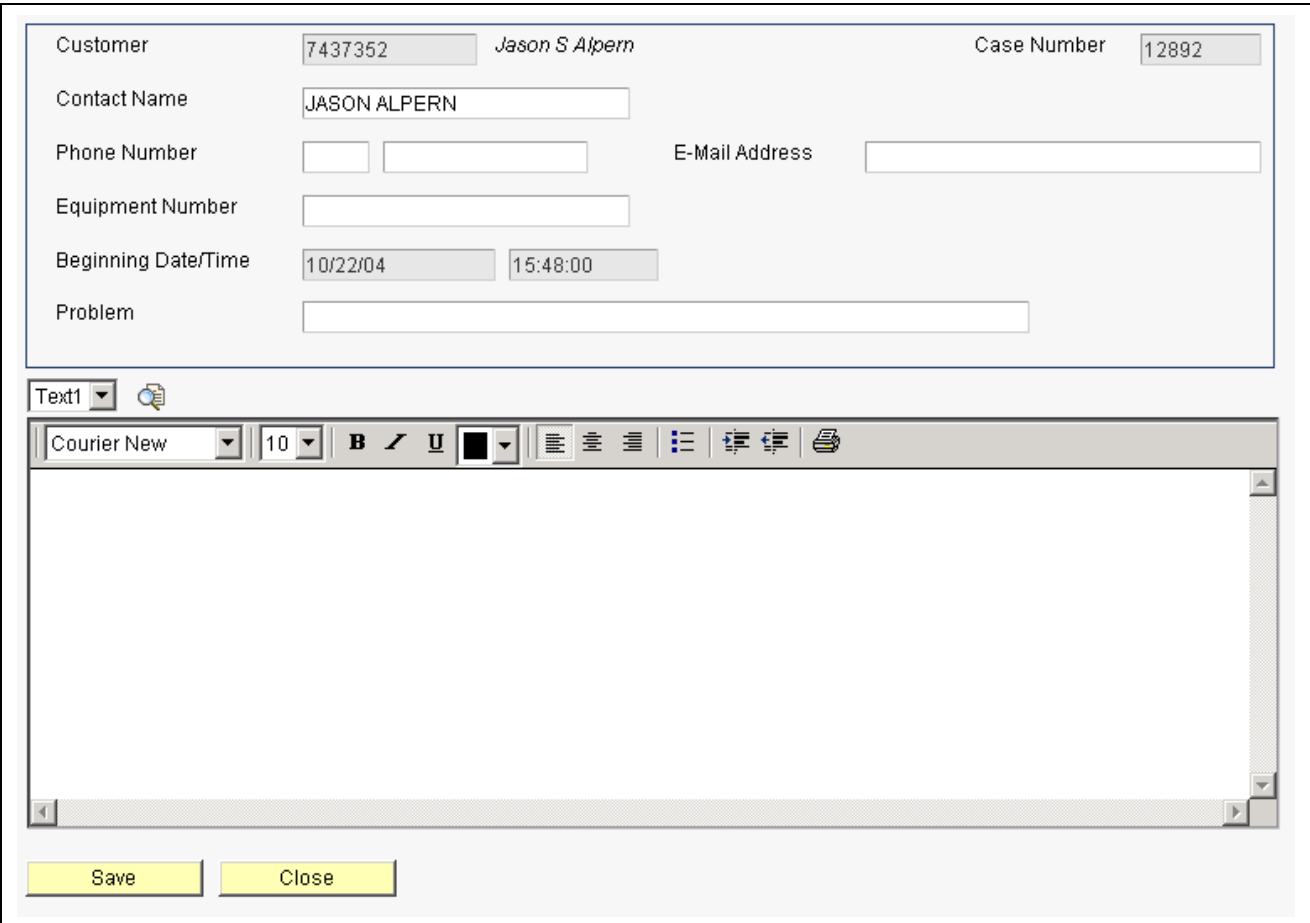

Case Entry and Update form

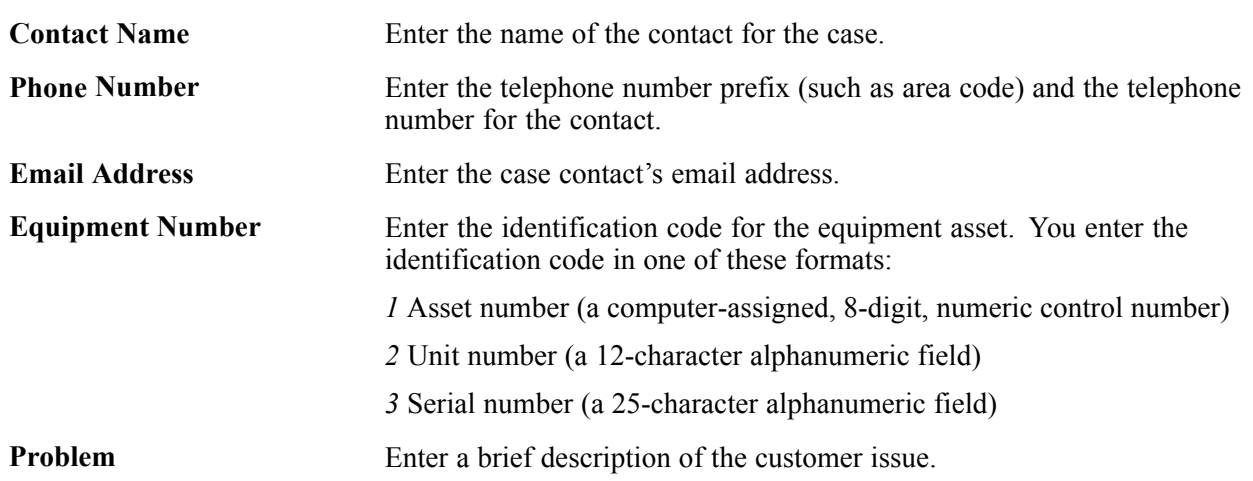

### **Using the Support Search Portlet**

Access the Support Search form.

- 1. At the Search For field, select from the menu the type of support-related record for which you want to search.
- 2. On the search form for the search type you selected, locate the support-related record.

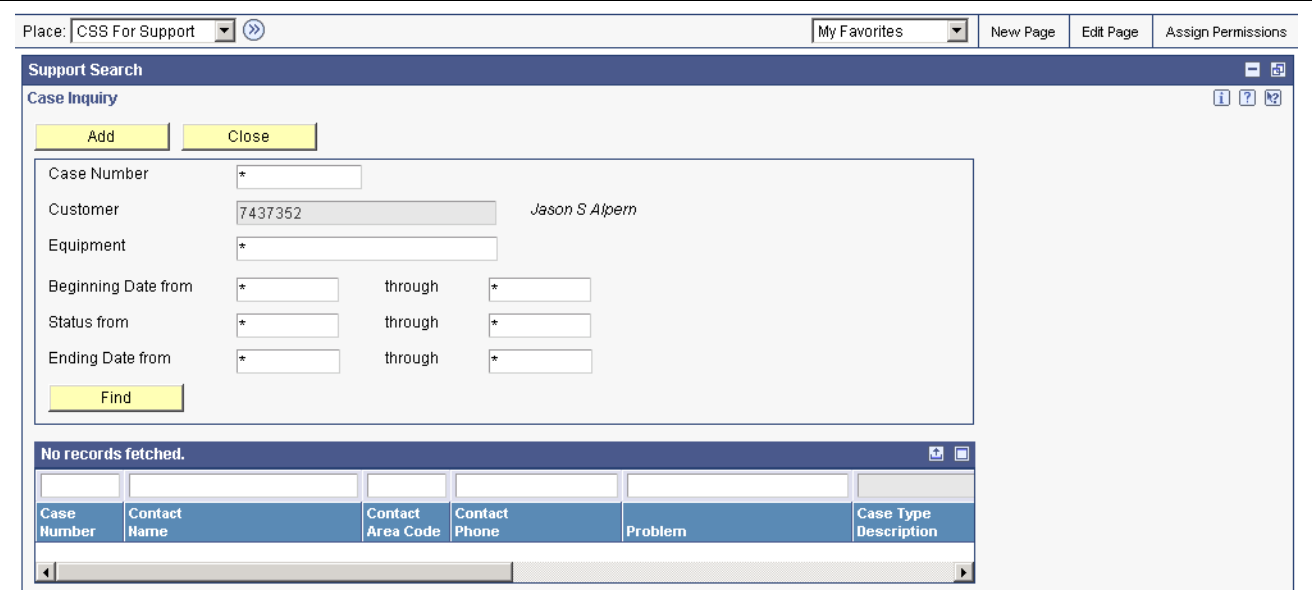

Support Search form

### **Using the Support Alerts Portlet**

Access the Support Alerts form to view any critical cases and cases pending action

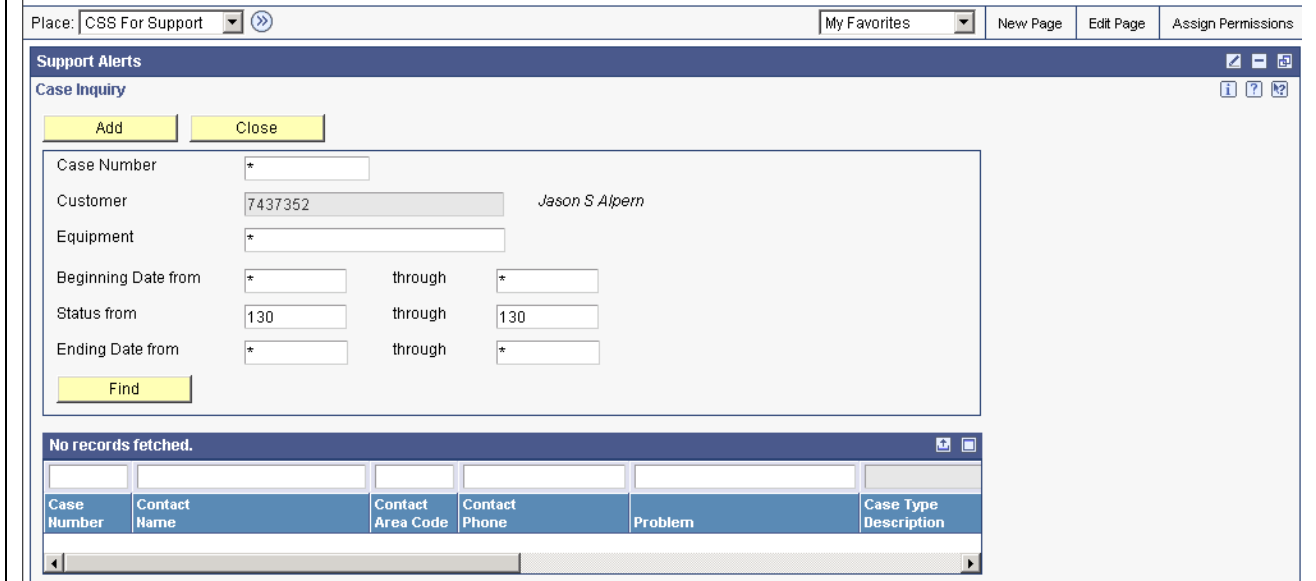

Support Alerts form

### **Using the Solution Advisor Portlet**

Access Solution Advisor window.

- 1. In the Problem Description field, enter a brief summary of the problem for which you want to find a solution.
- 2. Specify the search parameters (such as Match All) in the menu.
- 3. Click Find to search for and display results matching the problem description and search parameters.

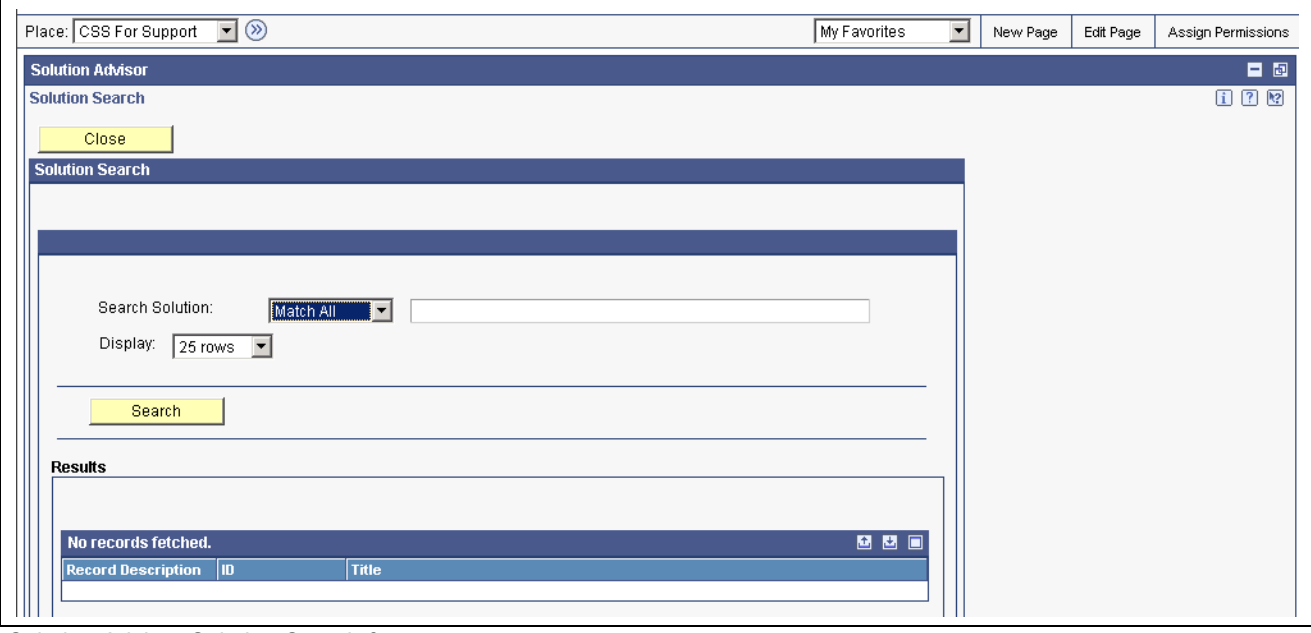

Solution Advisor Solution Search form

# **Glossary of PeopleSoft Terms**

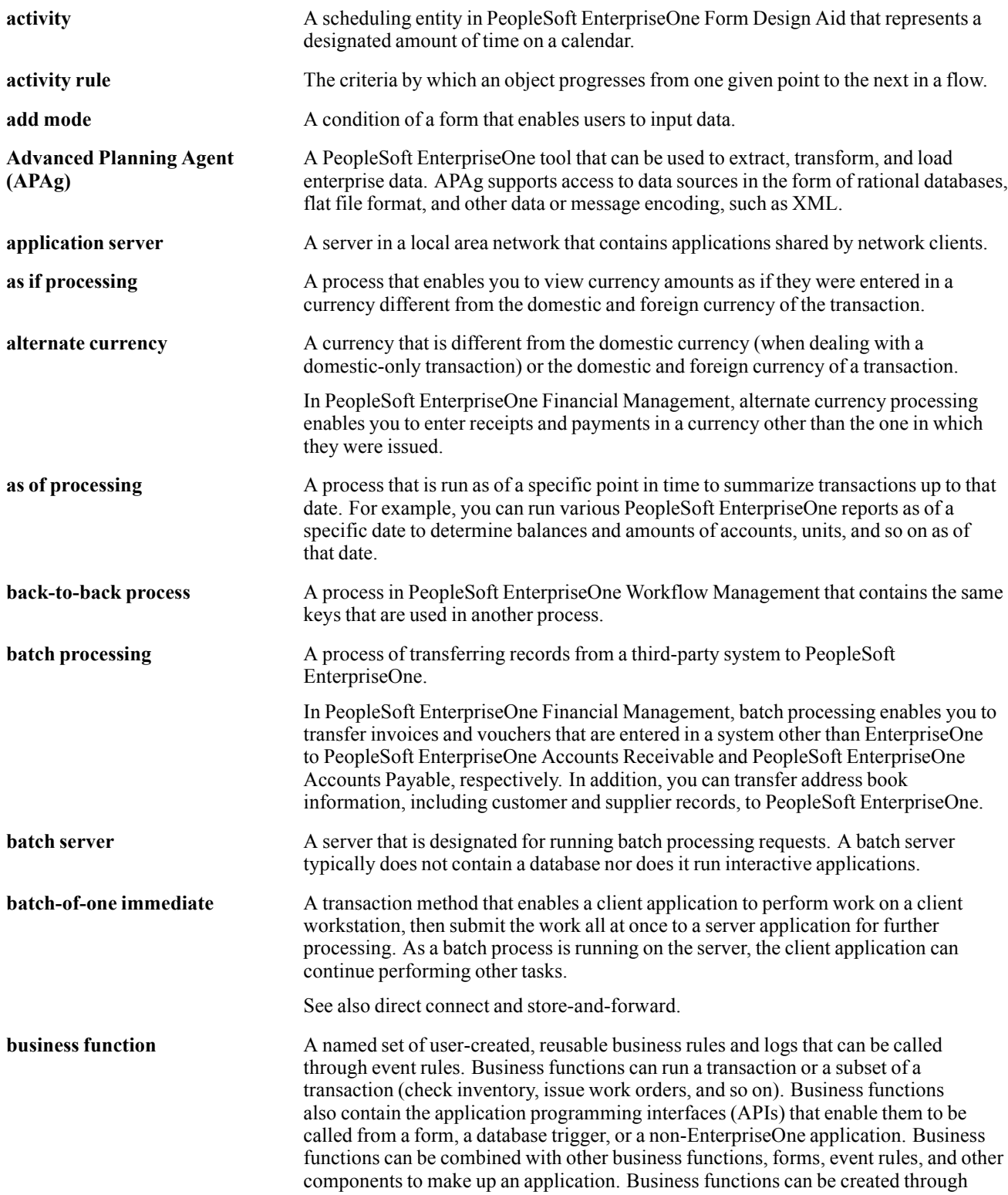

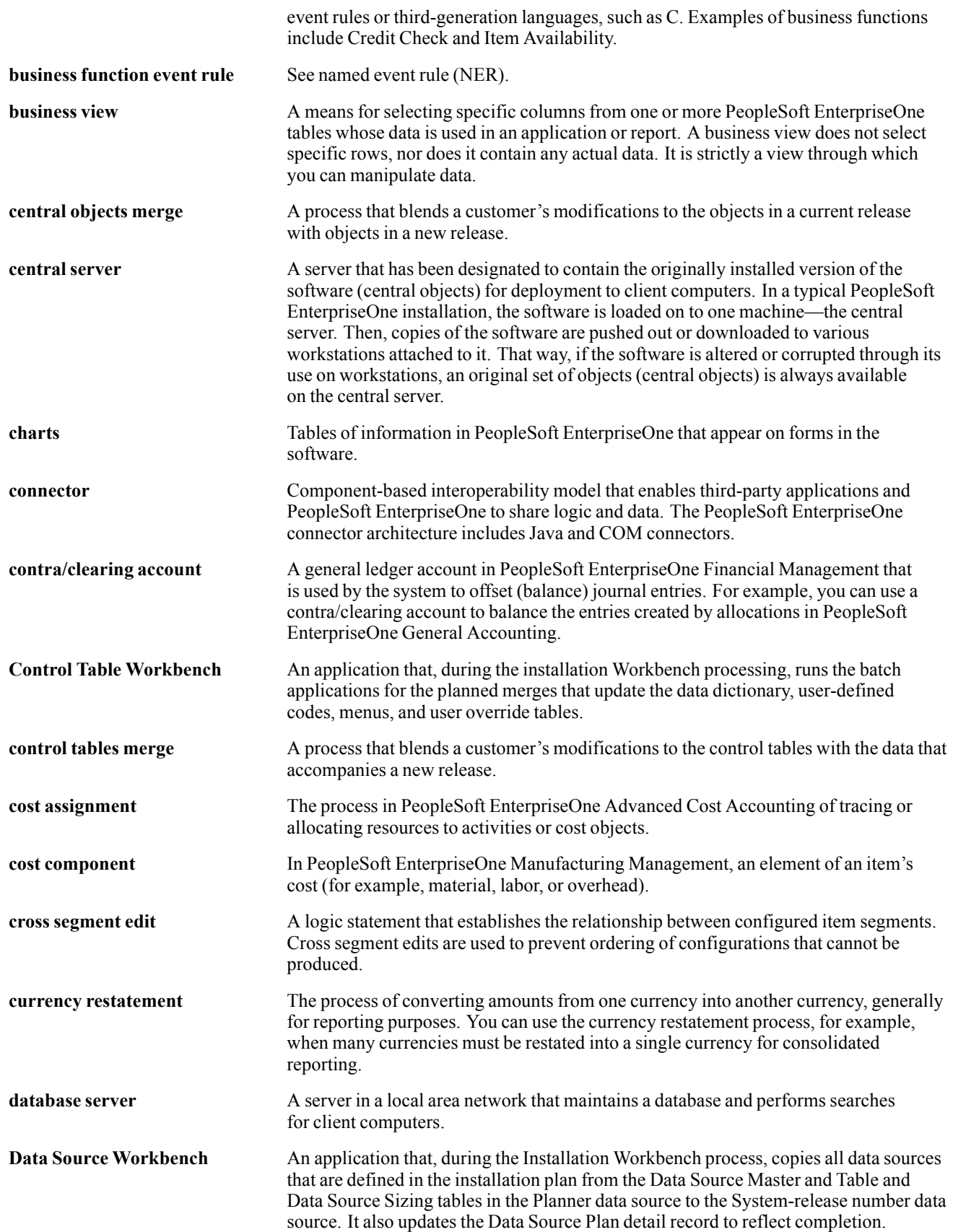
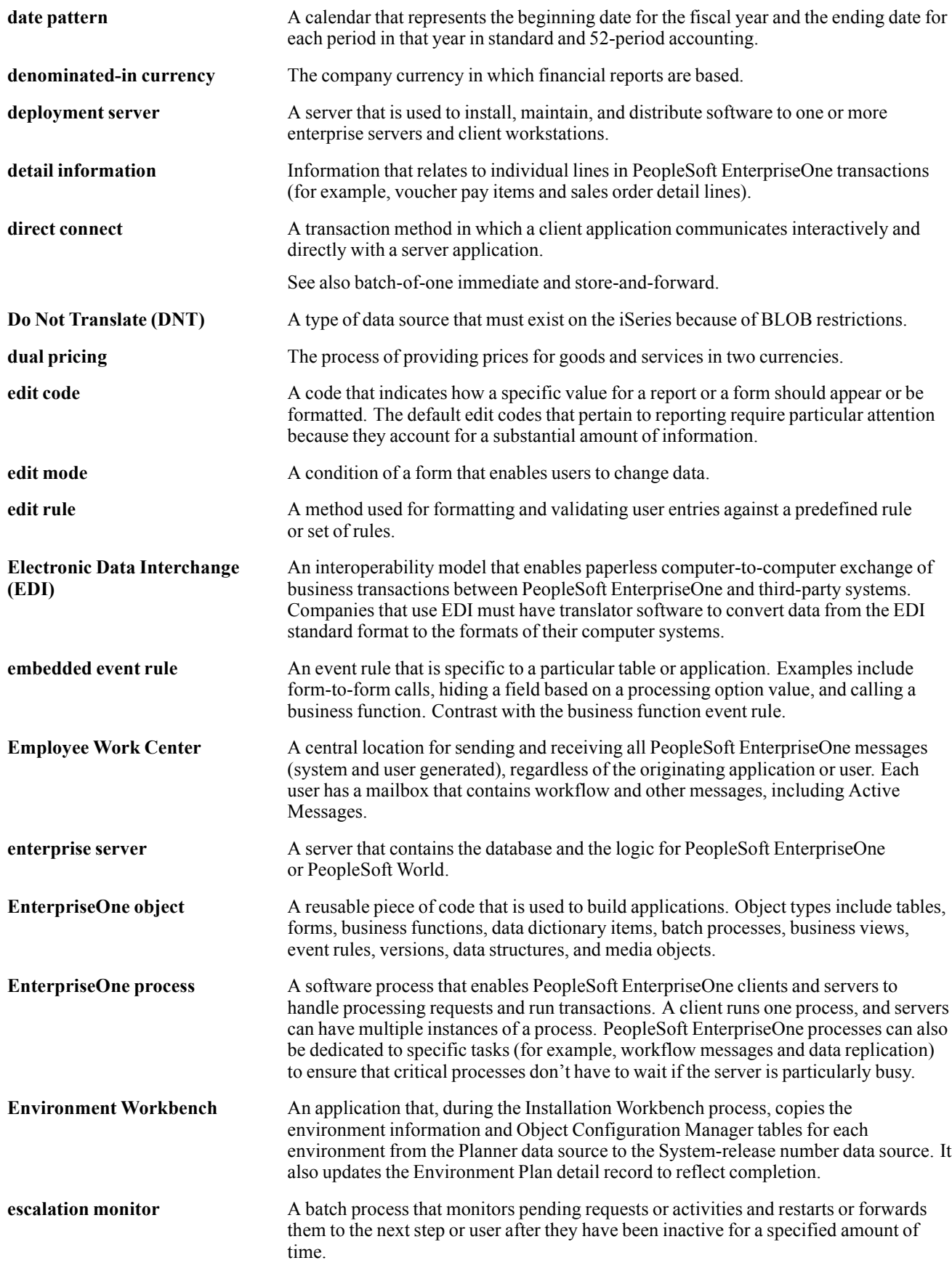

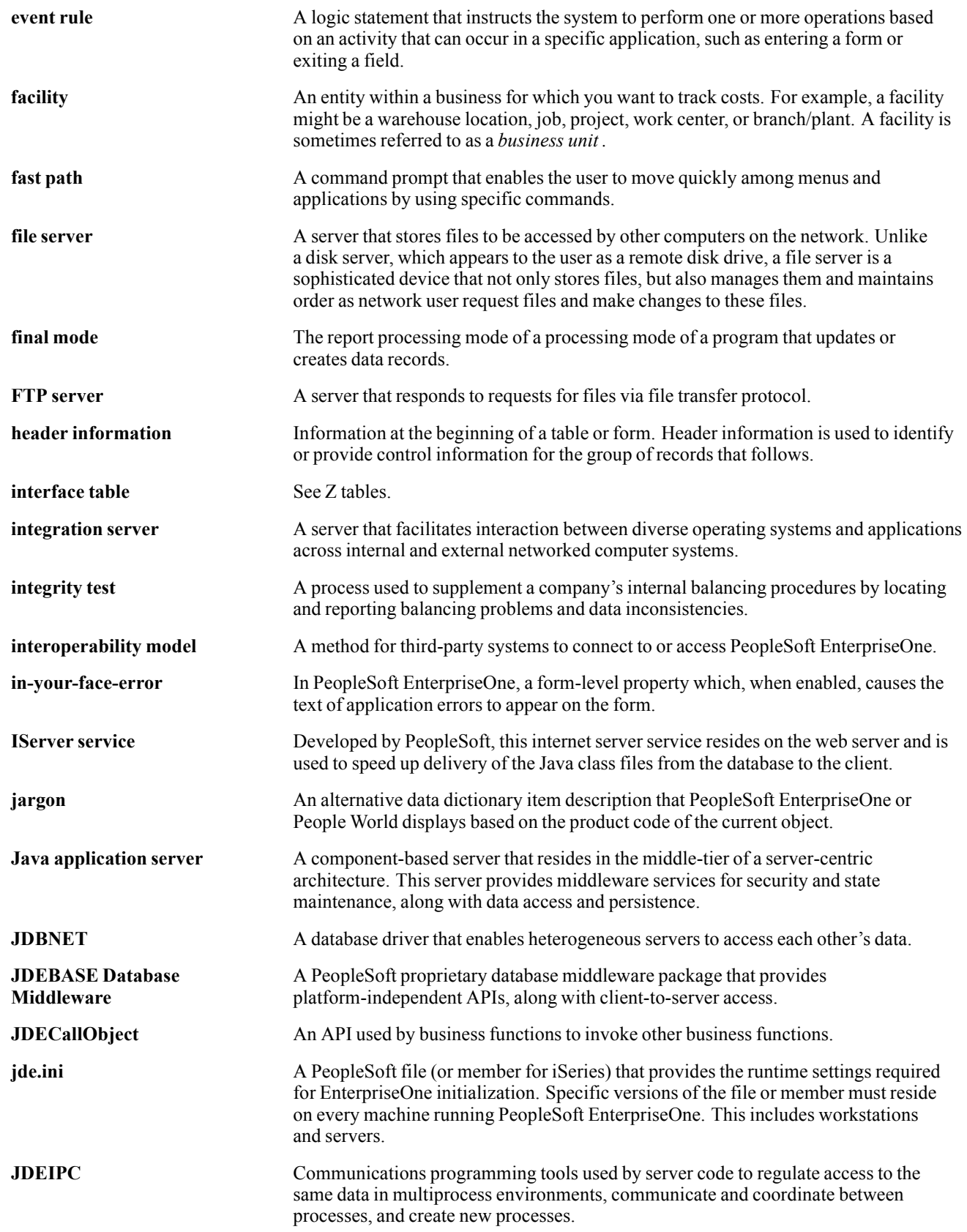

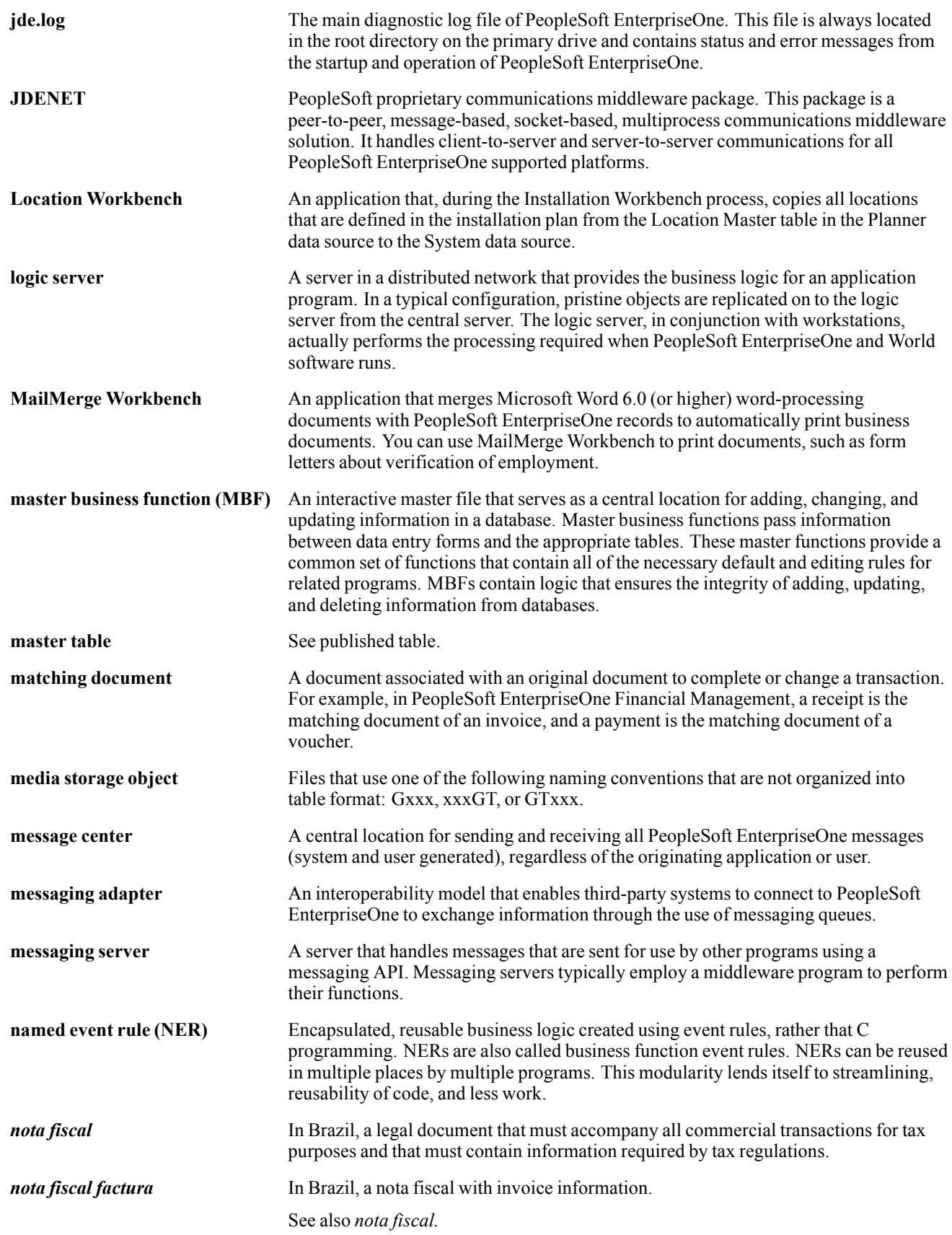

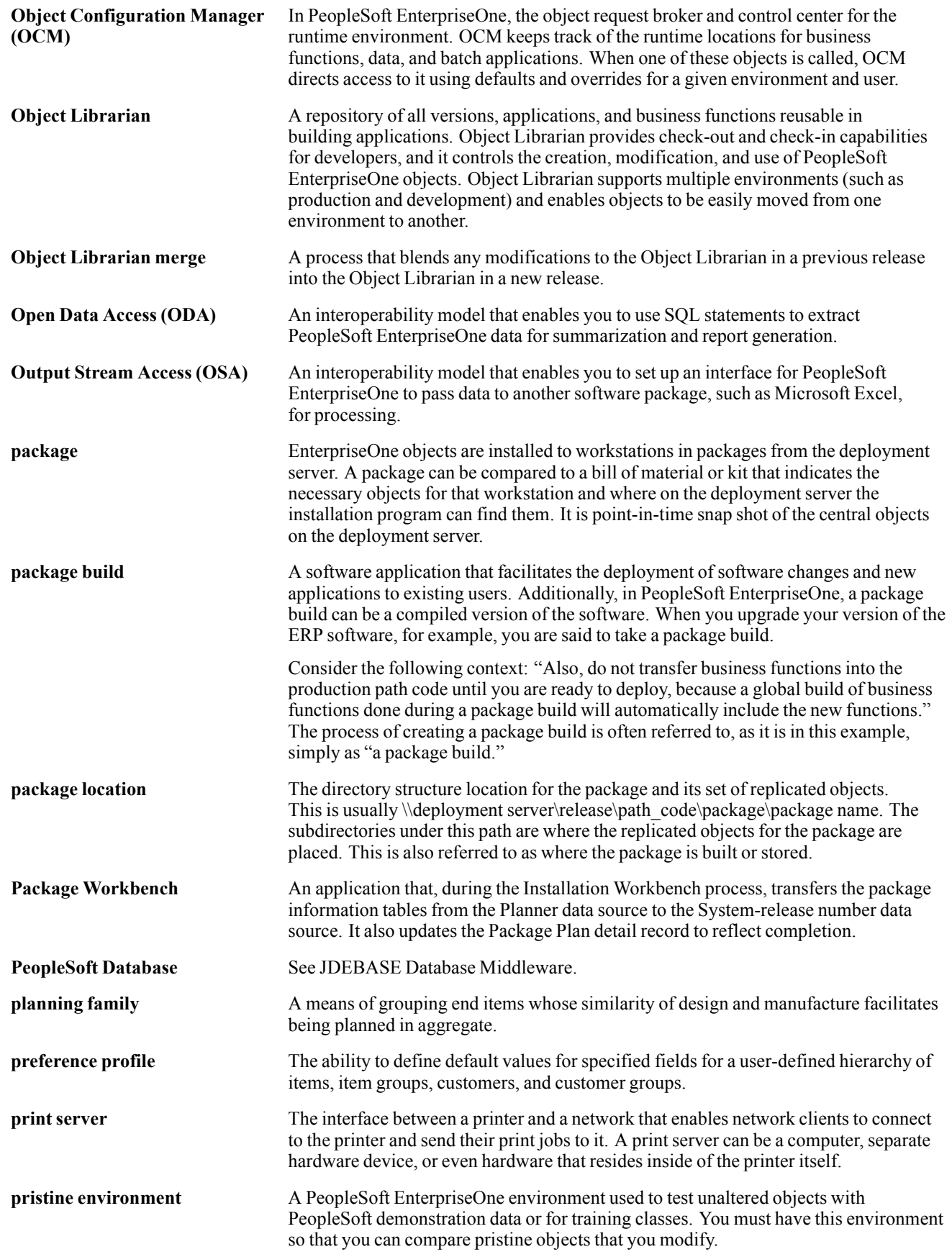

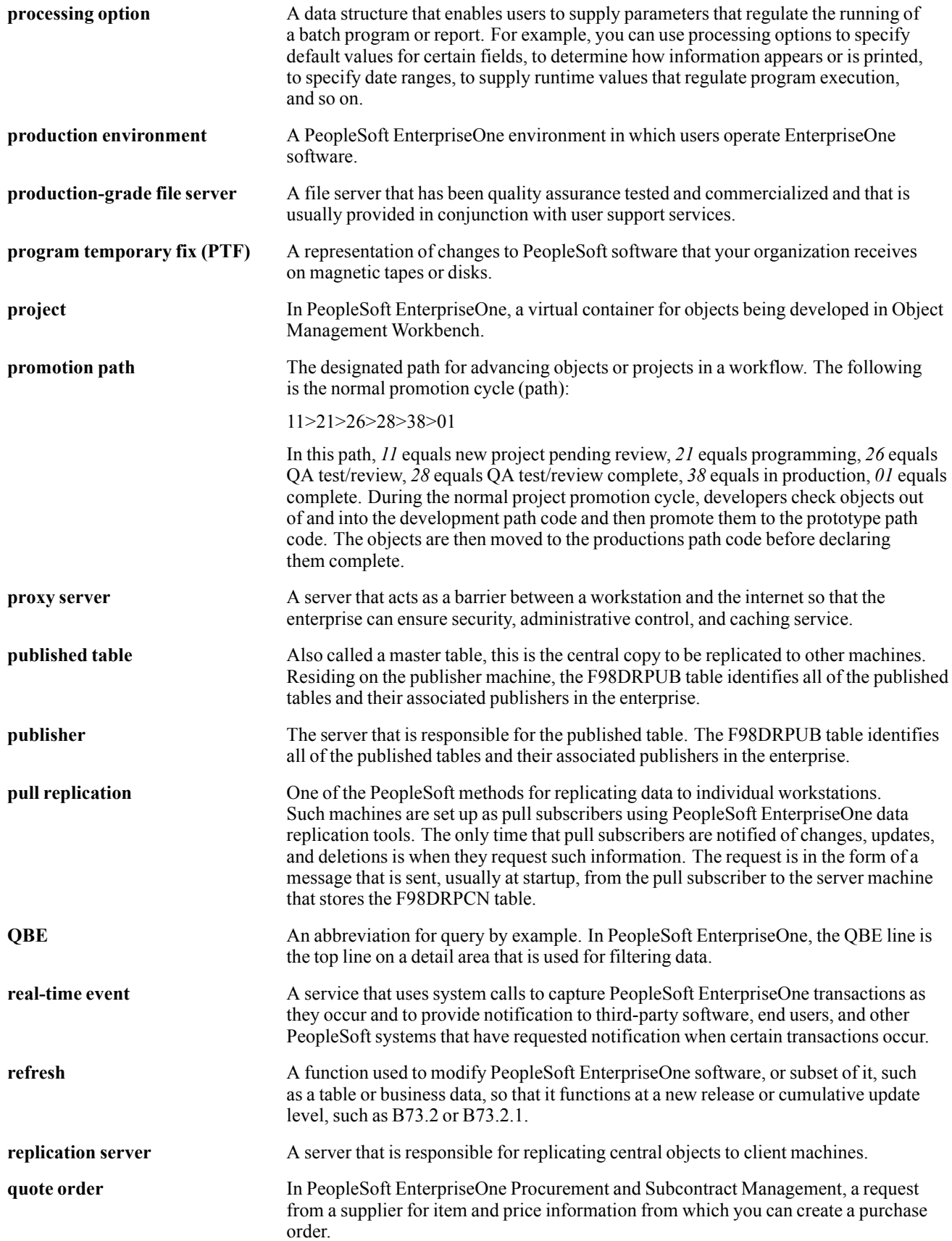

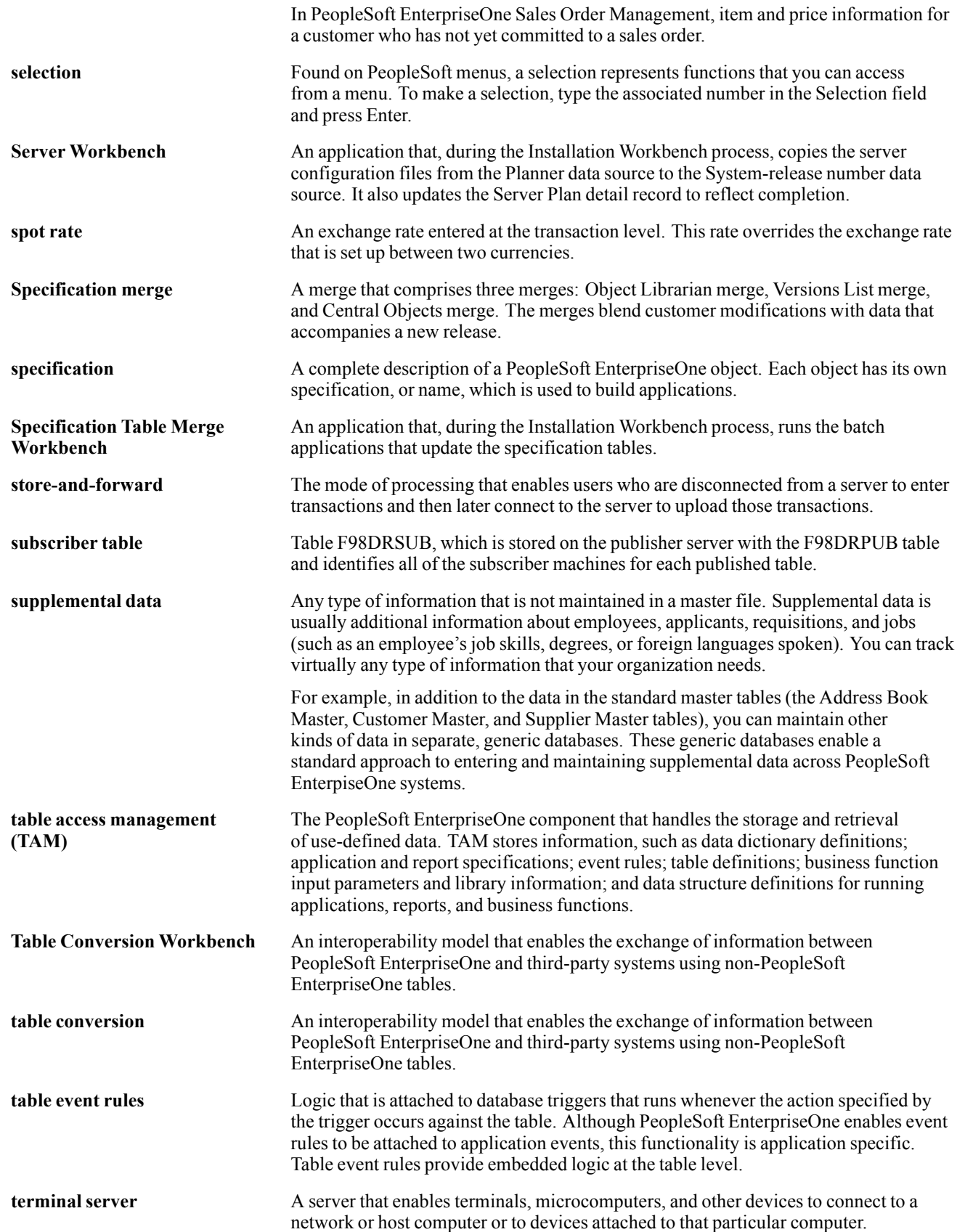

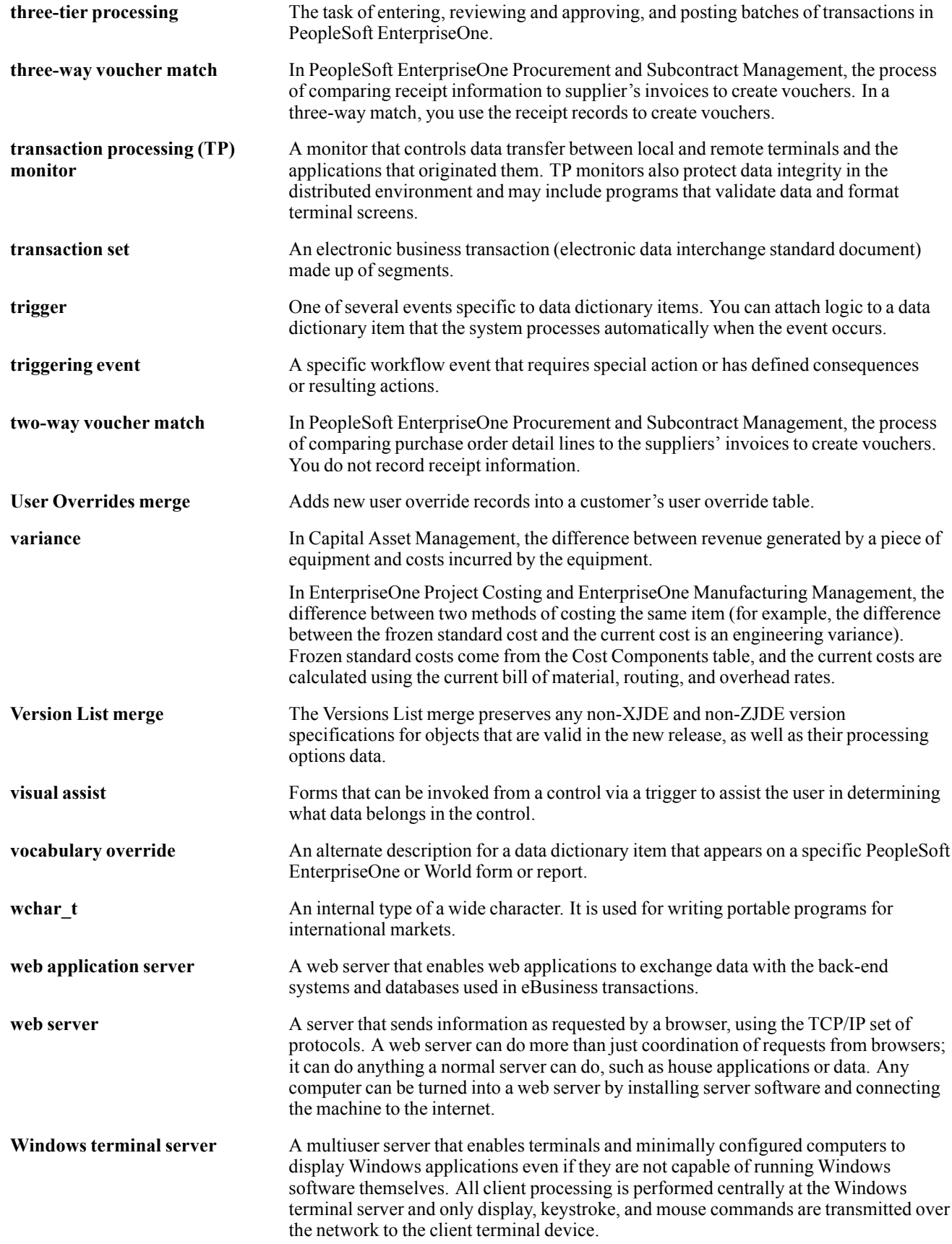

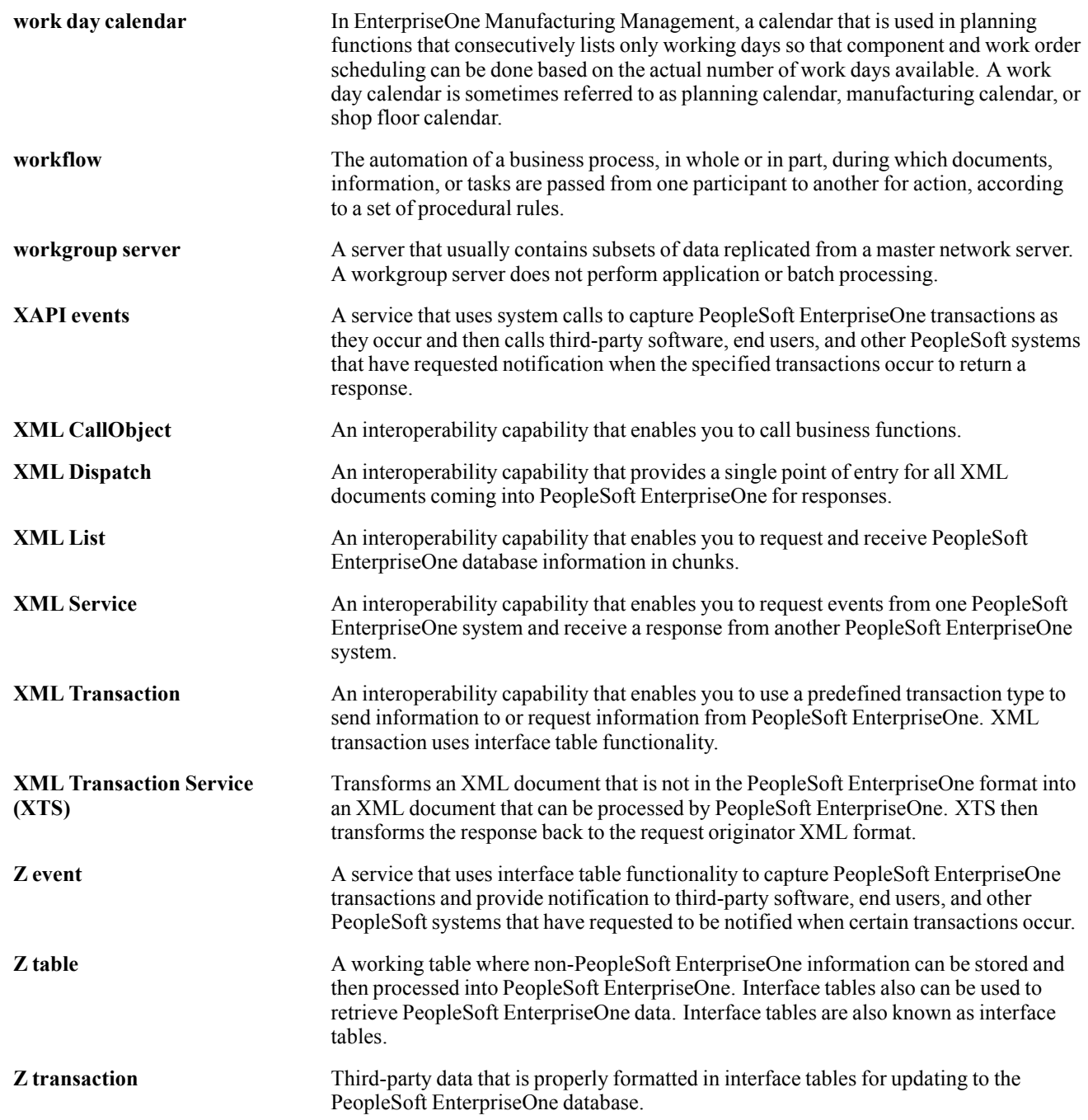

# **Index**

#### **A**

[account information review 30](#page-45-0) Add Sales Order form [18,](#page-33-0) [20](#page-35-0), [23](#page-38-0), [24](#page-39-0) [additional documentation viii](#page-7-0) [application fundamentals vii](#page-6-0)

#### **B**

[blanket orders 14](#page-29-0)

#### **C**

[Case Management 4](#page-19-0) *See Also* cases [Case Manageme](#page-19-0)nt, implementation steps for Customer Self Service [4](#page-19-0) [cases 4](#page-19-0) *See Also* Case Management [adding 51](#page-66-0) [searching for 52](#page-67-0) [viewing 50](#page-65-0) [comments, submitting xii](#page-11-0) [common elements xii](#page-11-0) [company information 37](#page-52-0) [contact information xii](#page-11-0) [cross-references xi](#page-10-0) CSS*, See* Customer Self Service [CSS for service portlets](#page-59-0) [adding equipment 44](#page-59-0) [understanding 42](#page-57-0) [using 43](#page-58-0) [using the service search 48](#page-63-0) [viewing contracts and entitlements 47](#page-62-0) [viewing equipment 45](#page-60-0) [viewing work orders 46](#page-61-0) [CSS for support portlets](#page-66-0) [adding cases 51](#page-66-0) [understanding 42](#page-57-0) [using 49](#page-64-0) [using the Solution Advisor portlet 53](#page-68-0) [using the support alerts portlet 53](#page-68-0) [using the support search portlet 52](#page-67-0) [viewing cases 50](#page-65-0) [Customer Connection website viii](#page-7-0) [customer information 37](#page-52-0) [Customer Self Service](#page-19-0)

[Case Manageme](#page-19-0)nt, implementation steps [4](#page-19-0) [Failure Analysis](#page-18-0), implementation steps [3](#page-18-0) [Forecast Manage](#page-18-0)ment, implementation steps [3](#page-18-0) [Inventory Manag](#page-18-0)ement, implementation steps [3](#page-18-0) [Sales Order Ma](#page-17-0)nagement, implementation steps [2](#page-17-0) [Solution Adviso](#page-19-0)r, implementation steps [4](#page-19-0) [Transportation M](#page-18-0)anagement, implementation steps [3](#page-18-0) [understanding 5](#page-20-0) [customers](#page-53-0) [managing customer item numbers 38](#page-53-0) [managing information 37](#page-52-0)

# **D**

[documentation](#page-7-0) [printed viii](#page-7-0) [related viii](#page-7-0) [updates viii](#page-7-0)

# **F**

[F4104 table 25](#page-40-0) [F4201 table 23](#page-38-0) [Failure Analysis](#page-18-0) [implementation s](#page-18-0)teps for Customer Self Service [3](#page-18-0) [searching for information 33](#page-48-0) [Forecast Management](#page-18-0) [implementation s](#page-18-0)teps for Customer Self Service [3](#page-18-0) [working with forecasts 31](#page-46-0)

#### **I**

[inventory information 25](#page-40-0) [Inventory Manag](#page-18-0)ement, implementation steps for Customer Self Service [3](#page-18-0) [Item Hierarchy \(Web\) program \(P4101H\)](#page-34-0) [processing options 19](#page-34-0) usage [17](#page-32-0), [23](#page-38-0)

#### **K**

[Keyword Search program \(P41829W\)](#page-33-0) [processing options 18](#page-33-0) [usage 17](#page-32-0)

#### **M**

[Manage Order Templates form 20](#page-35-0) [Manage Recurring Orders form 14](#page-29-0) [MMA Partners viii](#page-7-0)

#### **N**

[notes xi](#page-10-0)

# **O**

Order Acceptance form [18](#page-33-0), [20](#page-35-0) [order management 9](#page-24-0) [order templates 20](#page-35-0)

# **P**

[P1766SS program](#page-49-0) [processing options 34](#page-49-0) [usage 33](#page-48-0) [P3462 program](#page-47-0) [processing options 32](#page-47-0) [usage 31](#page-46-0) [P4004Z program 13](#page-28-0) [P4101H program](#page-34-0) [processing options 19](#page-34-0) usage [17](#page-32-0), [23](#page-38-0) [P41204 program](#page-41-0) [processing options 26](#page-41-0) [usage 25](#page-40-0) [P41829W program](#page-33-0) [processing options 18](#page-33-0) [usage 17](#page-32-0) [P420111 program](#page-29-0) 1 [4](#page-29-0) [P4210SS program](#page-26-0) [processing options 11](#page-26-0) [usage 9](#page-24-0) [P4947S program](#page-44-0) [processing options 29](#page-44-0) [usage 27](#page-42-0) [PeopleBooks](#page-7-0) [ordering viii](#page-7-0) [PeopleCode, typographical conventions x](#page-9-0) [PeopleSoft application fundamentals vii](#page-6-0) [portal applications 41](#page-56-0) [portlets](#page-57-0) [accessing 42](#page-57-0)

[accessing applications 43](#page-58-0) CSS for service*, See* CSS for service portlets CSS for support*, See* CSS for support portlets [understanding](#page-56-0) [41](#page-56-0) [prerequisites vii](#page-6-0) [printed documentation viii](#page-7-0) [problem analysis information 33](#page-48-0) [product catalog 17](#page-32-0) [Product Catalog form 18](#page-33-0) [Product Information form 18](#page-33-0) [Product Listing form 18](#page-33-0)

# **R**

[recurring orders 13](#page-28-0) [Recurring Orders program \(P4004Z\) 13](#page-28-0) [related documentation viii](#page-7-0)

# **S**

[Sales Blanket O](#page-29-0)rder Release program (P420111) [14](#page-29-0) [Sales Order Man](#page-17-0)agement, implementation steps for Customer Self Service [2](#page-17-0) [Search for Inventory Information form 26](#page-41-0) [Search Problem Analysis form 34](#page-49-0) [Select Items form 20](#page-35-0) [Self Service - D](#page-47-0)isplay and Respond to Forecasts program (P3462) [processing options 32](#page-47-0) [usage 31](#page-46-0) [Self Service - In](#page-41-0)ventory Information Inquiry program (P41204) [processing options 26](#page-41-0) [usage 25](#page-40-0) [Self Service Ship](#page-44-0)ment Tracking program (P4947S) [processing options 29](#page-44-0) [usage 27](#page-42-0) [Self Service-Fail](#page-49-0)ure Analysis program (P1766SS) [processing options 34](#page-49-0) [usage 33](#page-48-0) [Self Service-Sale](#page-26-0)s Order Inquiry program (P4210SS) [processing options 11](#page-26-0) [usage 9](#page-24-0) [shipment tracking 27](#page-42-0) [shopping cart](#page-38-0)

[adding items 23](#page-38-0) [viewing and modifying contents 23](#page-38-0) [Solution Advisor](#page-19-0) [implementation s](#page-19-0)teps for Customer Self Service [4](#page-19-0) [using portlet 53](#page-68-0) [suggestions, submitting xii](#page-11-0)

#### **T**

[Transportation M](#page-18-0)anagement, implementation steps for Customer Self Service [3](#page-18-0) [typographical conventions x](#page-9-0)

#### **V**

[View Customer Information form 38](#page-53-0) [View Inventory Information form 26](#page-41-0) [View Order Detail form 11](#page-26-0) [View Resolution Detail form 34](#page-49-0) [View Shipment Detail form 28](#page-43-0) [View Shipments form 28](#page-43-0) [View Suggested](#page-49-0) Analysis/Resolutions form [34](#page-49-0) [visual cues xi](#page-10-0)

#### **W**

[warnings xi](#page-10-0)

Index